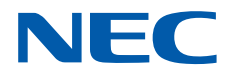

# **SL2100**

## **ACD Installation Manual**

GVT-010790-301-00 NA ISSUE 1.5

## *Copyright*

NEC Corporation reserves the right to change the specifications, functions, or features at any time, without notice.

NEC Corporation has prepared this document for use by its employees and customers. The information contained herein is the property of NEC Corporation and shall not be reproduced without prior written approval of NEC Corporation.

*Dterm* is a registered trademarks of NEC Corporation. Windows is a registered trademark of Microsoft Corporation. AT&T is a registered trademark of AT&T Wireless Services, Inc. All other brand names and product names referenced in this document are trademarks or registered trademarks of their respective companies.

Copyright 2017 - 2018 **NEC Corporation**

## **TABLE OF CONTENTS**

## **Chapter 1** Introduction

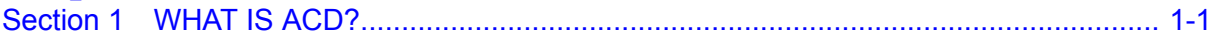

## **Chapter 2** Setting Up ACD for the First Time

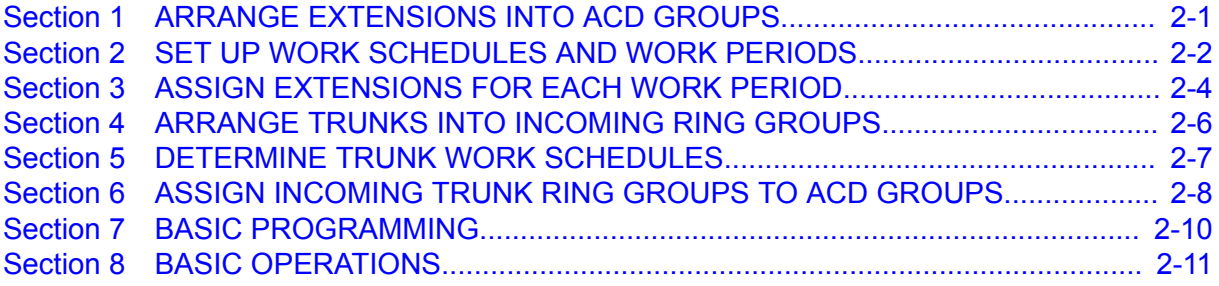

## **Chapter 3 Advanced ACD Features**

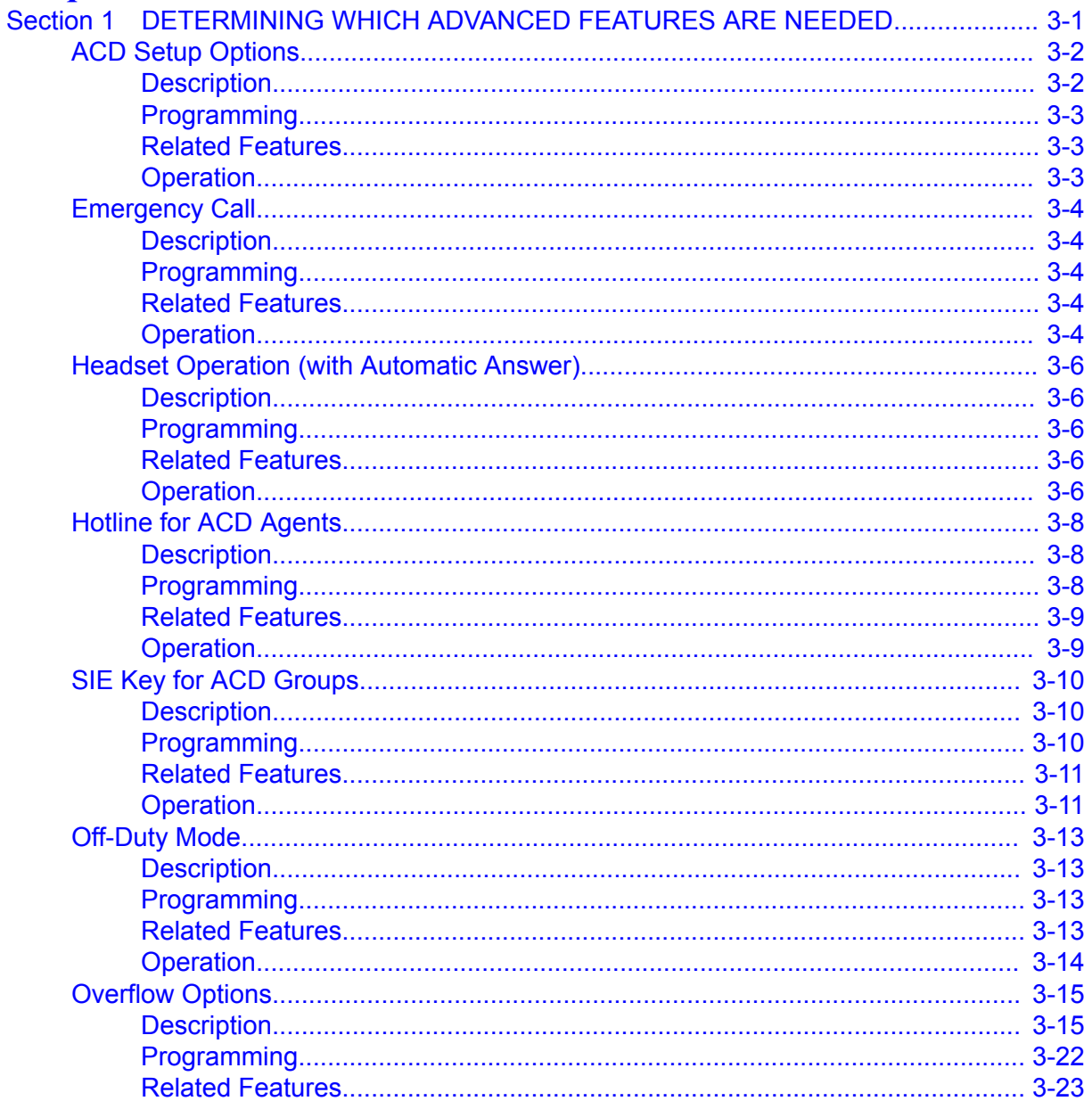

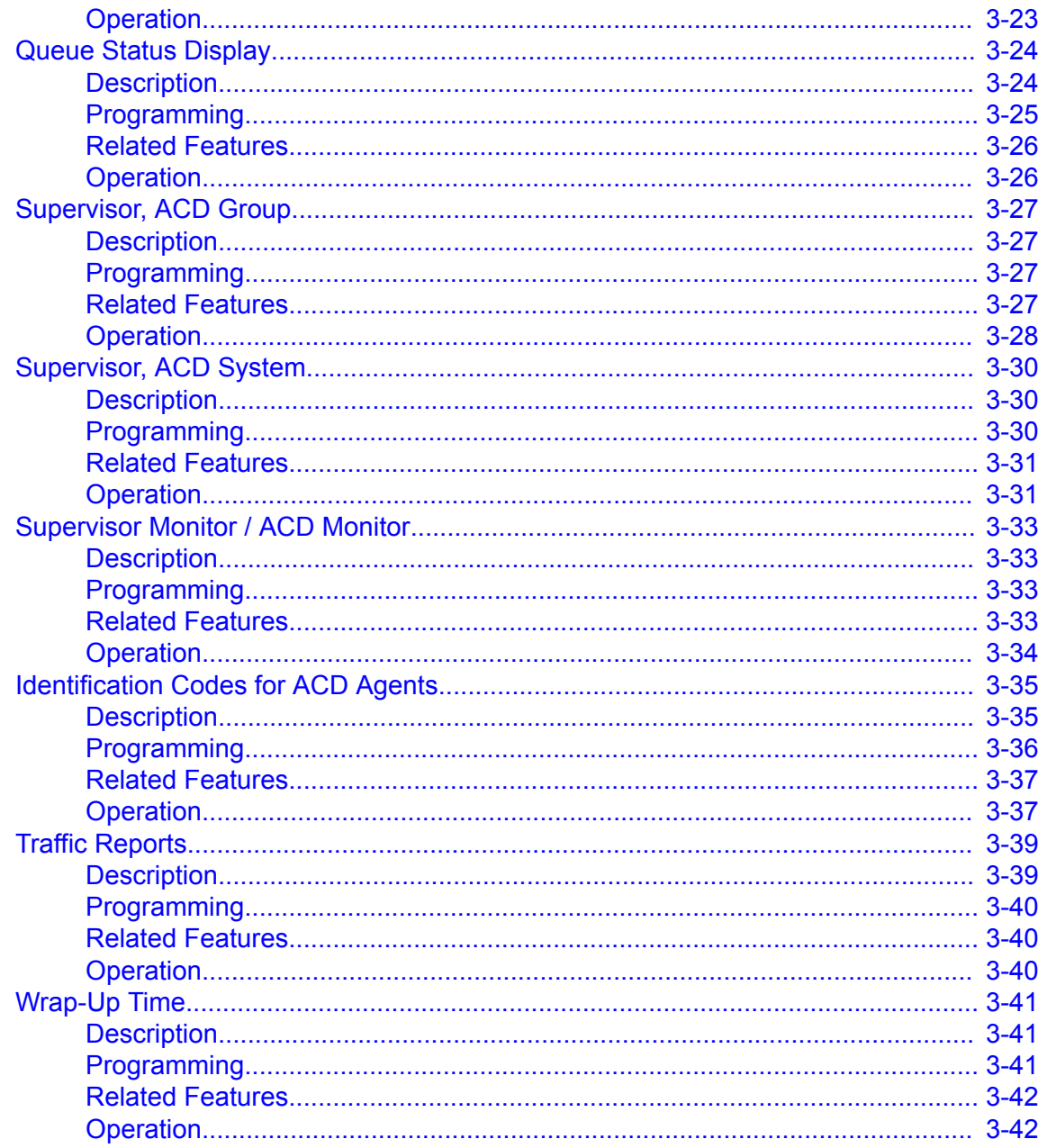

## **Chapter 4 PROGRAMMING**

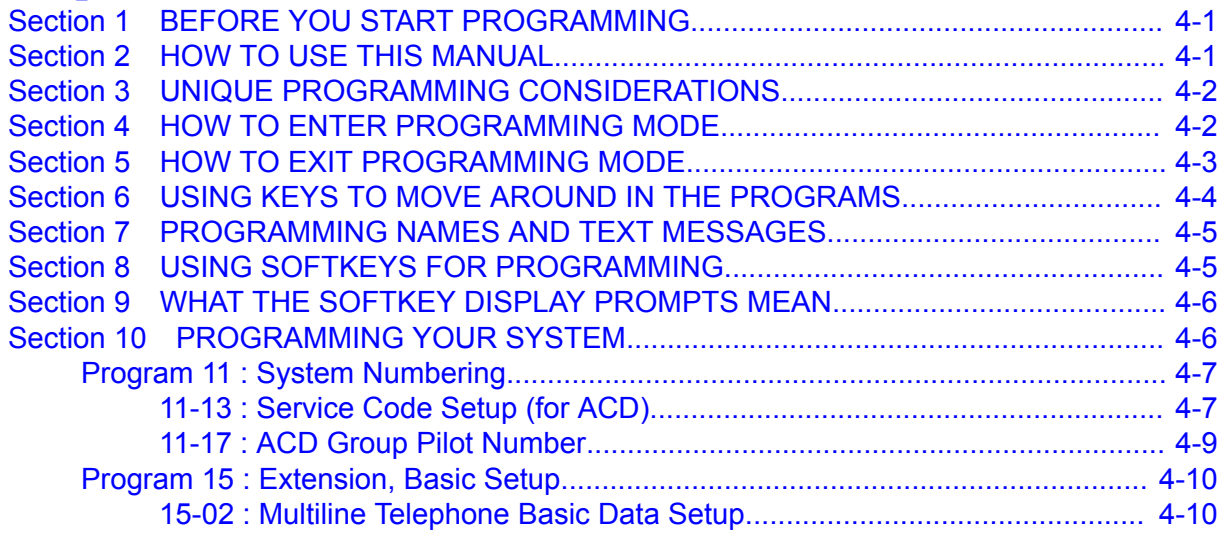

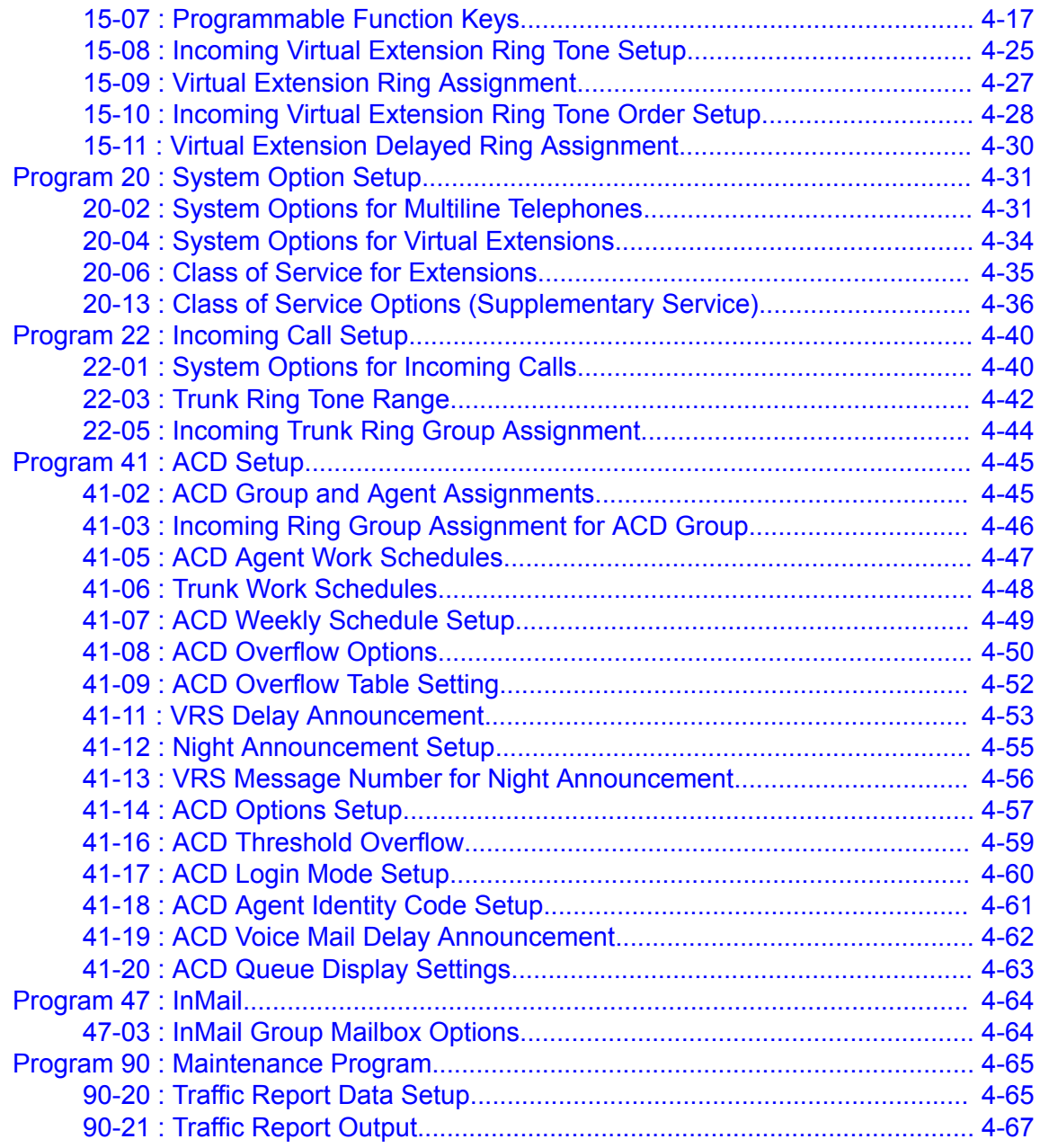

## **LIST OF TABLES**

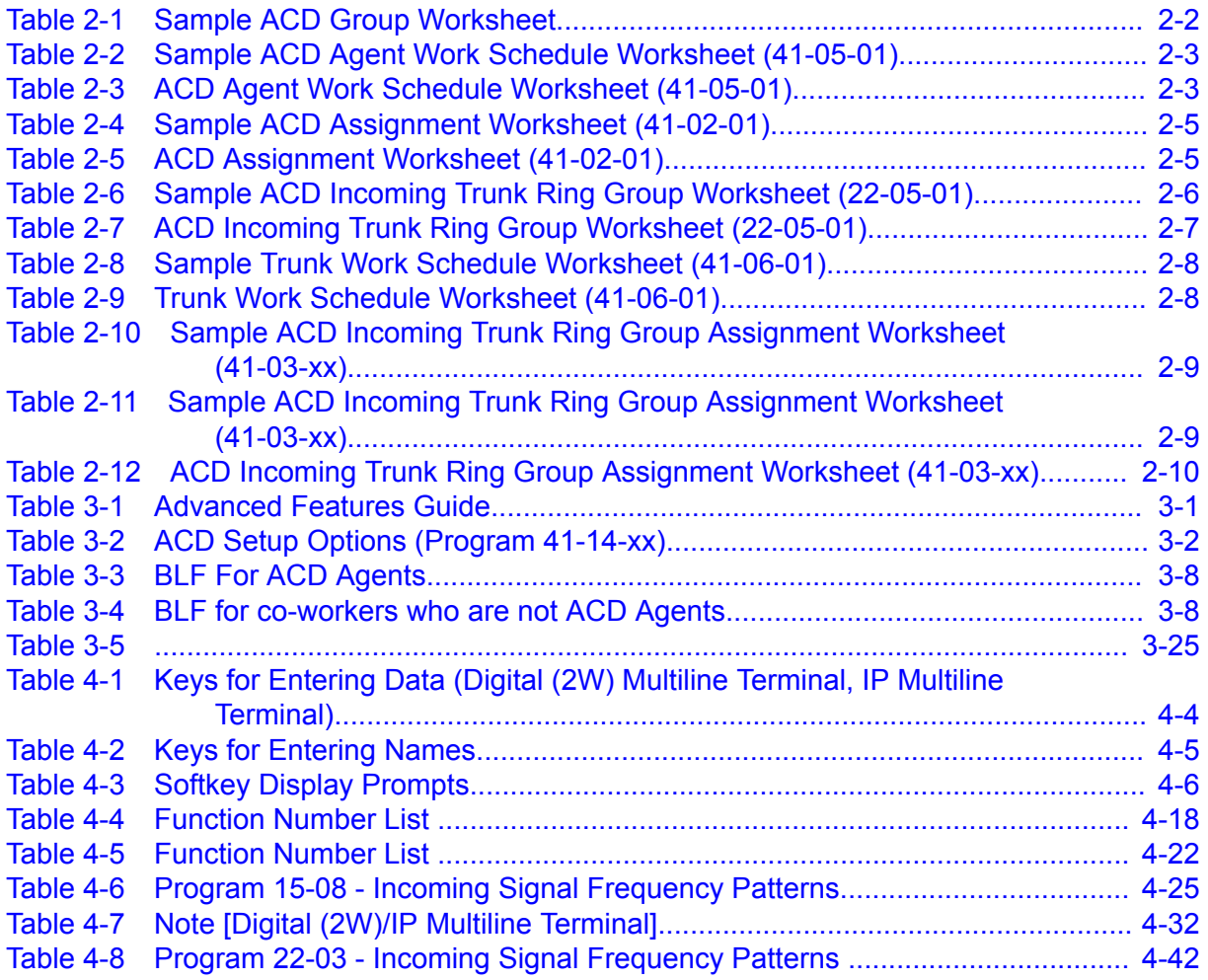

## <span id="page-6-0"></span>*Introduction*

## **SECTION 1 WHAT IS ACD?**

## **1.1 Equitable Distribution of Calls Among Agents**

Automatic Call Distribution (ACD) uniformly distributes calls among member agents of a programmed ACD Group. When a call rings into an ACD Group, the system automatically routes the call to the agent that has been idle the longest. Automatic Call Distribution is much more sophisticated and comprehensive than Department Calling and other group services – it can accurately judge the work load at each agent and distribute calls accordingly. Automatic Call Distribution operation is further enhanced by:

- ACD Announcements (which play to incoming callers)
- ACD Call Queuing
- ACD Overflow
- Agent Log In and Log Out Services
- Flexible Time Schedules

## **1.2 Unique Considerations**

#### **Simplifying Multiline Operation with One-Touch Keys**

A Multiline user can access many features through Service Codes (e.g., Service Code \*0 answers a Message Waiting from a co-worker). To streamline the operation of their phone, a Multiline user can store these codes under One-Touch Keys. This provides one-button operation for almost any feature. To find out more, read the One-Touch Calling and One-Touch Serial Operation features in your Features and Specifications Manual.

#### **Programmable Keys**

When reading an instruction using programmable keys, you will see a notation similar to (*Program 15-07-01 or SC 751: 05*). This means that the key requires function code 05, and you can program this code through Program 15-07-01 or by dialing Service Code 751. Service Code 752 is also used and requires a previously programmed "751" key to be undefined before the system will accept the 752 programming (if a key is programmed with a function using the 751 code, undefine the key using 751 + 000). Refer to the Programmable Function Keys feature in your Features and Specifications Manual if you need more information.

#### **Using Handsfree**

The manual assumes each extension has Automatic Handsfree. This lets a user just press a line key or the SPEAKER key to answer or place a call. For extensions without Automatic Handsfree, the user must:

- Lift the handset or press the SPEAKER key for Intercom dial tone
- Lift the handset or press the SPEAKER key, then press a line key for trunk dial tone

**1**

### **ACD Agents and Non-ACD Ring Groups**

If an ACD agent is assigned to several different ring groups (Program 22-04-01), while they are logged into the ACD group, they will only receive calls from the ACD ring group. Calls from other ring groups will only ring the agent's extension while they are logged out.

## <span id="page-8-0"></span>*Setting Up ACD for the First Time*

When setting up ACD for the first time, perform the following procedures in the sequence listed below.

- 1. Arrange Extensions into ACD Groups.
- 2. Set up Work Schedules and Work Periods.
- 3. Assign Extension to ACD Groups for each Work Period.
- 4. Arrange Trunks into incoming Ring Groups.
- 5. Determine Trunk Work Schedules.
- 6. Assign incoming Ring Groups to ACD Groups.

## **SECTION 1 ARRANGE EXTENSIONS INTO ACD GROUPS**

Your first step in setting up ACD is to find out how many ACD Groups you need and which extensions should be in each group. Use the [Table 2-1 Sample ACD Group Worksheet on page 2-2](#page-9-0) to arrange extensions into ACD Groups.

- ACD requires that the IP7[ ]-CPU-C1 have the ACD license.
- There are 8 ACD Groups, 128 ACD Agents Max per group, and 128 Trunks.
- 1. Select the ACD Group Number.

The system allows up to 8 ACD Groups. You can have up to 128 ACD agents per group. You can put any agent in any group. In addition, an agent can be logged into only one group at a time, but a SIE key can be programmed for other groups. This allows, for example, a Technical Service representation to answer Customer Service calls at lunch time when many of the Customer Service reps are unavailable.

In the [Table 2-1 Sample ACD Group Worksheet on page 2-2](#page-9-0), in the *Member Extensions* column, enter the member extensions for each ACD Group.

 $\mathcal{P}$ 

*If an extension is a member of more than one ACD Group, ensure that extension is active in only one ACD Group during a particular Work Period. Refer to [ASSIGN EXTENSIONS FOR EACH WORK](#page-11-0) [PERIOD on page 2-4.](#page-11-0)*

The [Table 2-1 Sample ACD Group Worksheet on page 2-2](#page-9-0) shows extensions 105, 107, 117 and 139 in ACD Group 1. Extensions 109, 111 and 115 are shown in ACD Group 2.

2. Choose an ACD Master Number.

The ACD Master Number is the *extension number* for the ACD Group. Calls transferred to an ACD Master Number enter that ACD Group and are routed to the group member extensions accordingly. Although the master number can be any valid extension number, it is recommended you choose a number that is not in close sequence with those numbers typical for that group of member extensions.

In the [Table 2-1 Sample ACD Group Worksheet on page 2-2](#page-9-0), enter the Master Number for each of the ACD Groups. The sample worksheet below uses 3998 for ACD Group 1 and 3999 for ACD Group 2.

3. Enter an ACD Group Name.

In the **ACD Group Worksheet,** enter a name for each group. The sample worksheet below uses Tech Service for ACD Group 1 and Customer Support for ACD Group 2.

#### <span id="page-9-0"></span>4. Set the Skip Time.

When a call comes into an ACD Group, it rings each available ACD Agent for a preset time and then routes to the next agent. This preset time is called the Skip Time. The default Skip Time setting is 10 seconds.

In ACD Group 1, for example, a call would ring the ACD Agent at extension 105 before trying the next available extension. If 10 seconds is too long to keep callers waiting, shorten the interval. If you want callers to ring for more than 10 seconds, lengthen the Skip Time interval. Your Skip Time setting is the same for all ACD Groups.

In the **ACD Group Worksheet**, enter the Skip Time interval. The sample worksheet below uses 10 seconds for the Skip Time.

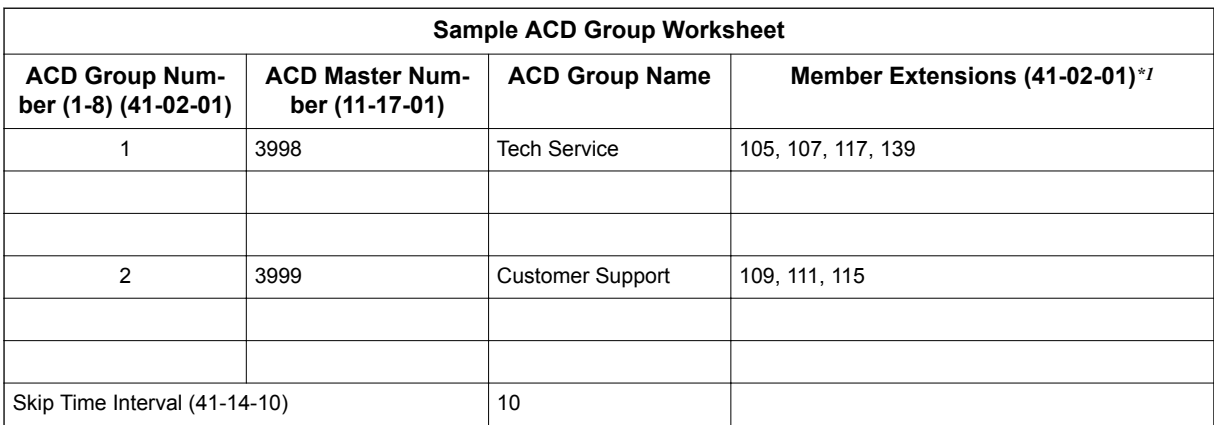

#### **Table 2-1 Sample ACD Group Worksheet**

*\*1. Indicate if extension is a member of more than one ACD Group.*

## **SECTION 2 SET UP WORK SCHEDULES AND WORK PERIODS**

A Work Schedule allows you to divide a day into segments (called Work Periods) for scheduling the activity in your ACD Groups.

- You can set up as many as four Work Schedules, with up to eight Work Periods in each Work Schedule.
- Each day of the week has one Work Schedule.
- Different days can share the same Work Schedule.

For example, you can designate two Work Periods for the work week, Monday through Friday. Work Period 1 can be from 8:00 AM to 5:00 PM, when your business is open. Work Period 2 can be from 5:00 PM to 8:00 AM, when your business is closed.

Use the [Table 2-3 ACD Agent Work Schedule Worksheet \(41-05-01\) on page 2-3](#page-10-0) to set up your Work Schedules and Work Periods. Refer to [Table 2-2 Sample ACD Agent Work Schedule Worksheet](#page-10-0) [\(41-05-01\) on page 2-3.](#page-10-0)

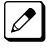

*To set up the work schedule for trunks, refer to [DETERMINE TRUNK WORK SCHEDULES on](#page-14-0) [page 2-7.](#page-14-0)*

<span id="page-10-0"></span>1. Designate a worksheet for each Work Schedule.

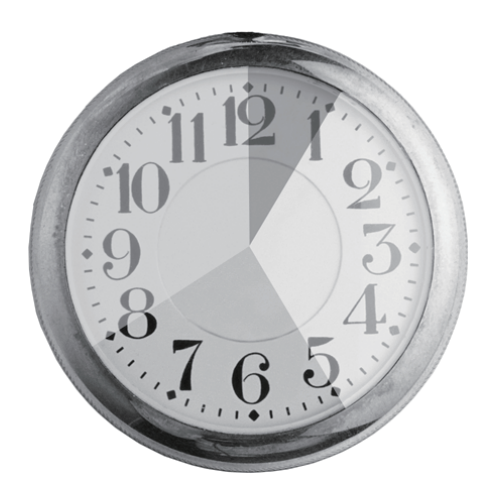

Make additional copies of the Table 2-3 ACD Agent Work Schedule Worksheet (41-05-01) on page 2-3 so you will have enough for all of your work schedules. In the upper right corner of each worksheet, write the number of the corresponding work schedule.

- 2. Assign Days of the Week to each Work Schedule. In the *Day(s) of Week* row of each worksheet, indicate which days of the week to use the Work Schedule. The sample worksheet is for Monday through Friday.
- 3. Set the start and stop time of each work Period. Enter a start and stop time for each Work Period. Keep in mind that if you leave *holes* in your Work Schedule, there will be periods during the day when no ACD service is available. Try to accommodate the typical divisions of time during the day. For example, the sample worksheet below shows five Work Periods corresponding to mornings (1), lunch (2), afternoons (3), evenings (4) and late night (5).

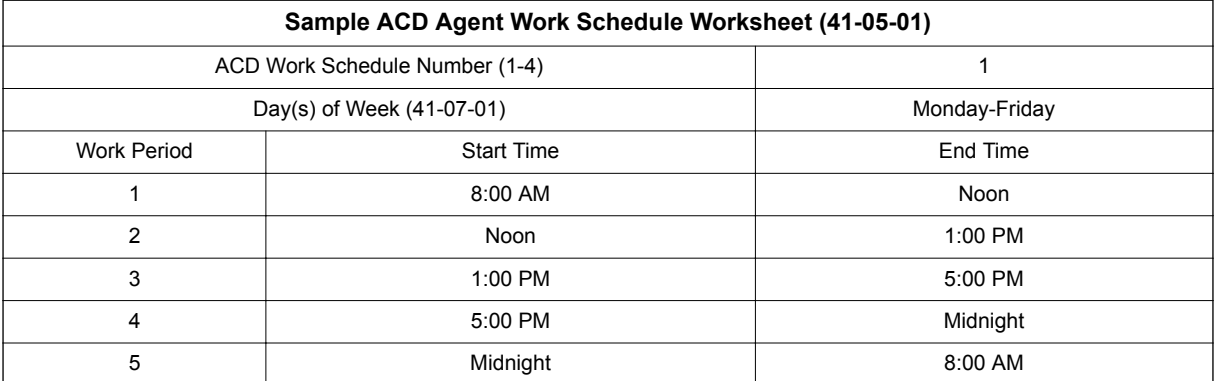

#### **Table 2-2 Sample ACD Agent Work Schedule Worksheet (41-05-01)**

#### **Table 2-3 ACD Agent Work Schedule Worksheet (41-05-01)**

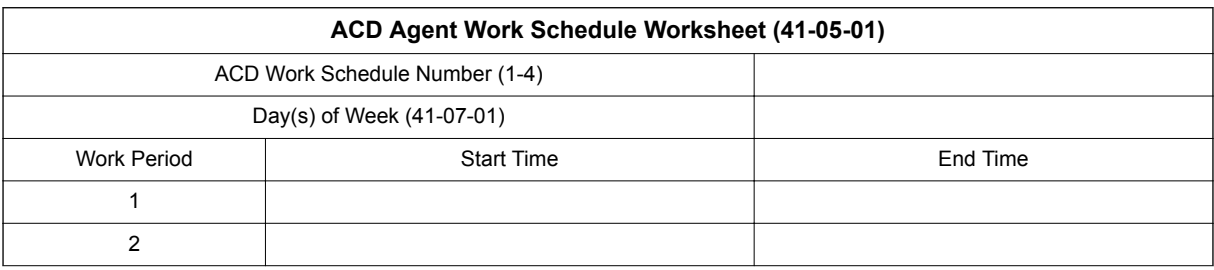

<span id="page-11-0"></span>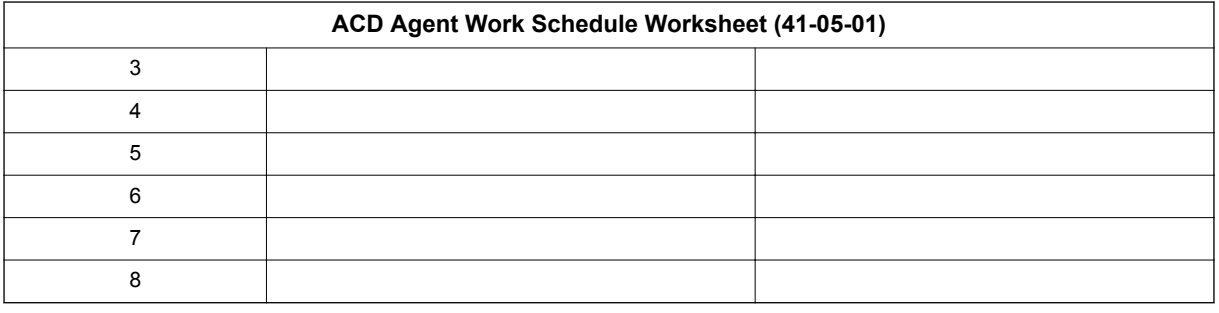

## **SECTION 3 ASSIGN EXTENSIONS FOR EACH WORK PERIOD**

In this step you will assign ACD Groups and the member extensions, set up in [ARRANGE](#page-8-0) [EXTENSIONS INTO ACD GROUPS on page 2-1,](#page-8-0) for each daily Work Period. ACD will use the Work Schedules and Work Period durations you have already set up in [SET UP WORK SCHEDULES AND](#page-9-0) [WORK PERIODS on page 2-2.](#page-9-0) Your system automatically implements the schedules and periods you have set up.

Use the [Table 2-5 ACD Assignment Worksheet \(41-02-01\) on page 2-5](#page-12-0) and the [Table 2-4 Sample](#page-12-0) [ACD Assignment Worksheet \(41-02-01\) on page 2-5](#page-12-0) to assign ACD Groups and the member extensions for each daily Work Period.

- 1. Enter the extension number in an ACD Group. In the *Extension* column of the worksheet, enter the extension you entered in the [Table 2-1 Sample ACD Group Worksheet on page 2-2.](#page-9-0) Make additional copies of the *ACD Assignment Worksheet* as required. The sample worksheet below includes extensions 105, 107, 117, 139, 109, 111, and 115. To make it easier to visualize the groups, the extensions are entered consecutively by ACD Group.
- 2. Enter an ACD Number for each extension number. ACD numbers are software assignments the system needs when configuring ACD. There are 128 possible ACD numbers. Wherever possible, try to make your ACD numbers in consecutive order. In the *ACD Number* column of the [Table 2-5 ACD Assignment Worksheet \(41-02-01\) on](#page-12-0) [page 2-5](#page-12-0), enter the ACD number for each extension number. In the sample below, the ACD numbers are consecutive within each basic ACD Group.
- 3. Assign Extensions to ACD Groups for each Work Period Set up the ACD groups by assigning extensions to ACD Groups for each Work Period. For example, if you assign four extensions to the same ACD Group for the same Work Period, the extensions function together as an integrated ACD group. You have great flexibility in which extensions are in each group for different times of the day.

Using the [Table 2-5 ACD Assignment Worksheet \(41-02-01\) on page 2-5,](#page-12-0) enter the ACD Group number (1~2) for each extension for each available Work Period WP1~WP8. Refer to [Table 2-3 ACD Agent Work Schedule Worksheet \(41-05-01\) on page 2-3](#page-10-0) to review Work Schedule setup.

In the sample below, extension ports 105, 107 and 117 are in ACD Group 1 for WP1 (morning) and WP3 (afternoon). These extensions are not part of the group during lunch, evenings or late night. Extension 139 covers group 1 calls during the evenings. ACD Group 1 is unavailable during lunch. Extensions 109, 111 and115 are in ACD Group 2 from 8:00 AM to 5:00 PM. Extension 109 is part of ACD Group 1 in the evening, and extension 139 is part of ACD Group 2 during lunch.

<span id="page-12-0"></span>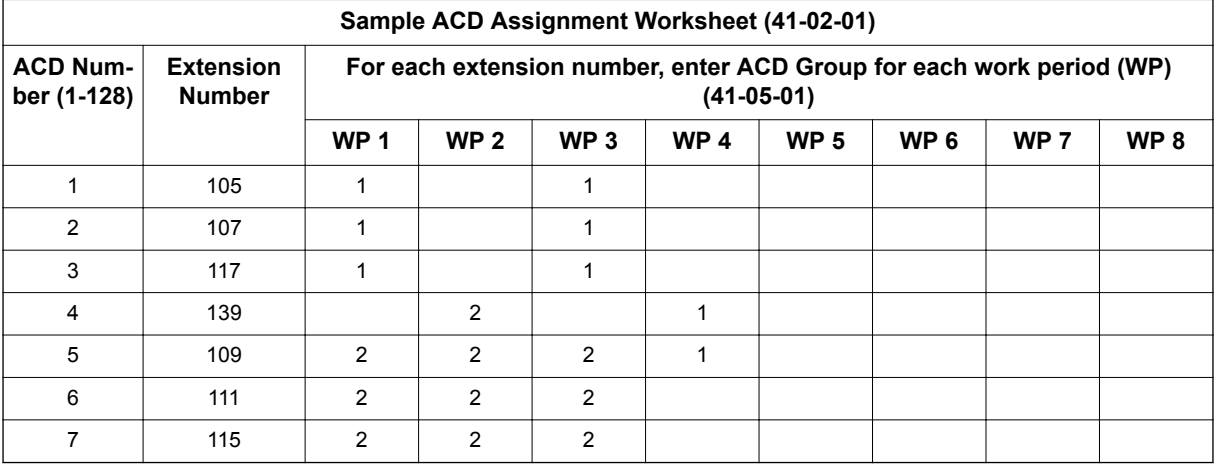

## **Table 2-4 Sample ACD Assignment Worksheet (41-02-01)**

## **Table 2-5 ACD Assignment Worksheet (41-02-01)**

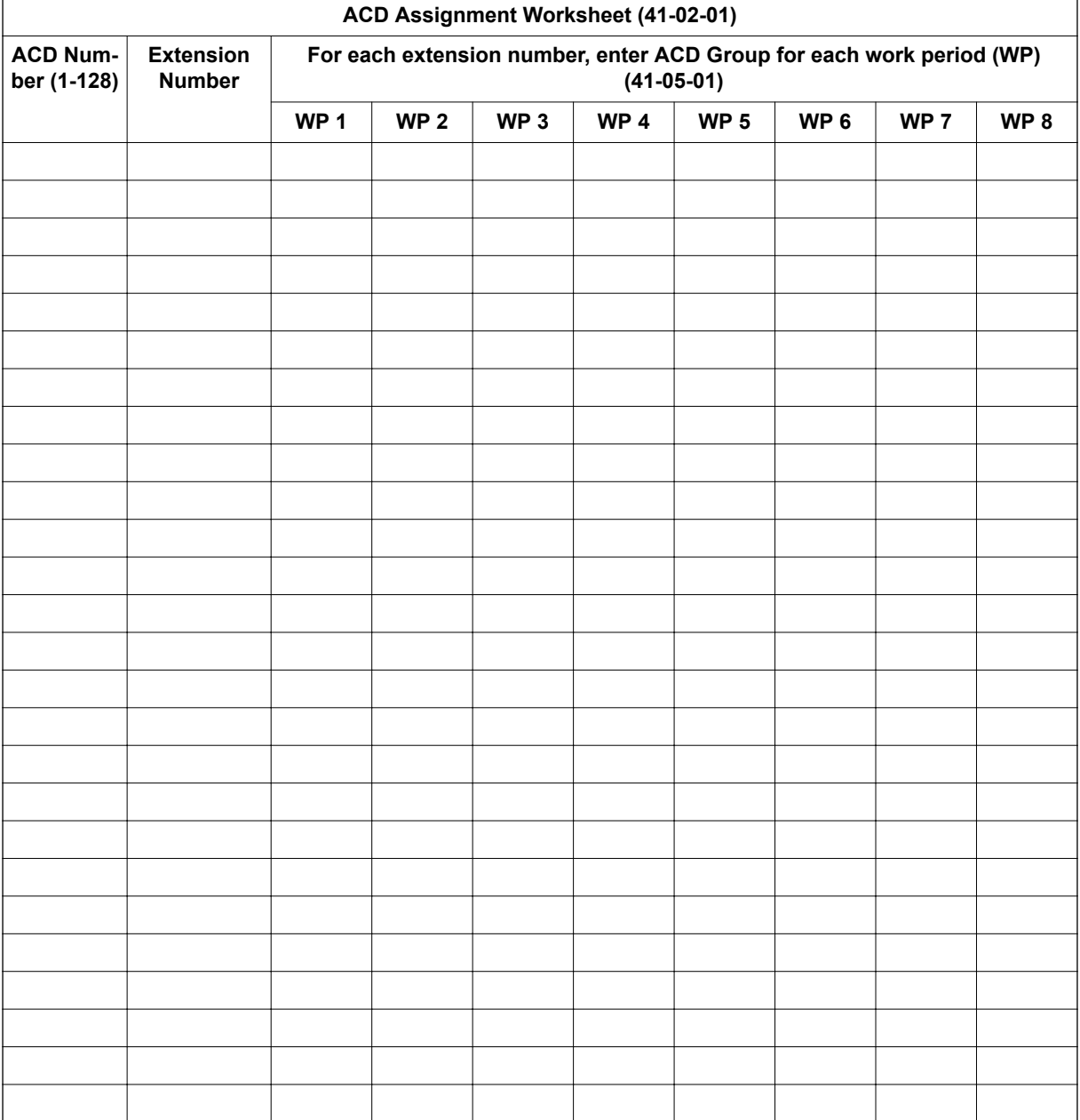

<span id="page-13-0"></span>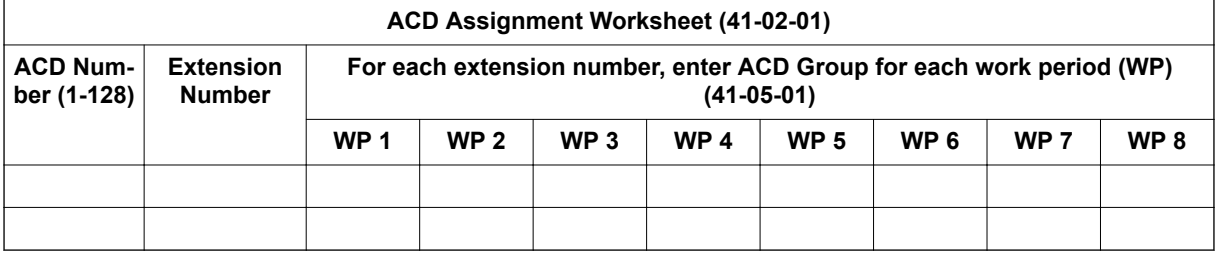

## **SECTION 4 ARRANGE TRUNKS INTO INCOMING RING GROUPS**

ACD can be set to automatically answer incoming calls.

Incoming trunk calls can automatically route to specific ACD Group (128 trunks ports and 50 Ring groups are available). These types of calls ring directly into the ACD Group without being transferred by a co-worker or the Automated Attendant. Calls can route directly to ACD:

- Assign the trunk to an Incoming Trunk Ring Group (in this section).
- Set up the trunk work schedules (Refer to [DETERMINE TRUNK WORK SCHEDULES on](#page-14-0) [page 2-7](#page-14-0).)
- Assign Incoming Ring Groups to ACD Groups (Refer to [ASSIGN INCOMING TRUNK RING](#page-15-0) [GROUPS TO ACD GROUPS on page 2-8.](#page-15-0))

*DISA, DID and tie trunks can ring an ACD master number directly.*

Use the [Table 2-7 ACD Incoming Trunk Ring Group Worksheet \(22-05-01\) on page 2-7](#page-14-0) and the sample below when completing this step.

- 1. Determine which trunks you want answered by ACD Groups. In the *Trunk Port* column of the worksheet, enter the number of each trunk you want ACD to automatically answer. In the example below, trunks 1 and 2 will be automatically answered by ACD.
- 2. Assign the trunk ports to Incoming Ring Groups.

In the *Incoming Ring Group* columns, enter the Incoming Trunk Ring Group for each trunk port, for each Night Service mode. Trunks that have the same basic function and that will be assigned the same priority in [ASSIGN INCOMING TRUNK RING GROUPS TO ACD GROUPS on](#page-15-0) [page 2-8](#page-15-0) should be in the same incoming Ring Group.

For example, if you have trunks 1~4 that will be primarily answered by the same ACD Group, put trunks 1~4 in the same incoming group.

*You can mix assignments if the trunks have different functions during the different Night Service modes.) In the example below, trunk 1 is in incoming group 2, while trunk 2 is in incoming group 3.*

*[ASSIGN INCOMING TRUNK RING GROUPS TO ACD GROUPS on page 2-8](#page-15-0) sets the Incoming Trunk Ring Group priority. Priority groups always have precedence over normal groups. For example, if a call from a priority group rings in when while a normal group call is already ringing, ACD services the priority call first. ACD services multiple priority calls on a first-come, firstserved basis. Keep this in mind when assigning the trunk ports to incoming Ring Groups.*

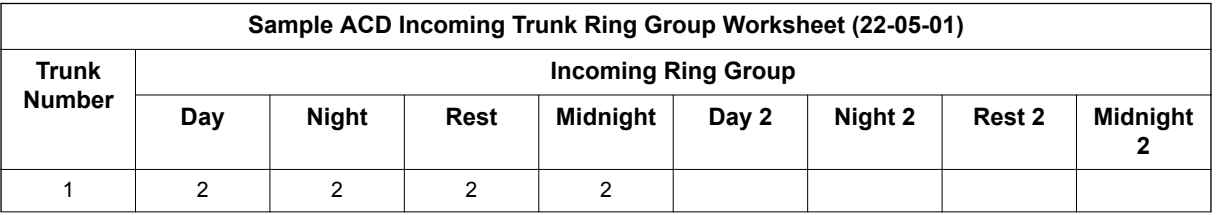

#### **Table 2-6 Sample ACD Incoming Trunk Ring Group Worksheet (22-05-01)**

 $\overline{\mathscr{S}}$ 

<span id="page-14-0"></span>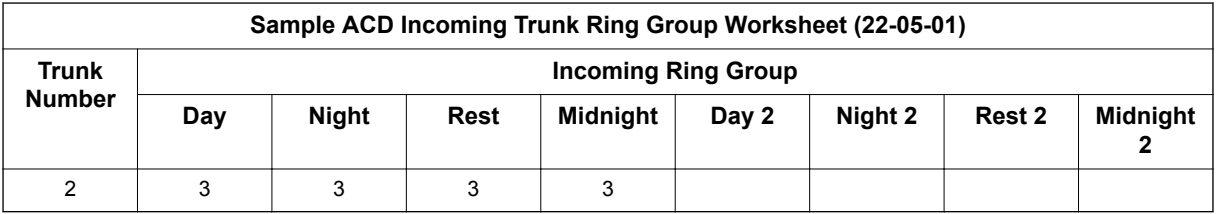

#### **Table 2-7 ACD Incoming Trunk Ring Group Worksheet (22-05-01)**

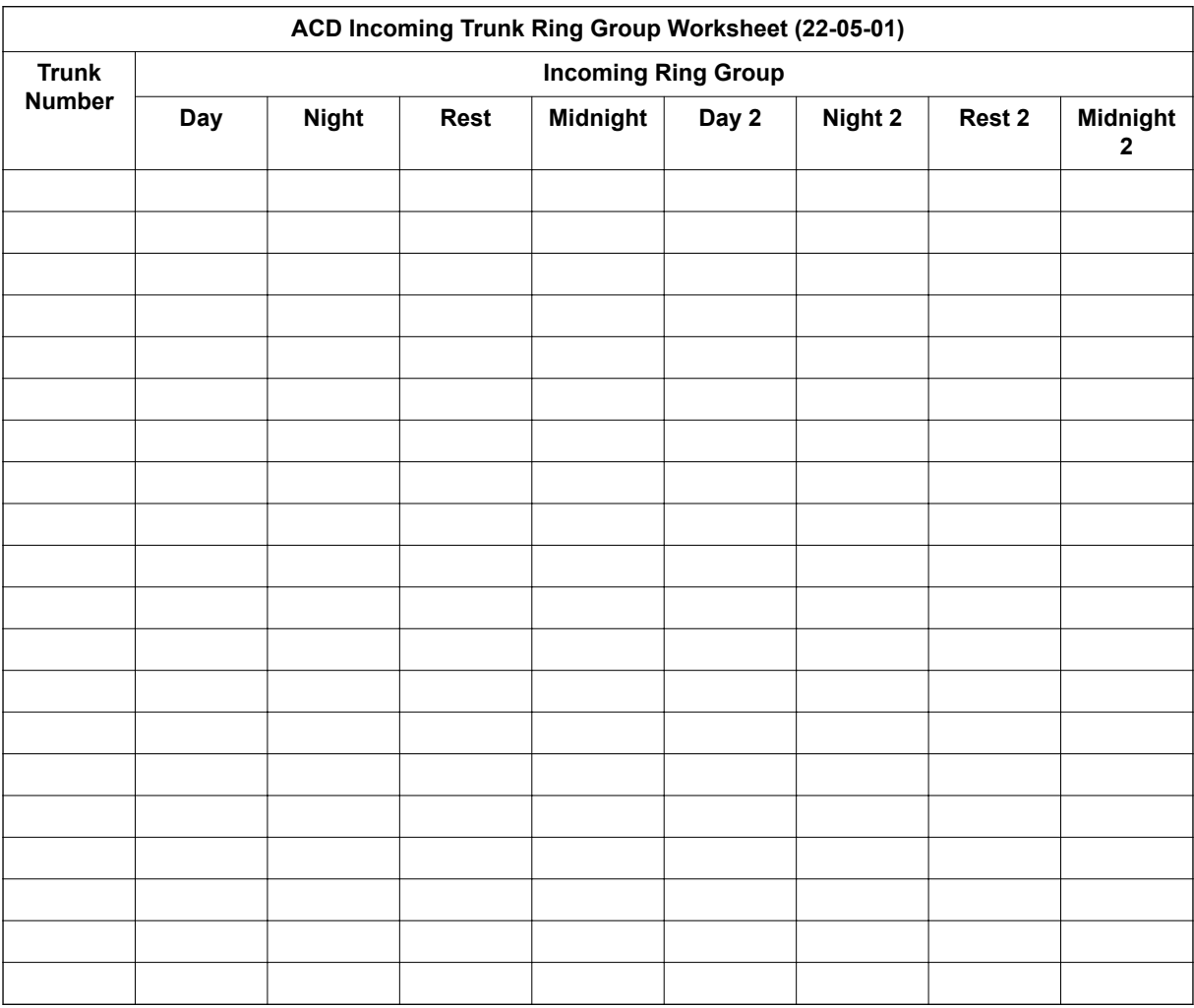

## **SECTION 5 DETERMINE TRUNK WORK SCHEDULES**

Trunk Work Schedules are similar to normal ACD Work Schedules except that they apply only to trunks assigned to ACD groups. Refer to [ASSIGN INCOMING TRUNK RING GROUPS TO ACD](#page-15-0) [GROUPS on page 2-8](#page-15-0). The Trunk Work Schedule allows you to divide a day into segments (called Work Periods) to determine when trunks route to ACD Groups. You can set as many as four Work Schedules, with up to eight Work Periods in each Work Schedule. Each day of the week has one Trunk Work Schedule, but different days can share the same schedule.

For example, Monday-Friday can have the same daily schedule where Work Period 1 lasts from 8:00 AM to 5:00 PM. Saturday can have a Work Period 1 lasting from 8:00 AM to 1:00 PM. Use the [Table 2-9 Trunk Work Schedule Worksheet \(41-06-01\) on page 2-8](#page-15-0) and the sample below to set up Trunk Work Schedules.

- <span id="page-15-0"></span>1. Designate a worksheet for each Trunk Work Schedule. Make additional copies of the Table 2-9 Trunk Work Schedule Worksheet (41-06-01) on page 2-8 so you will have one worksheet for each Work Schedule. In the upper right corner of each worksheet, write the number of the corresponding Trunk Work Schedule (1~8). The sample worksheet below is for Trunk Work Schedule 1.
- 2. Assign Days of the week to each Work Schedule. The day of the week assignment for each Trunk Work Schedule must correspond to the weekday assignments made in [SET UP WORK SCHEDULES AND WORK PERIODS on page 2-2.](#page-9-0) For example, if Work Schedule 1 is set for Monday through Friday in [SET UP WORK SCHEDULES](#page-9-0) [AND WORK PERIODS on page 2-2,](#page-9-0) that assignment must be reflected in the Trunk Work Schedule.
- 3. Set the start and stop time of each work period. Enter a start and stop time for each Work Period. Keep in mind that if you leave *holes* in your Work Schedule there will be periods during the day when the trunk does not ring the ACD Group. Also, try to accommodate the typical divisions of time periods during the day. For example, the sample worksheet below shows two Work Periods corresponding to day (1) and night (2).

#### **Table 2-8 Sample Trunk Work Schedule Worksheet (41-06-01)**

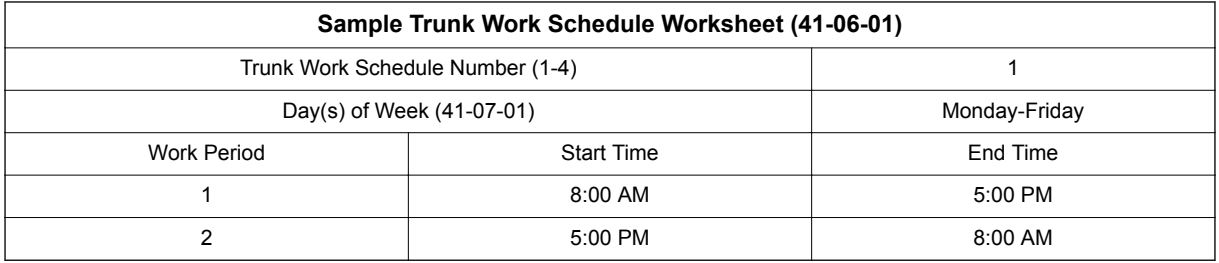

### **Table 2-9 Trunk Work Schedule Worksheet (41-06-01)**

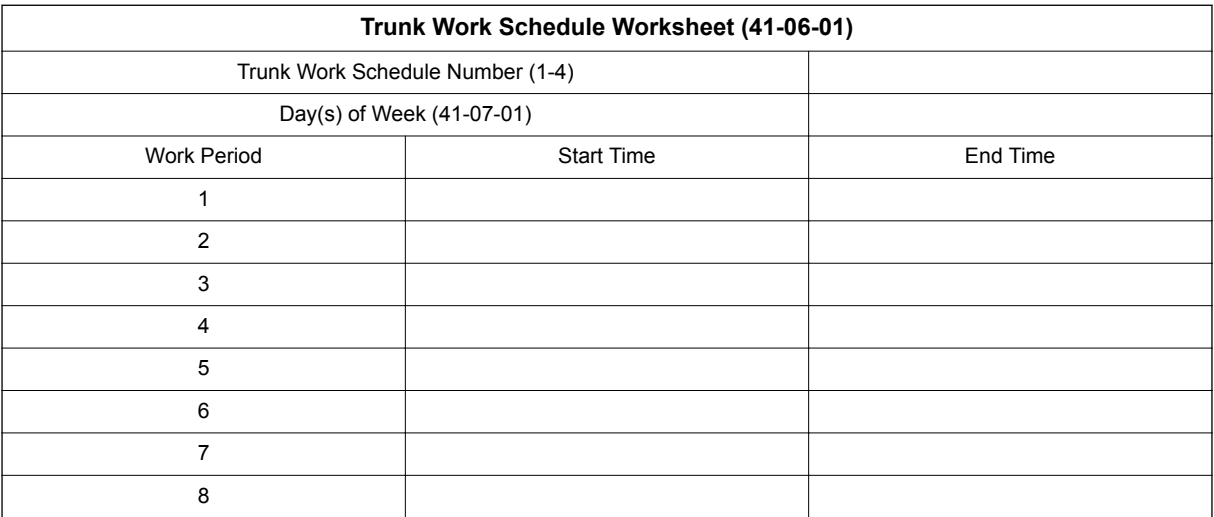

## **SECTION 6 ASSIGN INCOMING TRUNK RING GROUPS TO ACD GROUPS**

This section explains how to customize Trunk Ring ACD Groups for each Work Period. You will assign Incoming Trunk Ring Groups to ACD Groups for each daily Work Period. If a trunk within the incoming group is assigned to an ACD Group, incoming calls on that trunk directly ring the first available ACD agent. The system always knows the day of the week, so ACD can implement the schedules and periods you program automatically. Use the [Table 2-12 ACD Incoming Trunk Ring Group Assignment](#page-17-0) [Worksheet \(41-03-xx\) on page 2-10](#page-17-0) and the sample below when completing this step.

<span id="page-16-0"></span>*There are 50 Ring Groups, eight Work Periods and 8 ACD Groups.*

You can assign whether the night announcement is used for the ring group. The night announcement function is not available for ACD pilot number calls.

Set the Incoming Trunk Ring Group priority. Priority groups always have precedence over normal groups. For example, if a call from a priority group rings in when while a normal group call is already ringing, ACD services the priority call first. ACD services multiple priority calls on a first-come, firstserved basis.

- 1. Select the Incoming Trunk Ring Group you want to program. In the *Incoming Trunk Ring Group* field at the top of the worksheet, enter the number of the incoming group you are programming. To see which trunks you assigned to the ring group, refer to [DETERMINE TRUNK WORK SCHEDULES on page 2-7](#page-14-0). The sample worksheets on the next page are for Incoming Ring Groups 2 and 3.
- 2. Enter the Incoming Trunk Ring Group for each Work Period. In the *ACD* column for each Work Period, enter the number of the ACD group (1~8) that will answer the Incoming Ring Group calls. Only one ACD Group can answer an Incoming Ring Group calls during any single Work Period. In the sample worksheet on the next page for Ring Group 2, for example, Incoming Trunk Ring Group 1 rings into ACD Group 1 during Work Periods 1 and 3. It rings into ACD Group 2 during Work Period 2.
- 3. Set whether or not the Incoming Trunk Ring Group entered in the previous step should play the Night Announcement. Select whether the Incoming Trunk Ring Group should have the Night Announcement enabled. Night Announcement used is selected from the VRS.
- 4. Set the priority of the Incoming Trunk Ring Group being defined. Set the Incoming Trunk Ring Group for Priority or Normal operation. Priority Ring Groups have precedence over Normal Ring Groups. For example, if a normal trunk is already ringing an ACD group when a priority trunk rings in, the new call starts ringing and the normal trunk waits in queue behind it. Two priority trunks ringing at the same time will ring the ACD Group on a first-come, first-served basis.

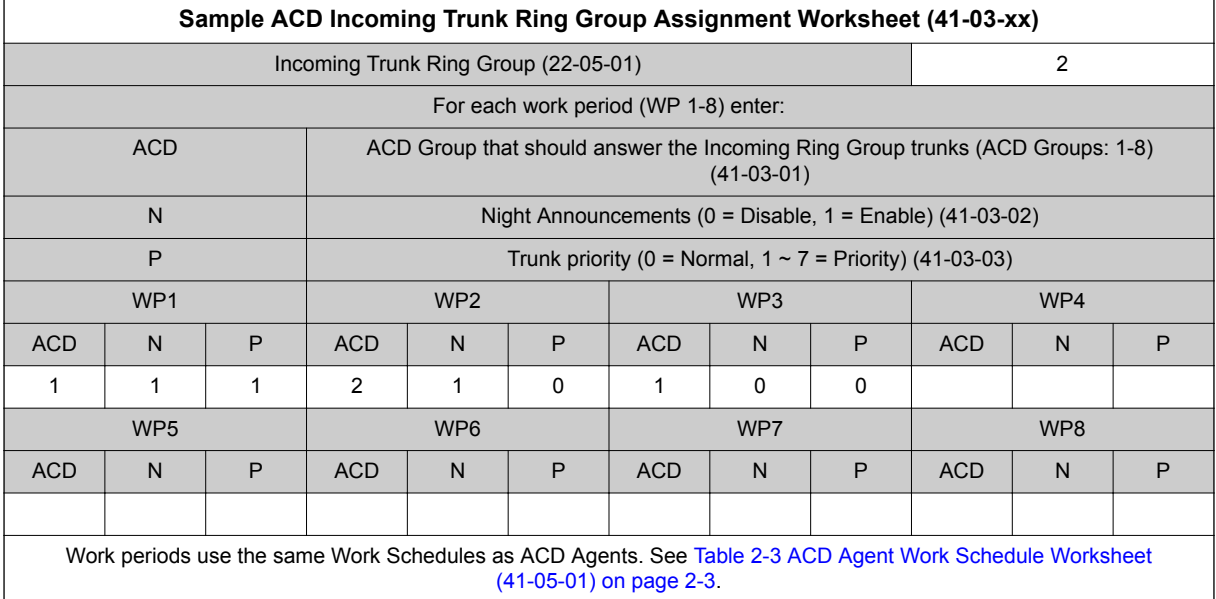

#### **Table 2-10 Sample ACD Incoming Trunk Ring Group Assignment Worksheet (41-03-xx)**

#### **Table 2-11 Sample ACD Incoming Trunk Ring Group Assignment Worksheet (41-03-xx)**

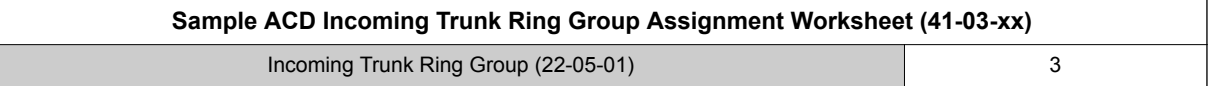

<span id="page-17-0"></span>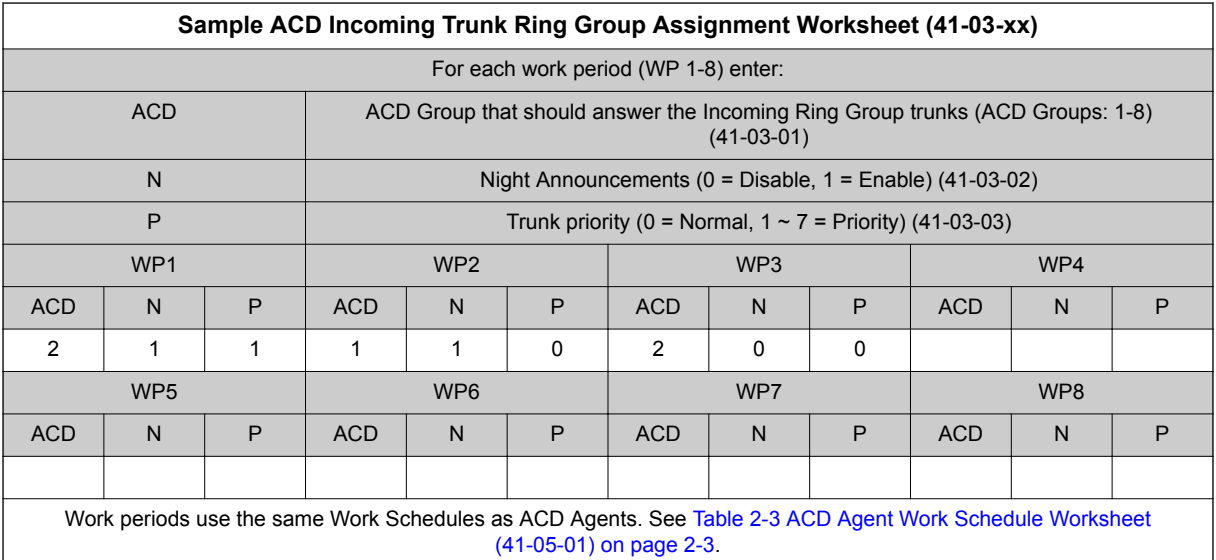

## **Table 2-12 ACD Incoming Trunk Ring Group Assignment Worksheet (41-03-xx)**

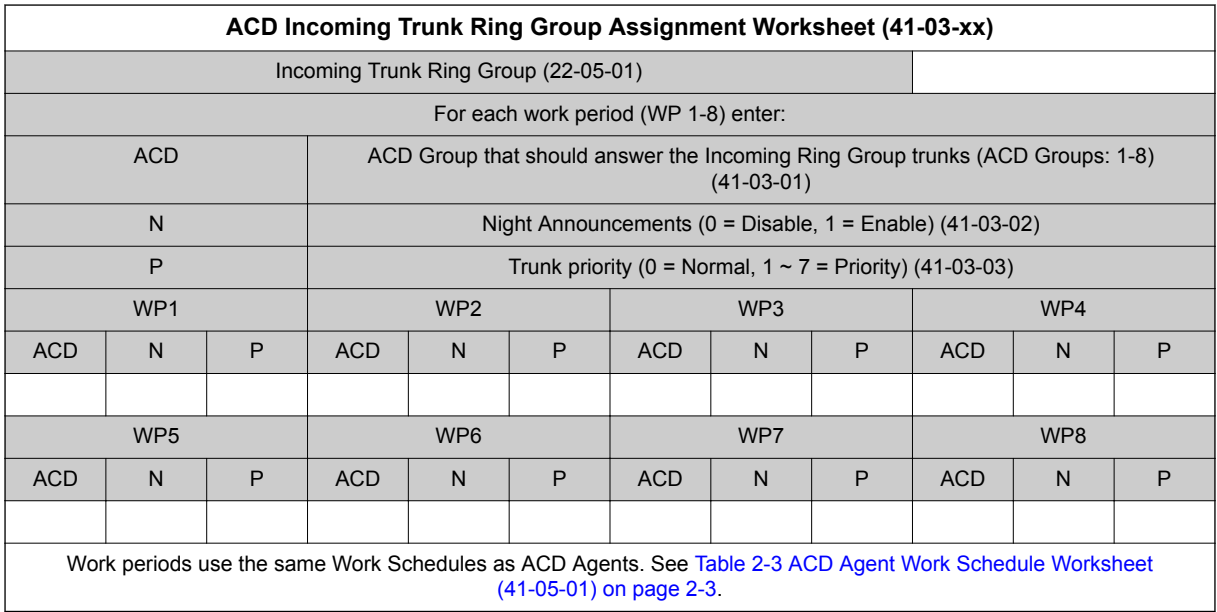

## **SECTION 7 BASIC PROGRAMMING**

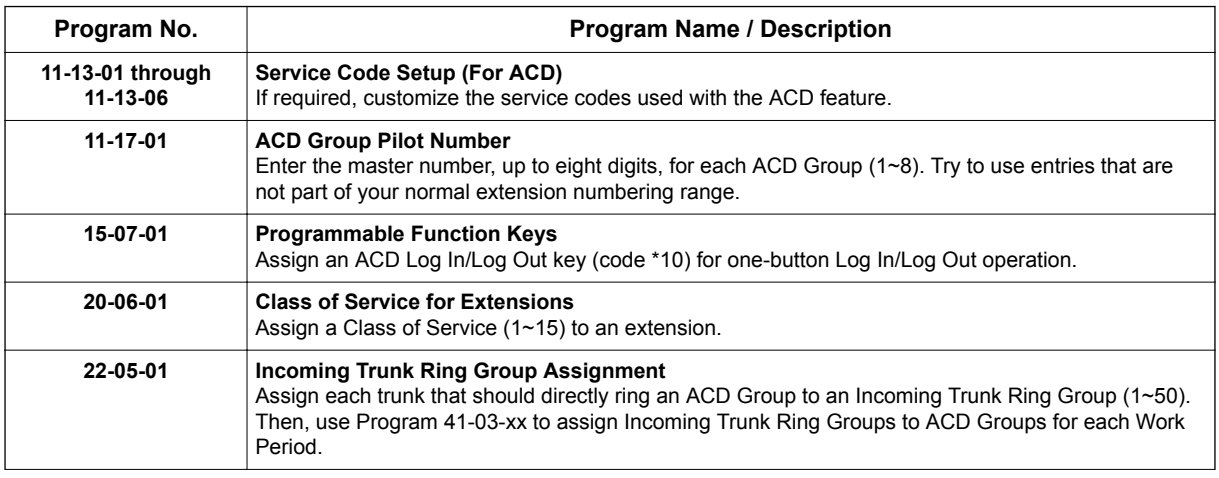

<span id="page-18-0"></span>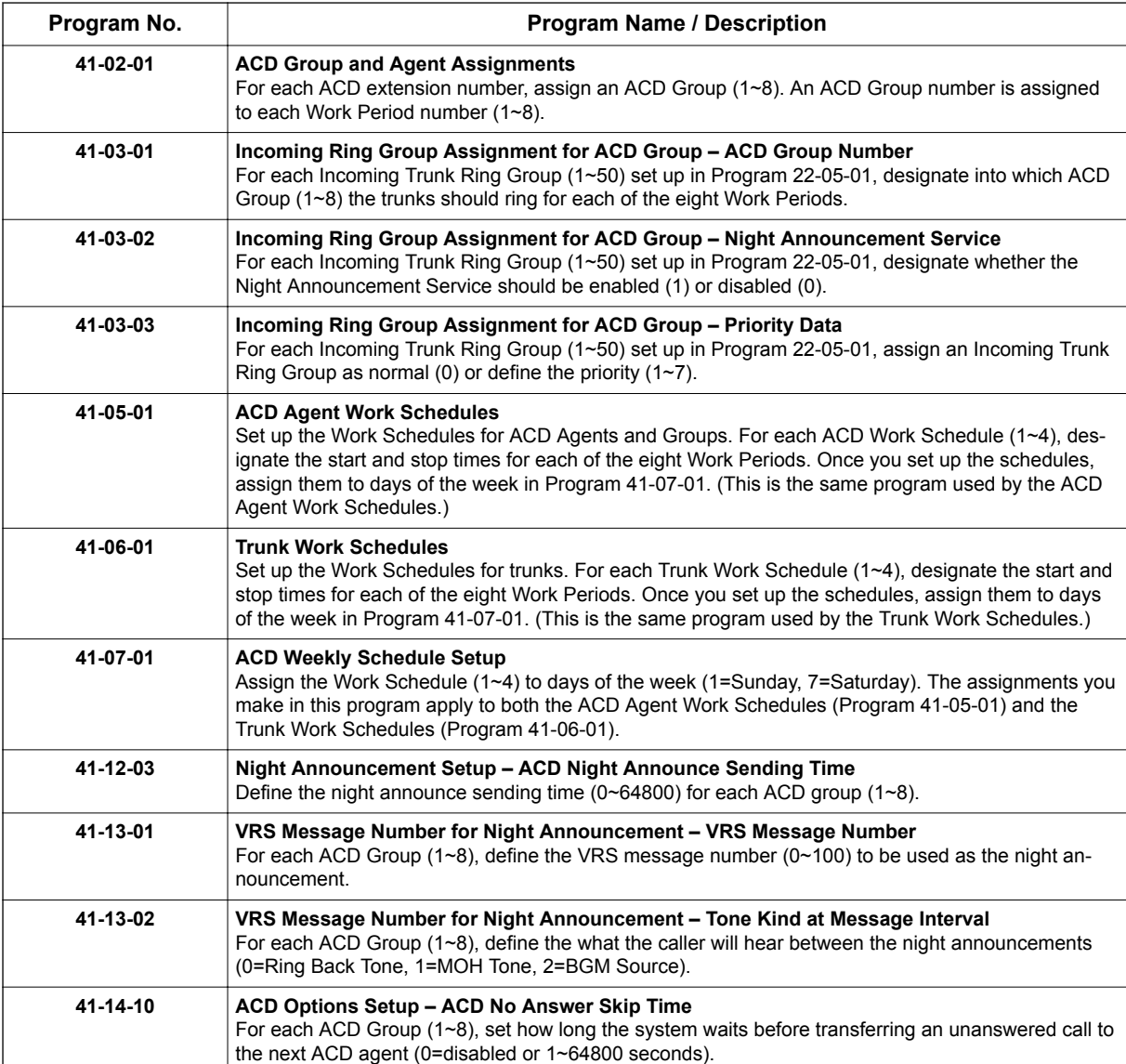

## **7.1 Default Settings**

ACD is not set up.

## **SECTION 8 BASIC OPERATIONS**

## **8.1 Transferring Calls to an ACD Group**

To Transfer a call to an ACD Group:

1. At the multiline telephone, press the **Transfer** key. **- OR -**

At single line telephone, hookflash. *You hear Transfer dial tone.*

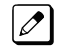

2. Dial ACD Group Master number.

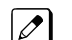

- 
- *You can press a One-Touch Key for the master instead.*

3. Hang up.

## **8.2 Answering Outside Calls that Ring Your ACD Group**

To answer an outside call that rings your ACD Group:

- *DISA, DID and tie trunks can ring an ACD master number directly. Refer to [ARRANGE TRUNKS INTO INCOMING RING GROUPS on page 2-6,](#page-13-0) [DETERMINE TRUNK](#page-14-0) [WORK SCHEDULES on page 2-7](#page-14-0) and [ASSIGN INCOMING TRUNK RING GROUPS TO ACD](#page-15-0) [GROUPS on page 2-8](#page-15-0) for information on setting up other trunk types to ring ACD Groups. Trunks can also be transferred to ACD master numbers.*
- 1. Lift handset.
- 2. If you don't automatically answer the call, press the flashing line key.

## **8.3 Agent Log In and Log Out**

#### **8.3.1 To log your extension into the ACD Group**

#### **8.3.1.1 Multiline**

Your display shows: WAIT ACD LOGIN. If Program 12-07-01 has a customized Day/Night mode message defined, the ACD agent's display will not indicate the WAIT ACD LOGIN status (however, the agent may still log in using the following procedure).

- 1. Press the **Speaker** key.
- 2. Dial **\*5**.

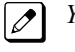

*You hear confirmation tone.*

**- OR -**

Press ACD Log On/Off key (PRG 15-07-01 or SC 752: code \*10).

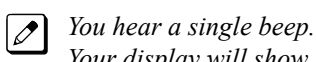

*Your display will show the ACD Group to which you are logged in.*

## **8.3.1.2 Single Line Telephone**

- 1. Lift handset.
- 2. Dial **\*5**.

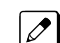

*You hear confirmation tone.*

## **8.3.2 To log your extension out of an ACD Group**

#### **8.3.2.1 Multiline**

Your display shows the ACD Group where you are logged in.

- 1. Press the **Speaker** key.
- 2. Dial **\*5**. **- OR -**

Press ACD Log On/Off key (PRG 15-07-01 or SC 752: code \*10).

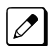

*Your display shows: ACD LOGOUT (1:Yes, 0:No)*

#### 3. Dial **1** to log out.

*You hear confirmation tone (if you dialed \*5) or a single beep (if you pressed the ACD Log On/Log Off key.*

**- OR -**

Dial 0 to cancel the log out and return to the group.

## **8.3.2.2 Single Line Telephone**

- 1. Lift handset.
- 2. Dial **655**.

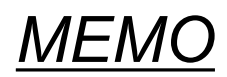

## <span id="page-22-0"></span>*Advanced ACD Features*

## **SECTION 1 DETERMINING WHICH ADVANCED FEATURES ARE NEEDED**

Now that you have your basic ACD Groups up and running, you may want to fine tune their operation. The chart below lists the Advanced ACD Features that will help you get the most out of your system. Review each capability below and then turn to the indicated page if the feature is something you need.

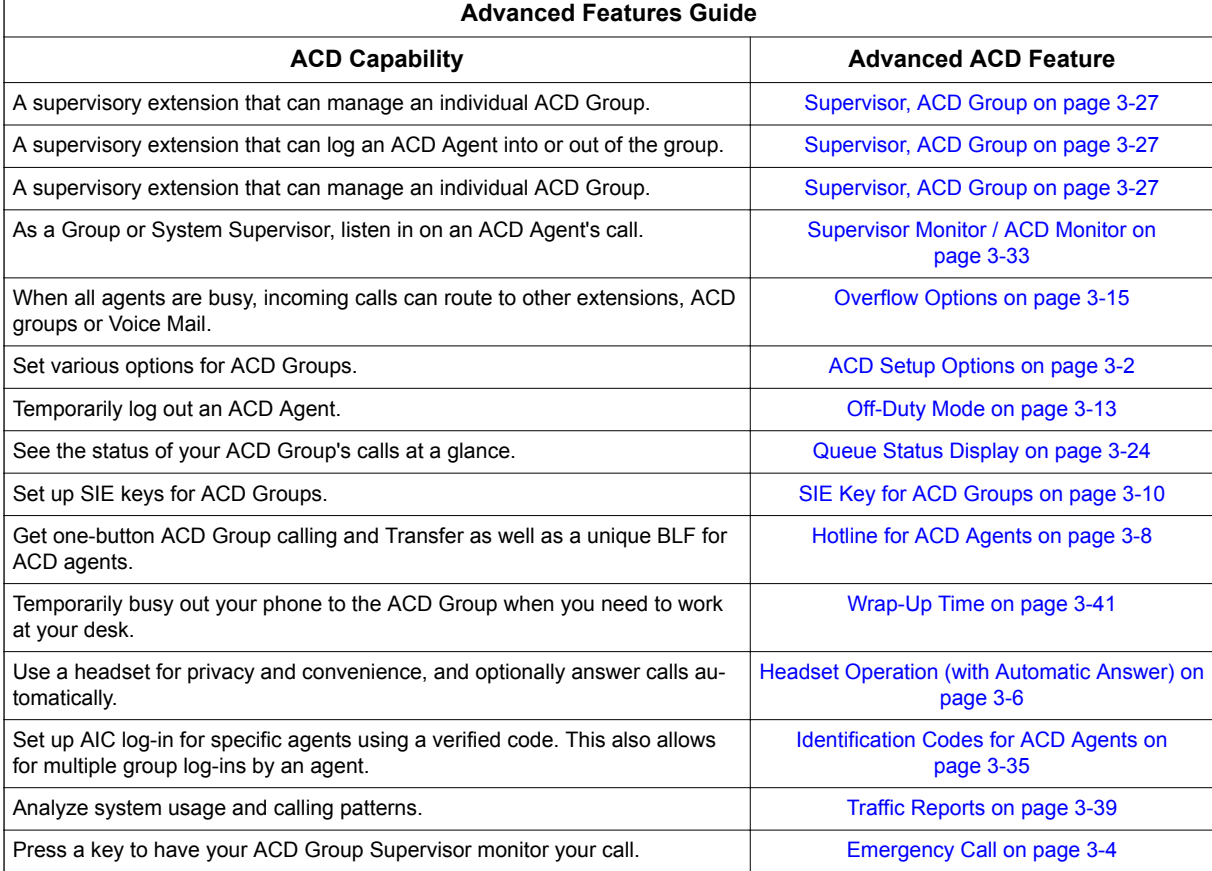

## **Table 3-1 Advanced Features Guide**

**3**

## *ACD Setup Options*

## <span id="page-23-0"></span>**Description**

Use the ACD Setup Options to set various functions for ACD Groups. Each ACD Group (50 ACD groups available) can have a unique setup. When you set an option for an ACD Group, the setting is in force (if applicable) for all agents within the group. The chart below shows each of the ACD options and the ACD feature to which that option relates.

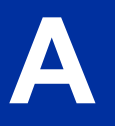

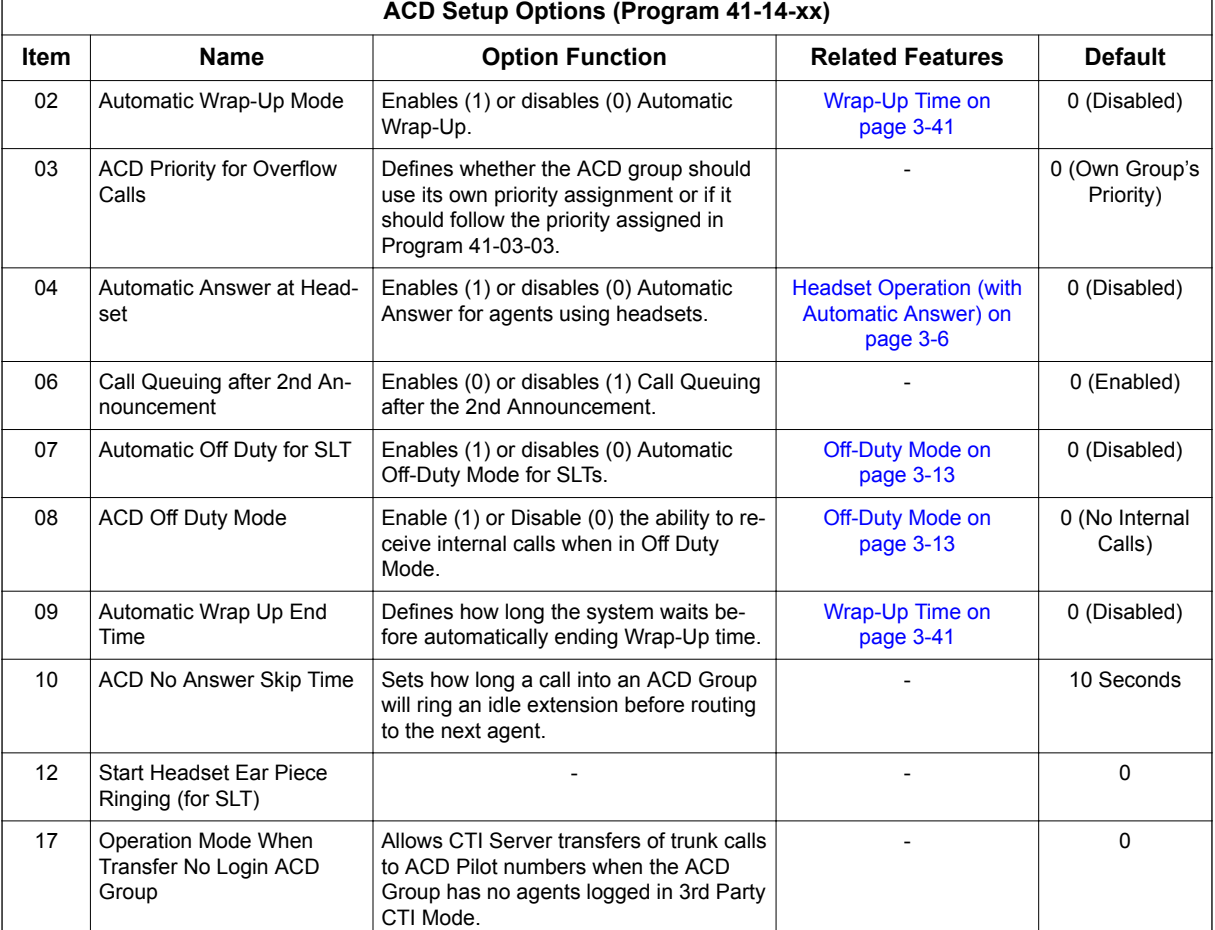

## **Table 3-2 ACD Setup Options (Program 41-14-xx)**

#### **Conditions**

None

#### **Default Settings**

Refer to Table 3-2 ACD Setup Options (Program 41-14-xx) on page 3-2.

## <span id="page-24-0"></span>**Programming**

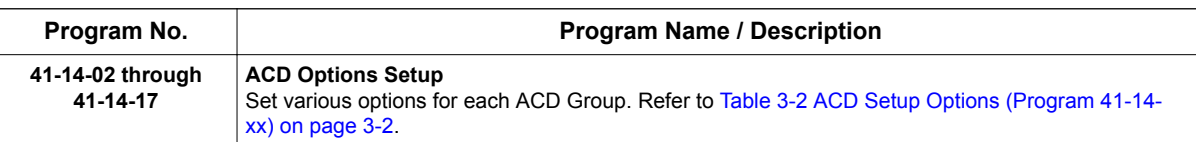

## **Related Features**

Class of Service

## **Operation**

Refer to [Table 3-2 ACD Setup Options \(Program 41-14-xx\) on page 3-2](#page-23-0).

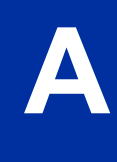

## *Emergency Call*

## <span id="page-25-0"></span>**Description**

If an ACD Agent needs assistance with a caller, they can place an Emergency Call to their ACD Group Supervisor. Once the supervisor answers the Emergency Call, they automatically monitor both the ACD Agent and the caller. If the agent needs assistance, the supervisor can press their Emergency Call key and join in the conversation. Emergency Call can be a big help to inexperienced ACD Agents that need technical advise or assistance with a difficult caller. The supervisor can easily listen to the conversation and then jump in if the situation gets out of hand.

If an ACD Supervisor is on an Emergency Call, you can allow calls to the ACD Supervisor to be transferred to the System Supervisor by setting Program 41-14-01 to '0.' The System Supervisor can be programmed to have an Emergency Call key and Supervisor Split key assigned.

### **Conditions**

None

**E**

#### **Default Settings**

- Emergency Call Overflow enabled (Program 41-14-01 = 0)
- No Emergency Call keys assigned (Program 15-07-01: \* 12)

## **Programming**

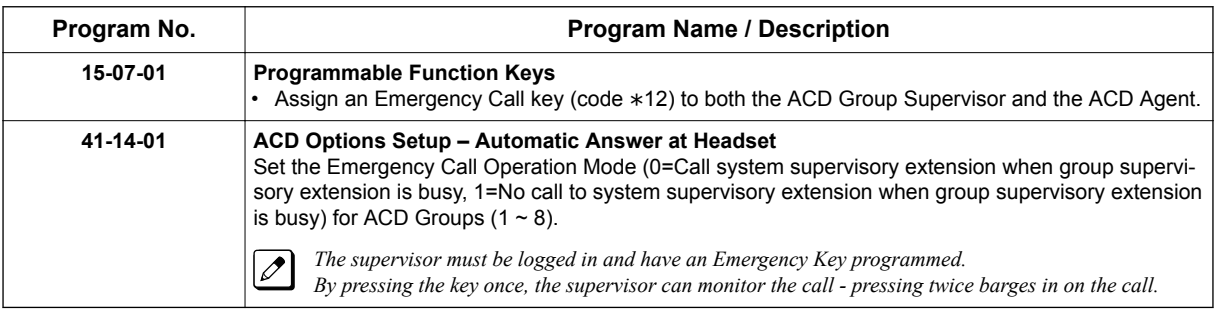

## **Related Features**

**Barge-In**

## **Operation**

#### **To place an Emergency Call to your ACD Group Supervisor:**

- 1. While talking to your caller, press Emergency Call Key (Program 15-07-01 or SC 752: \* 12).
	- *Your Emergency Call key lights steadily. Your display shows: EMG CALL CALLING*
		- *The Emergency Call key on your ACD Group Supervisor's telephone flashes fast.*

**E**

### **To answer an Emergency Call (from an agent in the ACD Group you supervise):**

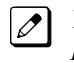

*Your Emergency Call key flashes fast and your phone rings. Your display shows: EMG CALL CALL FROM.*

- 1. Lift handset.
- 2. Press the **flashing Emergency Call** Key (Program 15-07-01 or SC 752: \* 12).

*You can hear both your ACD Agent and the outside caller, but you cannot talk to either party.*

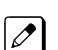

 $\overline{\mathscr{S}}$ 

*The display on both your phone and your agent's phone changes to: EMG CALL MONITOR.*

#### **To break into your ACD Agent's call (after answering their Emergency Call):**

1. Press Emergency Call Key again.

*The display on both your phone and your agent's phone changes to: EMG CALL BREAK IN.*

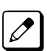

 $\overline{\mathscr{S}}$ 

*You can converse with all three parties simultaneously.*

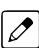

*The initial call will continue if you hang up.*

## <span id="page-27-0"></span>*Headset Operation (with Automatic Answer)*

## **Description**

An ACD Agent can utilize a customer-provided headset in place of the handset. The headset conveniently frees up the user's hands for other work and provides privacy while on the call. In addition, an ACD Agent with a headset can have Automatic Answer. This allows an agent busy on a call to automatically connect to the next waiting call when they hang up.

### **Conditions**

None

**H**

#### **Default Settings**

- No headset keys defined (Program 15-07-01 = 05).
- Automatic Answer disabled (Program 41-14-04 = 0).

## **Programming**

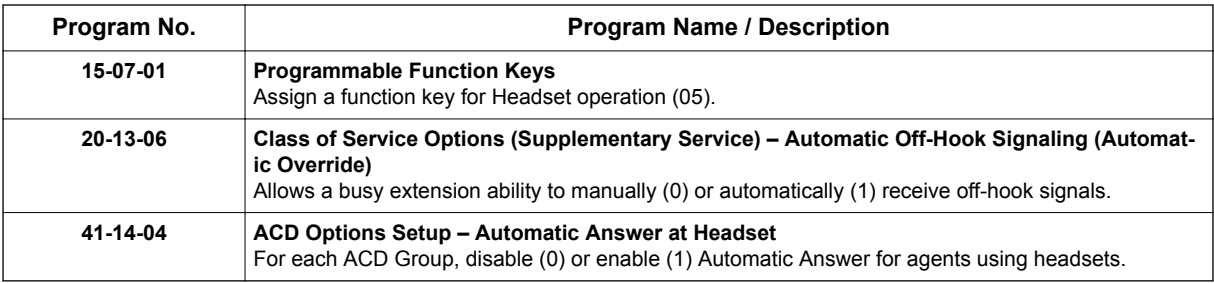

## **Related Features**

#### **Handsfree and Monitor**

**Handsfree Answerback/Forced Intercom Ringing**

## **Operation**

*While in the headset mode, the hook switch is not functional.*

### **To enable the headset**

- 1. Plug in the headset into the bottom of the phone.
- 2. Program a Headset Key (Program 15-07-01 or SC 751: 05).

**H**

### **To use the headset**

- 1. Press the **Headset** Key (Program 15-07-01 or SC 751: 05).
- 2. Press a line key to make a trunk call.

*The Headset Key lights when you are in the headset mode.*  $\overline{\mathscr{O}}$ 

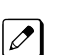

*If your ACD Group has Automatic Answer enabled and the mode is enabled on the multiline telephone, the next waiting call is automatically answered by the agent.*

#### **To Enable Automatic Answer for an Agent**

1. Press the **Feature** key and then press the **Headset** Key (Program 15-07-01 or SC 751: 05).

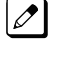

*The Headset key flashes while Automatic Answer is active. Program 41-14-04 must also be set to allow Automatic Answer for the ACD group.*

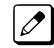

*Incoming CO calls to the agent will automatically be answered. Ringing intercom calls are not automatically answered. Voice-announced intercom calls can be responded to handsfree.*

#### **To Disable Automatic Answer for an Agent**

1. Press the **Feature** Key and then press the **Headset** Key (Program 15-07-01 or SC 751: 05).

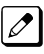

*The Headset key goes out.*

## *Hotline for ACD Agents*

## <span id="page-29-0"></span>**Description**

**H**

Hotline gives a multiline terminal user One-button Calling and Transfer to another extension (the Hotline partner). Hotline helps co-workers that work closely together. The Hotline partners can call or transfer calls to each other just by pressing a single key.

Enhanced for ACD applications, Hotline provides a unique Busy Lamp Field (BLF) for ACD agents as well as a BLF for co-workers that are not ACD agents. The charts below show both sets of BLF indications.

### **Table 3-3 BLF For ACD Agents**

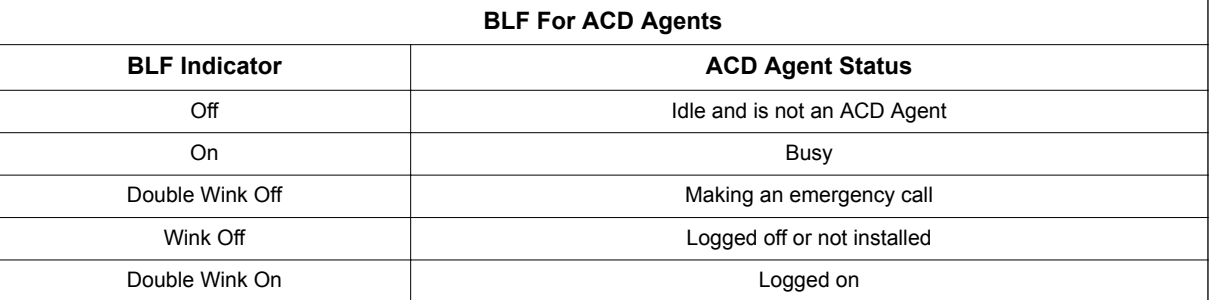

#### **Table 3-4 BLF for co-workers who are not ACD Agents**

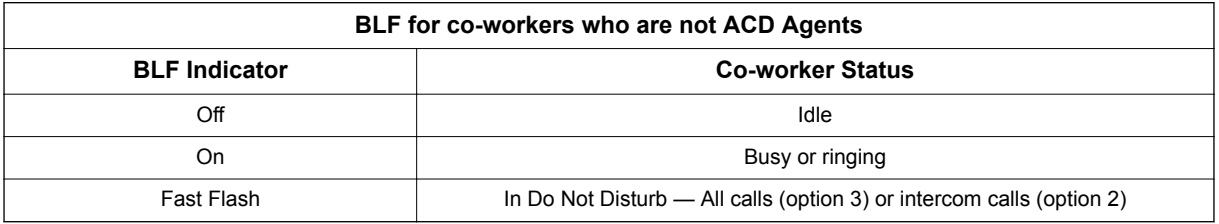

#### **Conditions**

- An extension user cannot use Hotline to pick up a call ringing their Hotline partner's extension.
- Hotline does not override Do Not Disturb.
- Hotline always follows the Handsfree Answerback/Forced Intercom Ringing mode set at the called extension. The Hotline caller can override the setting, if desired.
- If the partner's extension is busy, Hotline does not automatically activate Off Hook Signaling.

## **Default Settings**

• No Hotline keys programmed (no keys assigned code 01 in Program 15-07-01).

## **Programming**

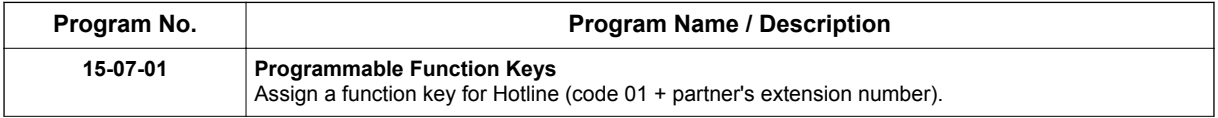

<span id="page-30-0"></span>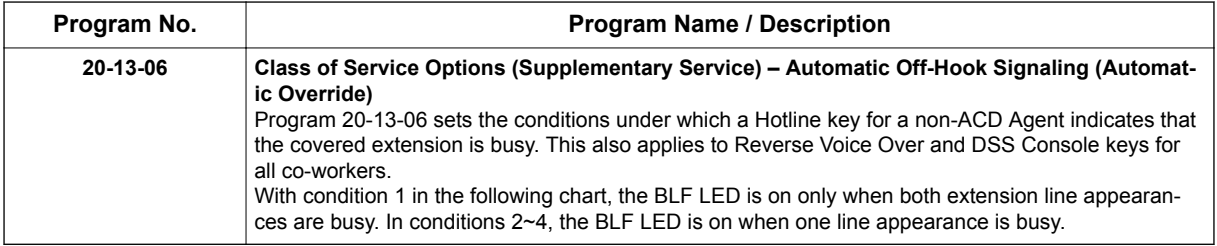

## **Related Features**

**Do Not Disturb**

**Handsfree Answerback/Forced Intercom Ringing**

**Off-Hook Signaling**

**Programmable Function Keys**

## **Operation**

#### **To place a call to your Hotline partner:**

1. Press the **Hotline** key (PRG 15-07-01 or SC **751**: 01 + partner's extension number).

*You can optionally lift the handset after this step for privacy.*

### **To transfer your outside call to your Hotline partner:**

- 1. Press the **Hotline** key.
- 2. Announce the call and hang up. **- OR -**

Hang up to have the call wait at your Hotline partner unannounced.

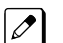

*If unanswered, the call recalls like a regular transferred call.*

#### **To answer a call from your Hotline partner:**

1. If you hear two beeps, speak toward the telephone. **- OR -** If your telephone rings, lift the handset.

## *SIE Key for ACD Groups*

## <span id="page-31-0"></span>**Description**

Any Multiline Terminal can have SIE keys for ACD Groups. When a call comes into a covered ACD Group, the SIE key will ring immediately, ring after a delay or just flash (depending on system programming and user-set options). The Multiline Terminal user can answer the call by just lifting the handset and pressing the SIE key. ACD SIE keys help maximize ACD service during high traffic periods or when agents are unavailable.

The covering extension does not have to be a member of the ACD Group. In addition, an extension can have SIE keys for as many ACD Groups as it has available programmable keys.

An ACD Group SIE key also allows for one-button Transfer to an ACD Group.

#### **Conditions**

Ringing for SIE keys may need to be programmed through the telephone.

#### **Default Settings**

- SIE key delayed ringing occurs after 10 seconds (Program 20-04-03= 10).
- ACD SIE keys ring with the mid range tone (Program 15-02-02 = 2).
- No ACD SIE keys assigned (Program 15-07-01 not set for \*03 + ACD master).
- Ring tones use the following priority (Program 15-10-01).

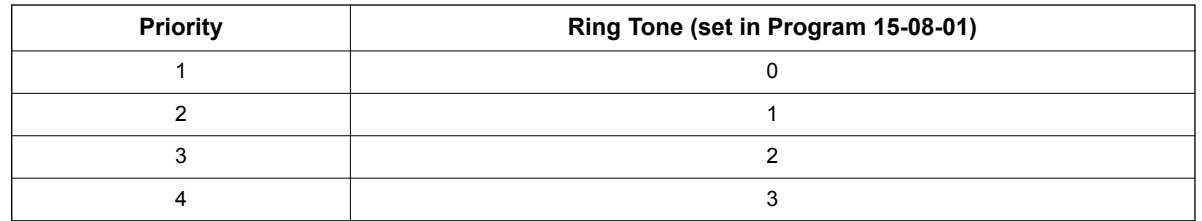

• All SIE keys use Tone Pattern 1 (Program 15-08-01 = 0).

## **Programming**

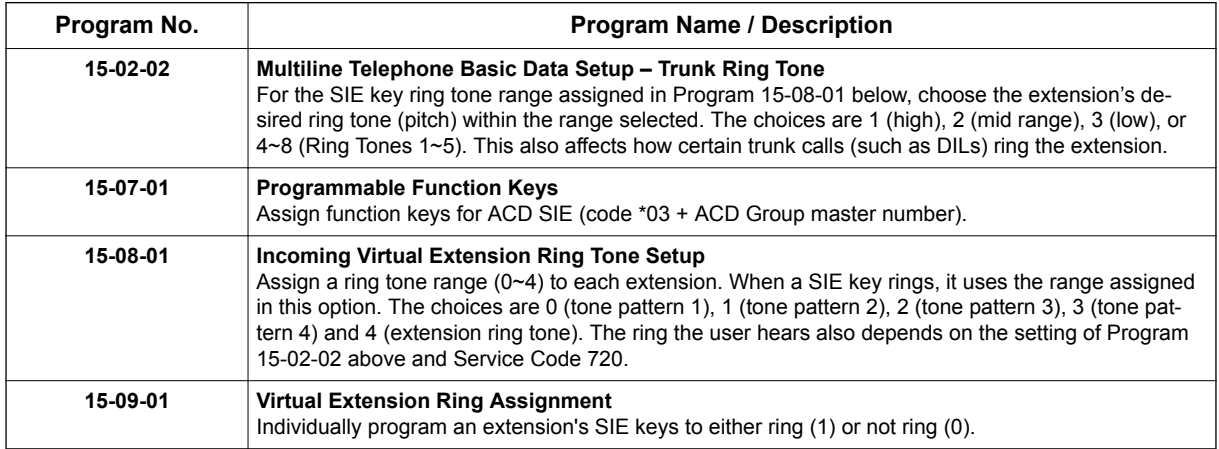

<span id="page-32-0"></span>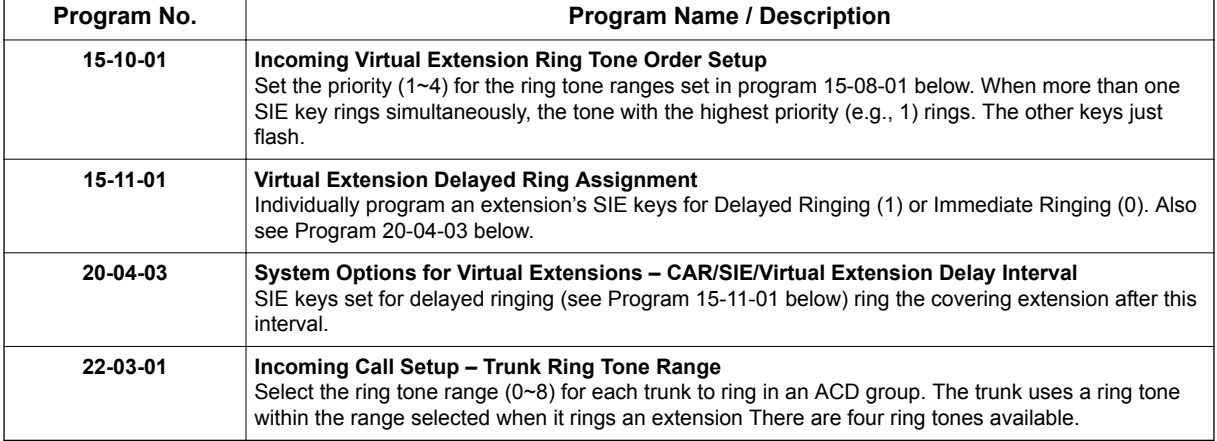

## **Related Features**

#### **Programmable Function Keys**

## **Operation**

## **To answer a call ringing an ACD Group key**

1. Press flashing **SIE** key (Program 15-07-01 or SC 752: \*03 + ACD master).

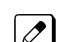

*The SIE key may flash only, ring after a delay or ring immediately.*

## **To Transfer a call to an ACD Group**

- 1. Place or answer call.
- 2. Press ACD Group **SIE** key.
- 3. Hang up to have call go through.

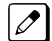

*You cannot place a screened Transfer to an ACD Group.*

### **To set up an ACD Group SIE key**

- 1. Press the **Speaker** key.
- 2. Dial **752**.
- 3. Press the programmable key you want to program.

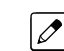

*The previously programmed entry displays.*

- 4. Dial **\*03**.
- 5. Dial the ACD Group master number and press **Hold**.

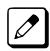

*You see the SET RING option.*

6. Dial **1**, **2**, **3**, **4**, **5**, **6**, **7** and **8** to immediate ring for the Day, Night, Midnight, Rest, Day2, Night2, Midnight2, and Rest2 modes respectively.

#### **- OR -**

Press **Hold** and dial **1**, **2**, **3**, **4**, **5**, **6**, **7** and **8** to delay ring for the Day, Night, Midnight, Rest, Day2, Night2, Midnight2, and Rest2 modes respectively.

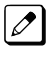

*You can make flexible entries. For example, you can have immediate ringing in the day and night modes and delay ringing for the midnight and rest modes.*

*The ringing mode (delayed or immediate) follows system programming.*  $\mathscr{P}$ 

7. Press the **Speaker** key to hang up.

## *Off-Duty Mode*

## <span id="page-34-0"></span>**Description**

Off-Duty Mode temporarily logs-out an ACD agent's phone. There are two types of Off-Duty Mode:

#### **Manual Off-Duty Mode**

An ACD Agent can enable Manual Off-Duty Mode anytime they want to temporarily log out of the ACD Group. They might want to do this if they go to a meeting or get called away from their work area. While logged out, calls to the ACD Group will not ring the agent's phone.

#### **Automatic Off-Duty Mode**

When an ACD Group has Automatic Off-Duty Mode, the system will automatically put an agent's telephone in Off-Duty Mode if it is not answered. This ensures callers will not have to wait while ACD rings an extension that won't be answered. For multiline terminals, the system enables Automatic Off-Duty Mode for all phones with Off-Duty Mode keys. For single line telephones, you must set an option in programming to enable Automatic Off-Duty Mode.

## **Conditions**

- Automatic Off-Duty Mode does not time out. Once enabled, an agent must cancel Off-Duty Mode to return to service.
- While active the agent will not receive any type of calls (in DND mode).

#### **Default Settings**

- No Off-Duty Mode keys programmed (Program 15-07-01 = code \*13).
- Automatic Off-Duty Mode for single line telephone disabled (Program 41-14-07 = 0).

## **Programming**

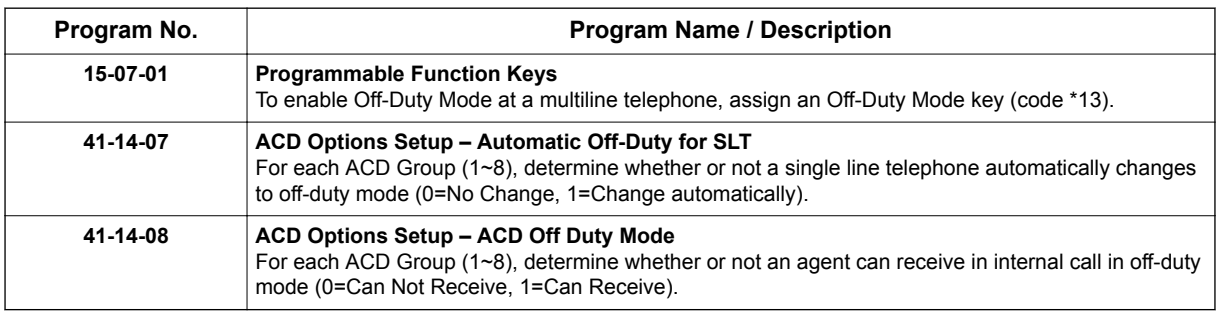

## **Related Features**

#### **Overflow Options**

**Wrap-Up Time**

## <span id="page-35-0"></span>**Operation**

## **To activate Off-Duty Mode**

When you have a Off-Duty Mode key, the system automatically activates Off-Duty Mode if a call rings your phone and you do not pick it up.

## **Multiline**

1. Press your Off-Duty Mode Key (Program 15-07-01 or SC 752: \*13)

*Your Off-Duty Mode Key lights.*  $|\mathscr{I}|$ 

## **Single Line Telephone**

- 1. Lift the handset.
- 2. Dial **658**.

**O**

## **To cancel Off-Duty Mode**

### **Multiline**

1. Press your Off-Duty Mode Key (Program 15-07-01 or SC 752: \*13)

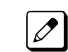

*Your Off-Duty Mode Key goes out.*

## **Single Line Telephone**

- 1. Lift the handset.
- 2. Dial **659**.
**O**

# *Overflow Options*

# **Description**

ACD offers extensive overflow options for each ACD Group. For example, a caller ringing in when all agents are unavailable can hear an initial announcement, called the 1st Announcement. This announcement can be a general greeting.

*1st Announcement: Thank you for calling. All of our agents are currently busy helping other customers. Please stay on the line and we will help you shortly.*

If the caller continues to wait, you can have them hear another announcement, called the 2nd Announcement.

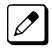

 $\overline{\mathscr{S}}$ 

*2nd Announcement: Your business is important to us. Your call will be automatically answered by the first available agent. Please stay on the line.*

If all the ACD Group's agents still are unavailable, the call can automatically overflow to another ACD Group, offsite via a speed dial bin, Ring Group, or the Voice Mail. If all agents in the overflow ACD Group are busy, Lookback Routing automatically ensures that the waiting call will ring into the first agent in either group that becomes free.

You can assign an ACD Group with any combination of 1st Announcement, 2nd Announcement and overflow method. You can have, for example, a Technical Service group that plays only the 2nd Announcement to callers and then immediately overflows to Voice Mail. At the same time, you can have a Customer Service group that plays both announcements and does not overflow.

The following overflow options are available:

#### • **No Overflow (Mode 0)**

A call waits in queue indefinitely for an available agent without an announcement. If no agents are logged in when the call rings the group, the caller hears ringback until they hang up or an agent logs in.

• **Overflow with No Announcement (Mode 1)**

If all agents are unavailable, a call to the ACD Group will overflow (i.e., reroute) to another ACD Group, offsite via a speed dial bin, Ring Group, or the Voice Mail after a programmed interval. The caller does not hear any messages as the call is rerouted.

• **No Overflow with 1st Announcement Only (Mode 2)**

A call waits in queue for an available agent, but the caller periodically hears the 1st Announcement message. This message can be a unique VRS message, or a message from an InMail. In either case, the message repeats after a programmed interval.

• **No Overflow with 1st and 2nd Announcements (Mode 3)**

When all agents are unavailable, the caller initially hears the 1st Announcement message. After a programmed interval, the caller hears the 2nd Announcement. The second announcement periodically repeats while the caller continues to wait. Each announcement can be a VRS message, or a message from an InMail. Refer to [Setting Up the 1st Announcement for Overflow Modes 2 and](#page-37-0) [4 on page 3-16](#page-37-0).

#### • **Overflow with 1st Announcement Only (Mode 4)**

If all agents are unavailable, a call to the ACD Group will overflow (i.e., reroute) to another ACD Group, offsite via a speed dial bin, Ring Group, or the Voice Mail after a programmed interval. In addition, the caller periodically hears the 1st Announcement message. This message can be a VRS message, or a message from an InMail. In either case, if the overflow destination is another ACD Group the message repeats after a programmed interval.

**O**

<span id="page-37-0"></span>• **Overflow with 1st and 2nd Announcements (Mode 5)**

When all agents are unavailable, a call to the ACD Group will overflow (i.e., reroute) to another ACD Group, offsite via a speed dial bin, Ring Group, or the Voice Mail after a programmed interval. In addition, the caller initially hears the 1st Announcement message. After a programmed interval, the caller hears the 2nd Announcement. If the overflow destination is another ACD Group, the second announcement periodically repeats while the caller continues to wait. Each announcement can be a VRS message, or a message from an InMail.

- **No Overflow with 2nd Announcement Only (Mode 8)** A call waits in queue for an available agent, but the caller periodically hears the 2nd Announcement message. This message can be a VRS message, or a message from an InMail. In either case, the message repeats after a programmed interval.
- **Overflow with 2nd Announcement Only (Mode 9)** If all agents are unavailable, a call to the ACD Group will overflow (i.e., reroute) to another ACD Group, offsite via a speed dial bin, Ring Group, or the Voice Mail after a programmed interval. In addition, the caller periodically hears the 2nd Announcement message. This message can be a VRS message, or a message from an InMail. In either case, if the overflow destination is another ACD Group the message repeats after a programmed interval.

#### **Music on Hold for Queued Callers**

The system will optionally play ringback tone or Music on Hold to callers waiting in an ACD Group's queue. The source for the Music on Hold can be an internal tone or an external customer-provided source. The customer-provided source can connect to a connector on the 082U-B1. Refer to the Hardware Manual for more on connecting external music sources. Refer to the Features and Specifications Manual for details on setting up Music on Hold.

#### **Multiple ACD Groups Programmed As Overflow Destination**

The system can be programmed to transfer an overflow call to a specific ACD Group using Program 41-09-01. (In order to overflow to voice mail, offsite via a speed dial bin, Ring Group, use Program 41-08-02.) This option allows you to set the priority of each of the defined overflow destinations. Up to two different ACD Groups can be programmed as overflow destinations for each group. The system, however, will not allow you to program an ACD Group with that same ACD Group as the overflow. (Example: ACD Group 1 cannot overflow to ACD Group 1.)

## **Setting Up the 1st Announcement for Overflow Modes 2 and 4**

- Mode 2 = No Overflow with 1st Announcement Only
- Mode 4 = Overflow with 1st Announcement Only

For overflow modes 2 and 4, the system handles overflow timing and playing of the 1st Announcement Message to callers based on the interaction of the following ACD programming:

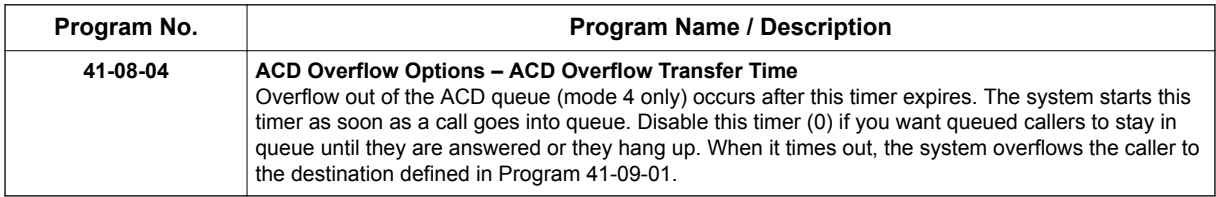

#### **With a VRS set as the announcement source:**

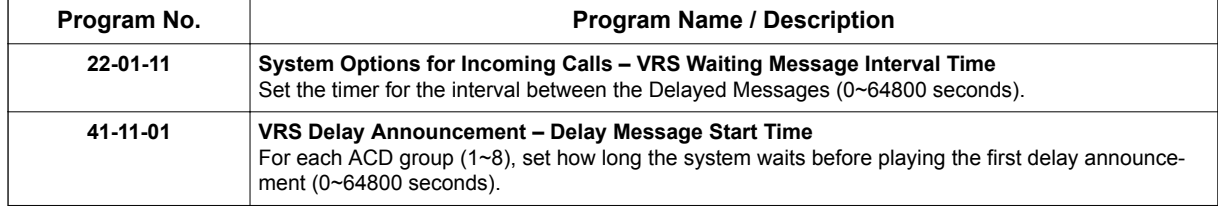

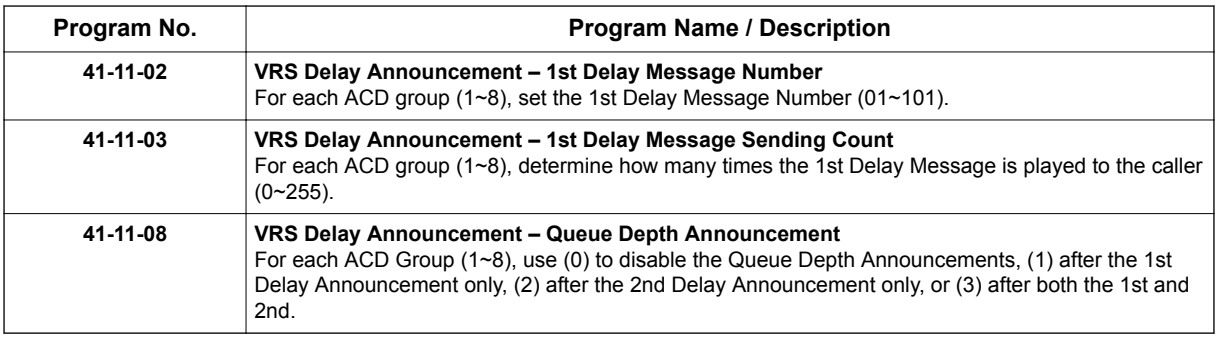

#### **With InMail set as the announcement source:**

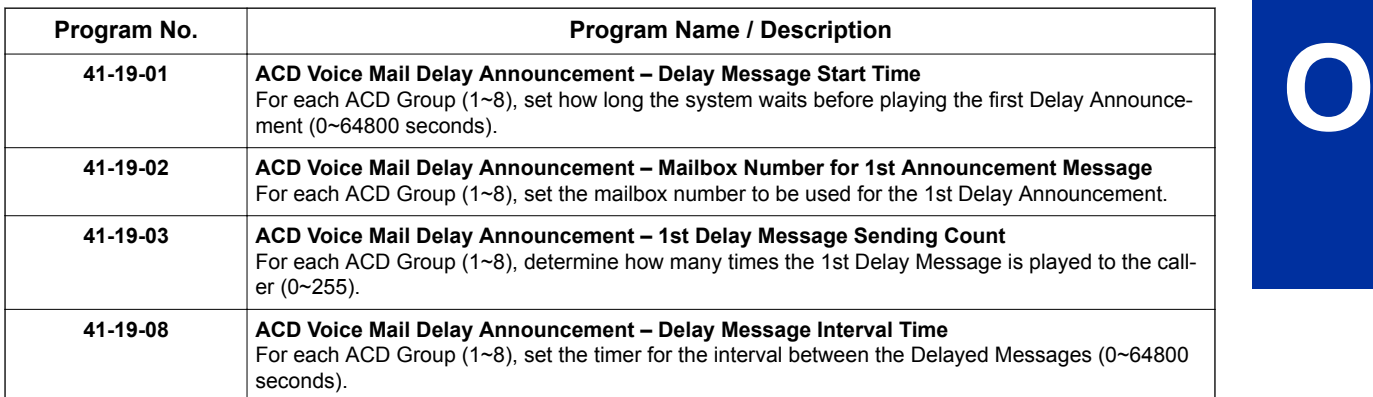

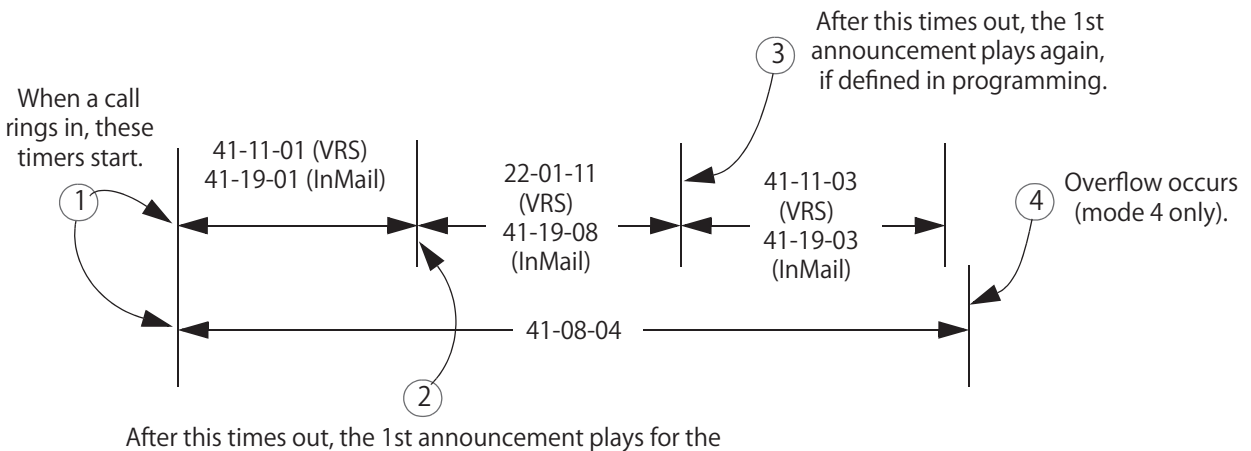

**first time.** 

# **Setting Up 1st and 2nd Announcements for Overflow Modes 3 and 5**

- Mode 3 = No Overflow with 1st and 2nd Announcements
- Mode 5 = Overflow with 1st and 2nd Announcements

For overflow modes 3 and 5, the system plays the 1st and 2nd Announcements to callers and overflows based on the interaction of the following ACD programming:

**O**

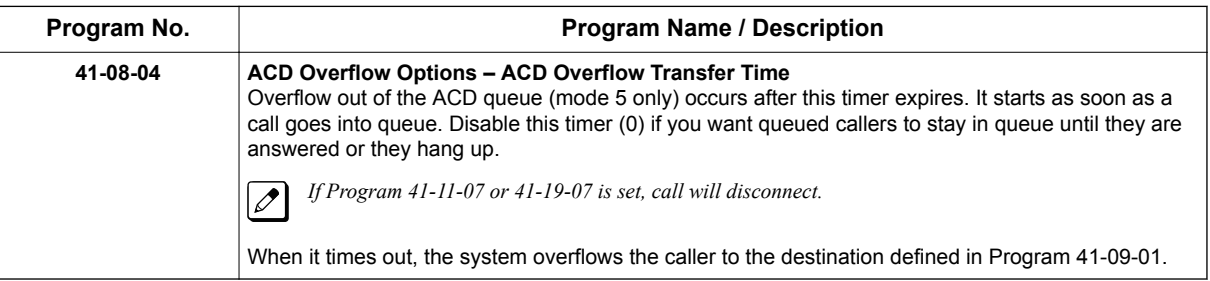

# **With a VRS set as the announcement source (Program 41-08-03):**

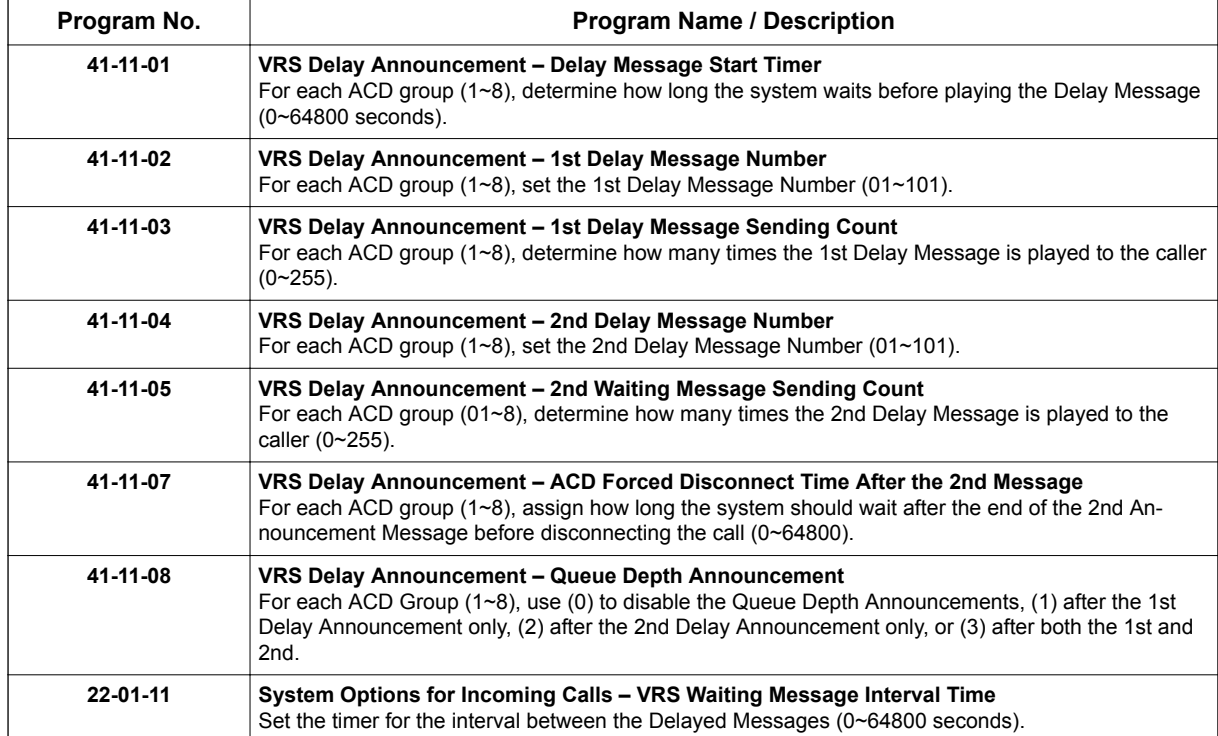

## **With an InMail set as the announcement source:**

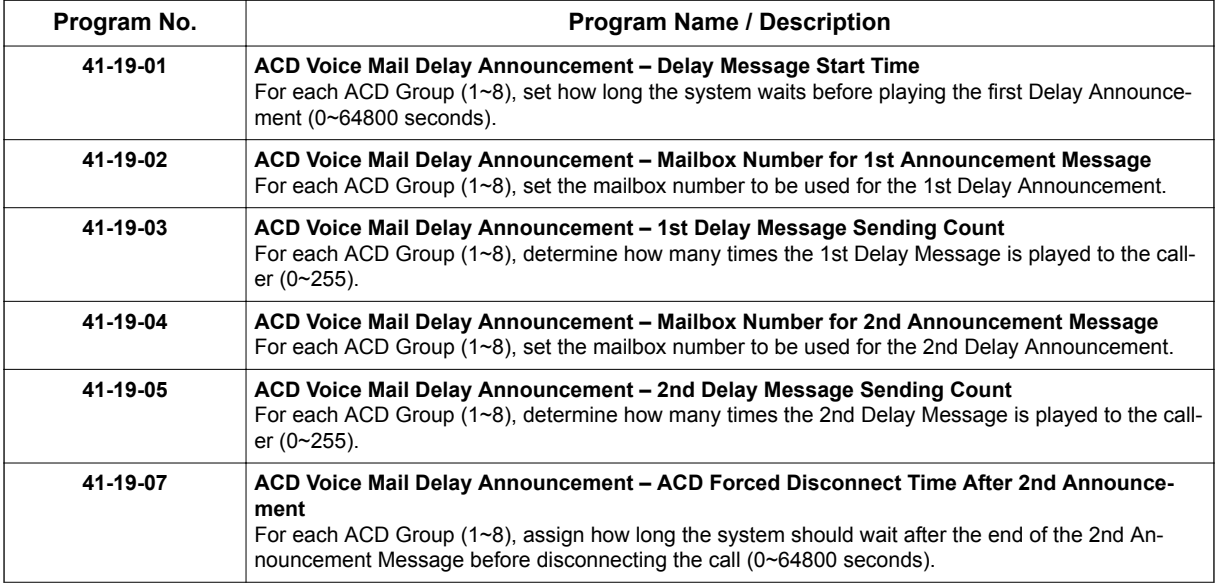

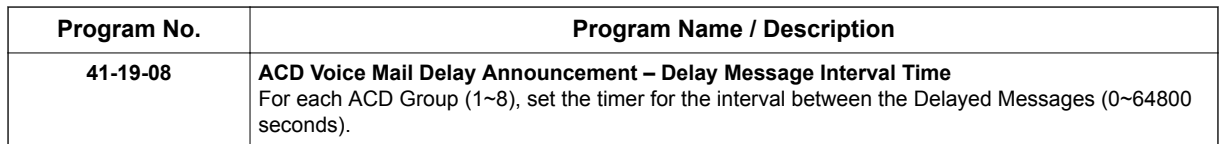

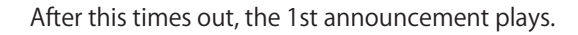

# **When a call rings in, these**

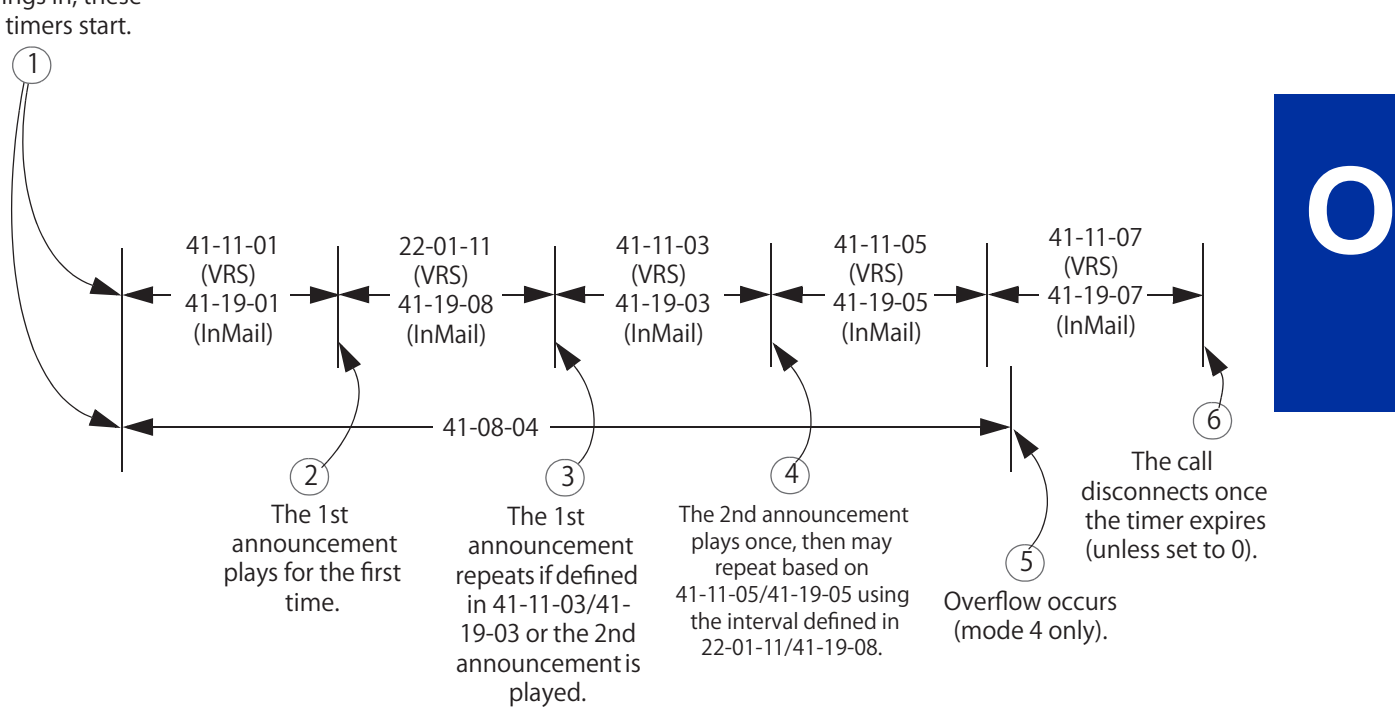

# **Setting Up the 2nd Announcement for Overflow Modes 8 and 9**

- Mode 8 = No Overflow with 2nd Announcement Only
- Mode 9 = Overflow with 2nd Announcement Only

For overflow modes 8 and 9, the system handles overflow timing and playing of the 2nd Announcement to callers based on the interaction of the following ACD programming:

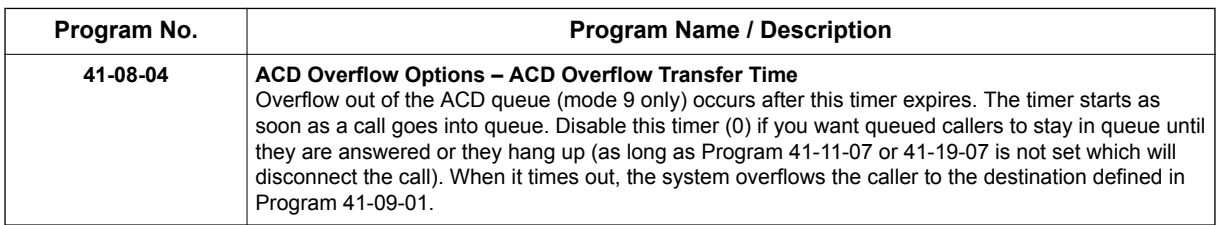

#### **With a VRS set as the announcement source:**

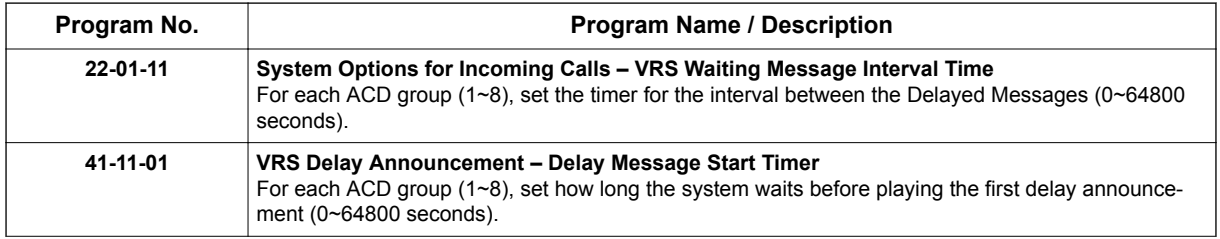

**O**

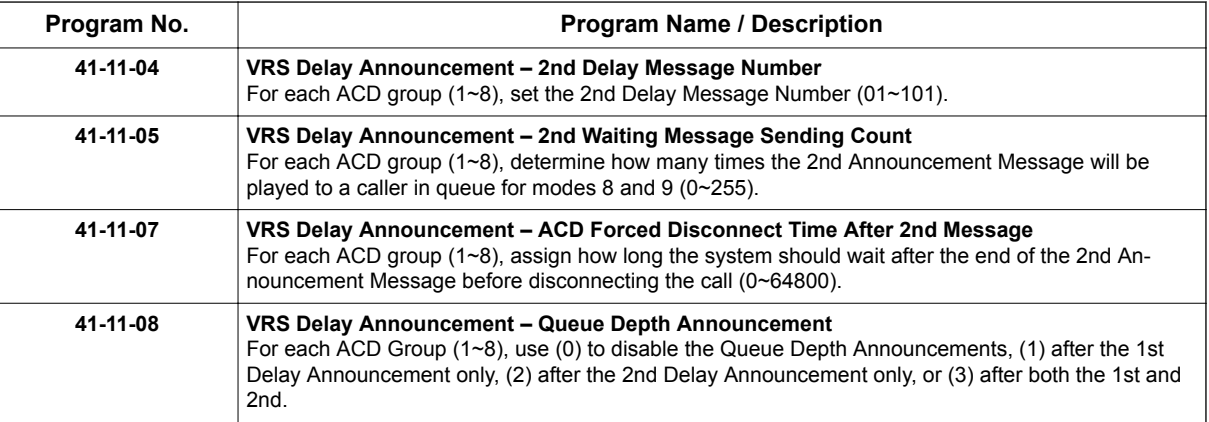

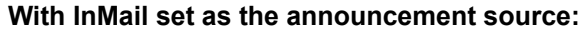

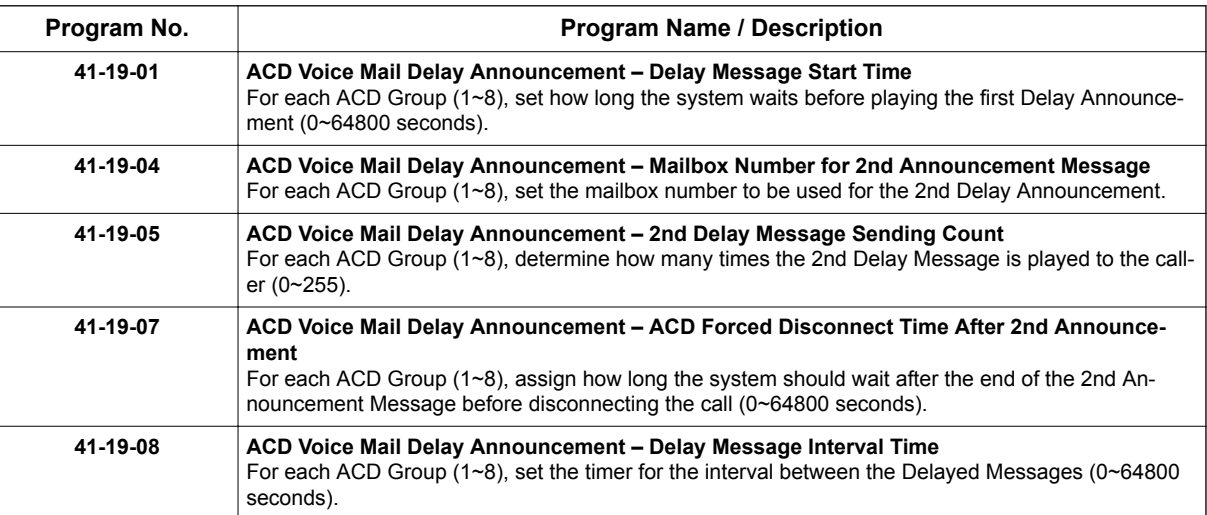

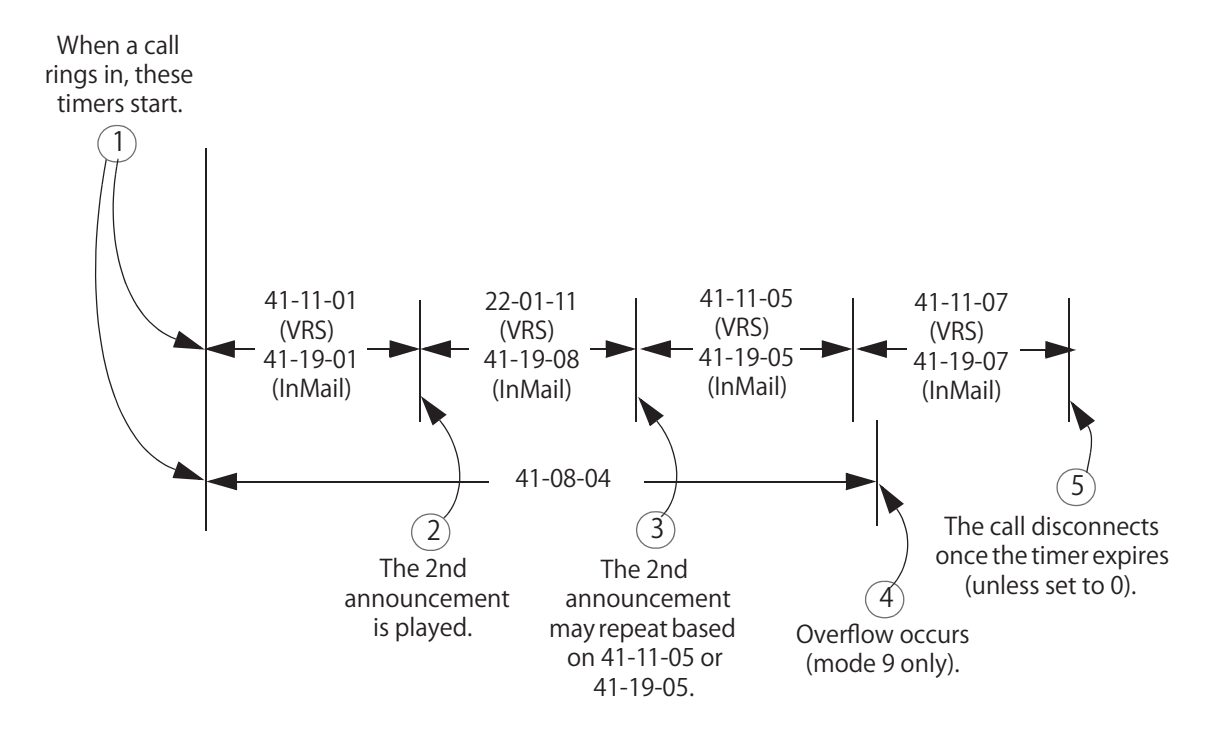

# **ACD Overflow Options Worksheet**

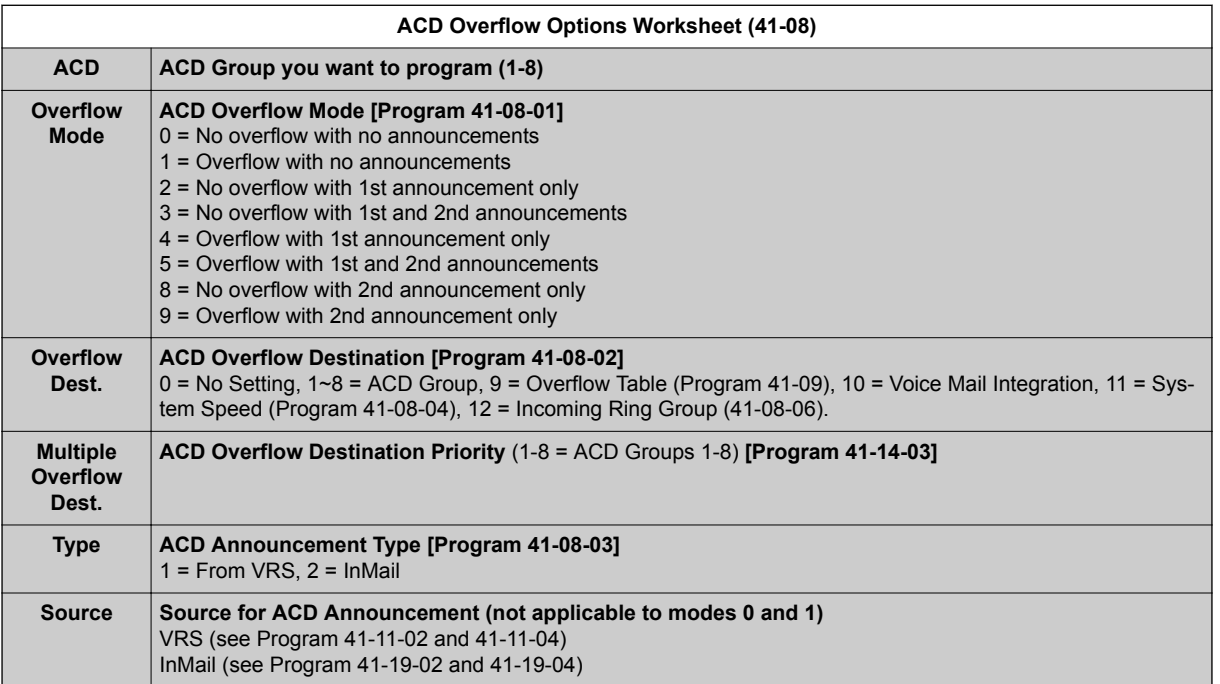

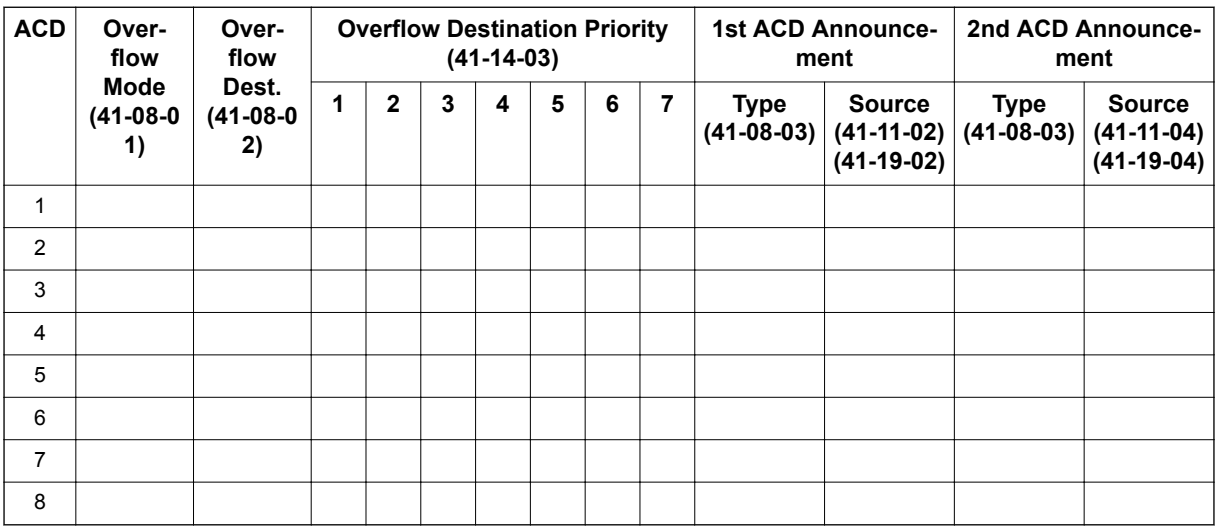

# **Conditions**

- The queue Announcements will not play to a caller when agents are available and ringing.
- After recording the VRS overflow message, the VRS may have to be reset before the message will be played.
- InMail can be used to play Delay Announcements.
- When all InMail talk paths (ports) are simultaneously being accessed by an InMail Mailbox subscribers or Voice Mail Delay Announcements, or combination of the two, the next incoming call to the InMail will Ring No Answer until an available talk path becomes idle (First Come – First Served).

# **Default Settings**

• ACD not set up.

**O**

# **Programming**

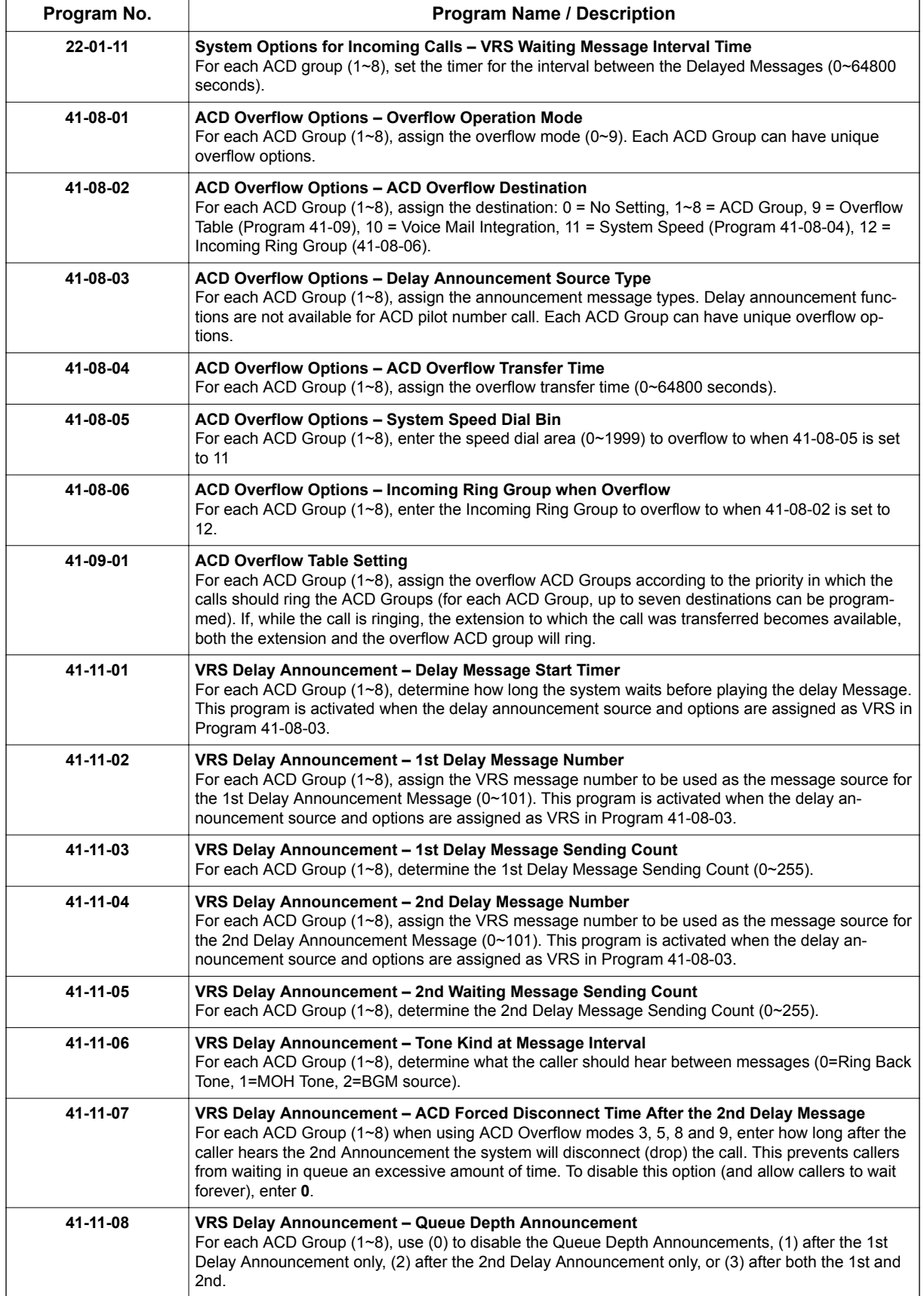

**O**

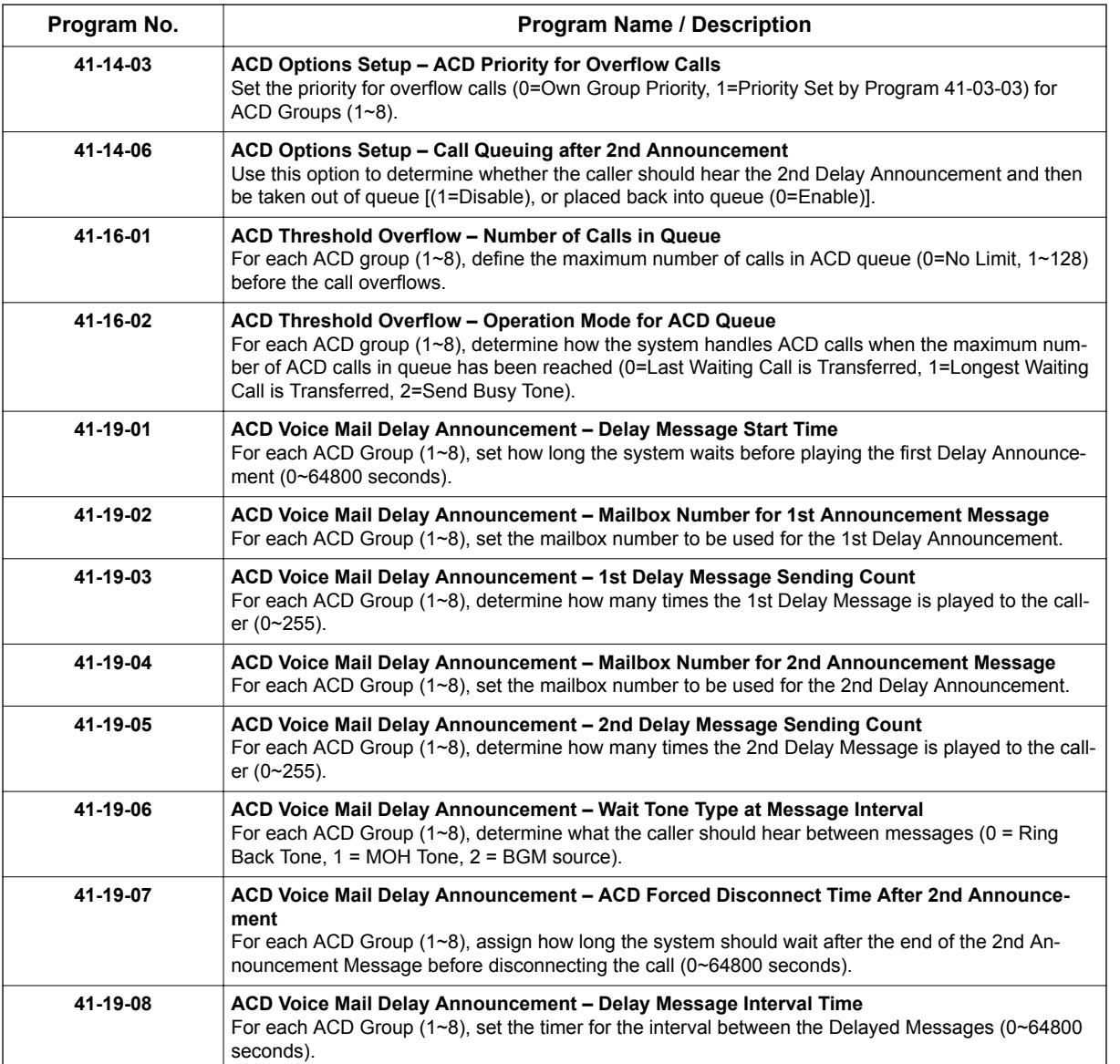

# **Related Features**

**Music on Hold**

**Off-Duty Mode**

**Voice Response System (VRS) InMail**

# **Operation**

Once programmed, overflow operation is automatic.

# *Queue Status Display*

# **Description**

When all agents in an ACD Group are unavailable, an incoming call will queue and cause the Queue Status Display to occur on the ACD agent's display. The display helps the agents keep track of the traffic load within their group. In addition, any display Multiline Terminal can have a Queue Status Display Check programmable function key. The Multiline Terminal user can press this key any time while idle, and using the volume ▲ or ▼, scroll through the Queue Status Displays of all the ACD Groups. The Queue Status Displays shows (see the Queue Status Display illustration below):

- The number of calls queued for an available agent in the group.
- The trunk that has been waiting the longest, and how long it has been waiting.

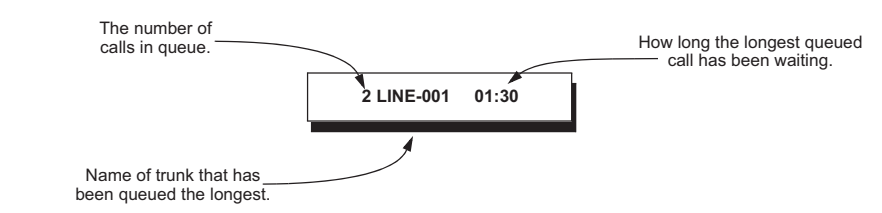

For each ACD Group, you can set the following conditions:

- The number of trunks that can wait in queue before the Queue Status Display occurs.
- How often the time in queue portion of the display reoccurs (see the Queue Status display Timing illustration below).
- Queue Status Display holding time.
- Queue Status Alarm enable/disable.
- Queue Status Alarm sending time.

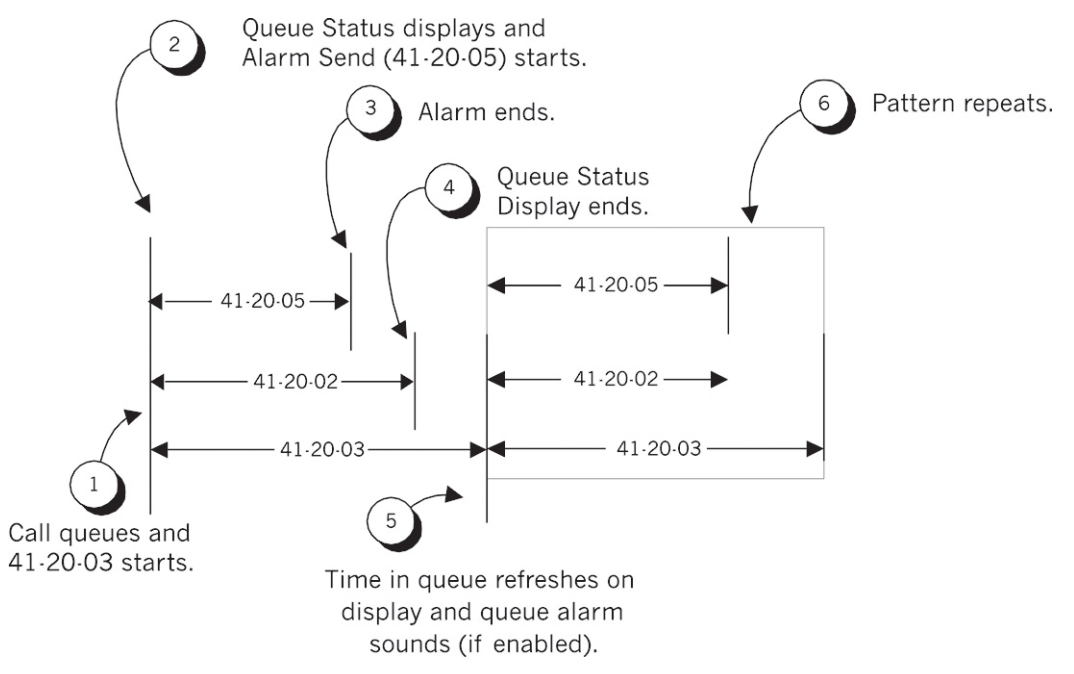

## **Conditions**

- Do not use number of calls in queue and time in queue to set the ACD queue alarm. Select either one or the other for the system to follow.
- If a telephone is not idle, the Queue Status Display Programmable Function key cannot be used.

**Q**

- The Queue Status Display is not shown and the Queue Alarm is not heard by ACD agents active on a call or those in Off-Duty mode.
- In order to scroll through the ACD groups queue status, the Queue Status Display Programmable Function key must be used. You cannot scroll when the Queue Status Display appears due to an alarm condition.
- If the Queue Status display and alarm are active and the queued called is answered/disconnected, the display and alarm will continue until the timer in Program 41-20-05 expires.
- When an overflowed call is in queue, the call will be included in its original ACD group's queue and not in the group's queue to which it overflowed.

# **Default Settings**

- No Queue Status Display Check keys programmed (Program 15-07-01: \*19).
- Queue Status Display and Queue Alarm disabled (Program 41-20-01 = 0).

# **Programming**

## **Table 3-5**

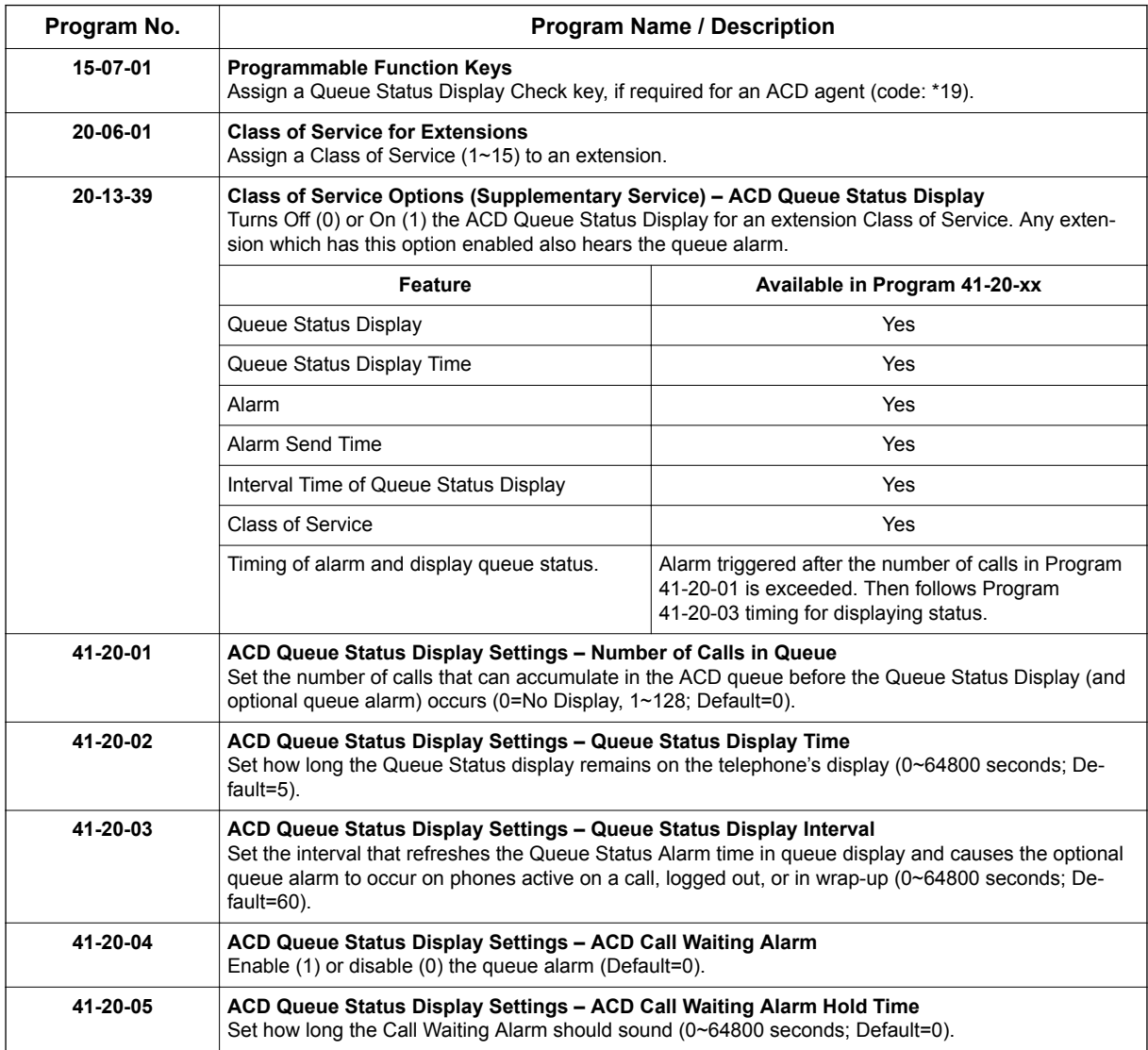

# **Related Features**

**Off-Duty Mode**

# **Operation**

None

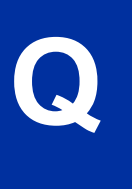

# *Supervisor, ACD Group*

# **Description**

You can designate an extension in an ACD Group to be the group's supervisor. Once assigned as an ACD Group Supervisor, the user can:

- Take the entire ACD Group out of service (outside callers will hear ringback).
- Check the log out status of each agent after the group taken down.
- Restore the ACD Group to service.

During programming, you can choose one of three modes of operation for each ACD Group supervisor:

- Supervisor's extension cannot receive calls to the ACD Group (mode 0).
- Supervisor's extension can only receive ACD Group calls during overflow conditions (mode 1).
- Supervisors extension receives calls just like any other ACD Group agent (mode 2).

An ACD Group can have only one supervisor. In addition, an extension can be a supervisor for only one ACD Group. There are 8 available ACD Groups.

## **Conditions**

- An extension can have supervisory capabilities only while it is logged into the Group.
- A supervisor can not log in/out an AIC member as they are not normal ACD agents.
- An extension assigned as an ACD Group Supervisor cannot also be a System Supervisor.

# **Default Setting**

• ACD Supervisors not programmed.

# **Programming**

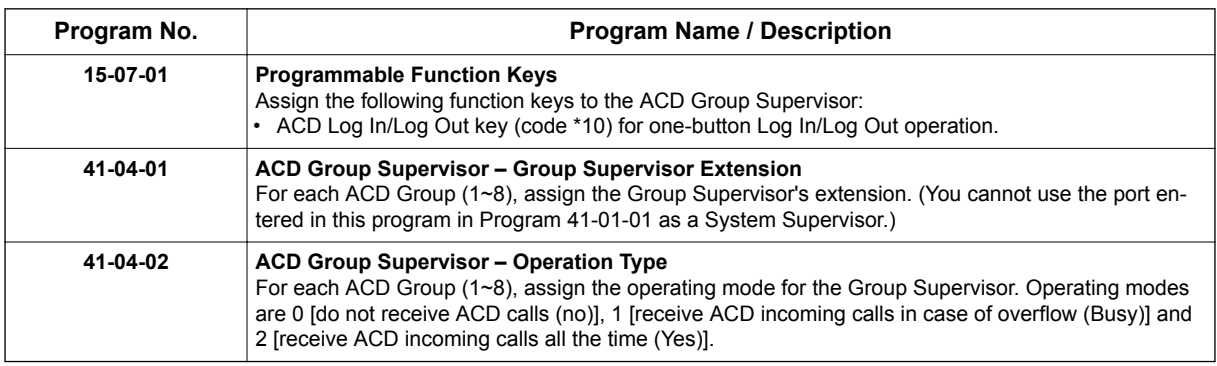

# **Related Features**

**Supervisor, System**

# **Operation**

## **Logging On to the ACD Group**

## **To log your supervisor extension into the ACD Group:**

You only have Group Supervisor capability while logged into the ACD Group. Your display shows: WAIT ACD LOGIN

#### 1. Press the **Speaker** key.

2. Dial **\* 5**.

**S**

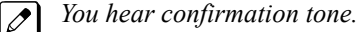

#### **- OR -**

Press ACD Log On/Off key (Program 15-07-01 or SC 752: code \*10).

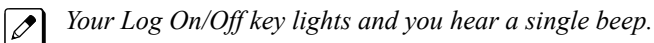

 $\overline{\mathscr{E}}$ 

*Your display will show the ACD Group to which you are logged in.*

## **To log your supervisor extension out of an ACD Group:**

This will end your Group Supervisor capabilities. Your Log On/Off key will be on and your display shows the ACD Group to which you are logged in.

- 1. Press the **Speaker** key.
- 2. Dial **\* 5**. **- OR -**

Press ACD Log On/Off key (Program 15-07-01 or SC 752: code \*10).

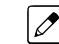

*Your display shows: ACD LOGOUT (1:Yes, 0:No)*

3. Dial **1** to log out.

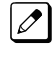

*You hear confirmation tone (if you dialed \*5) or a single beep (if you pressed the ACD Log On/Log Off key).*

*Dial 0 instead to cancel the log out and return to the group.*

## **Taking an ACD Group out of Service**

## **To check to see which agents have not yet logged out of the ACD Group:**

Your display shows: G:n END OF WORK! TERMINAL LOG OUT...

1. Press your ACD **Log On/Off** key (Program 15-07-01 or SC 752: code \*10).

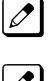

*Your display shows: LOGIN TERMINAL n CHECK SAT non*

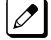

*The extension shown in CHECK SAT non has not logged out.*

2. Press volume  $\triangle$  or  $\nabla$  to scroll through the list of agents that have not logged out.

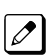

*When all agents have logged out (including yourself), your display shows:*

3. Press ACD **Log On/Off** key (Program 15-07-01 or SC 752: code \*10) again.

*Your displays shows: GROUP No:n*  $\overline{\mathscr{O}}$ 

# **Logging Agents into and out of their ACD Group**

## **To log an agent into their ACD Group:**

You can do this while either logged in or logged out.

- 1. Press the **Speaker** key.
- 2. Dial **667**.
- 3. Dial the ACD Agent's extension number. *You hear confirmation tone.*

 $\overline{\mathscr{O}}$ 

- 
- 4. Press **Speaker** to hang up.

## **To log an agent out of their ACD Group:**

You can do this while either logged in or logged out.

- 1. Press the **Speaker** key.
- 2. Dial **668**.
- 3. Dial the ACD Agent's extension number.

*You hear confirmation tone.*  $\overline{\mathscr{S}}$ 

4. Press **Speaker** to hang up.

## **Assigning Agents to different ACD Groups**

#### **To assign an agent to a different ACD Group:**

You can do this while either logged in or logged out. You *must* log out of the ACD Agent before reassigning them.

- 1. Press the **Speaker** key.
- 2. Dial **669**.
- 3. Dial the ACD Agent's extension number.
- 4. Dial the number of the ACD Group to which you want to assign the agent.

*You hear confirmation tone.*

5. Press **Speaker** to hang up.

# *Supervisor, ACD System*

# **Description**

You can designate an extension as an ACD System Supervisor. The system can have only one ACD System Supervisor.

Once a user is assigned as an ACD System Supervisor, he can perform the following tasks:

- Take all the system's ACD Groups out of service simultaneously. Outside callers will hear ringback.
- Check the log out status of each agent after the groups are taken down.
- Restore all the ACD Groups to service simultaneously.
- Log an agent into or out of an ACD Group.
- Reassign an agent to a different ACD Group.

## **Conditions**

**S**

- A supervisor can not log in/out an AIC member as they are not normal ACD agents.
- An extension assigned as an ACD System Supervisor cannot also be an ACD Group Supervisor.

## **Default Setting**

• ACD System Supervisors not programmed.

# **Programming**

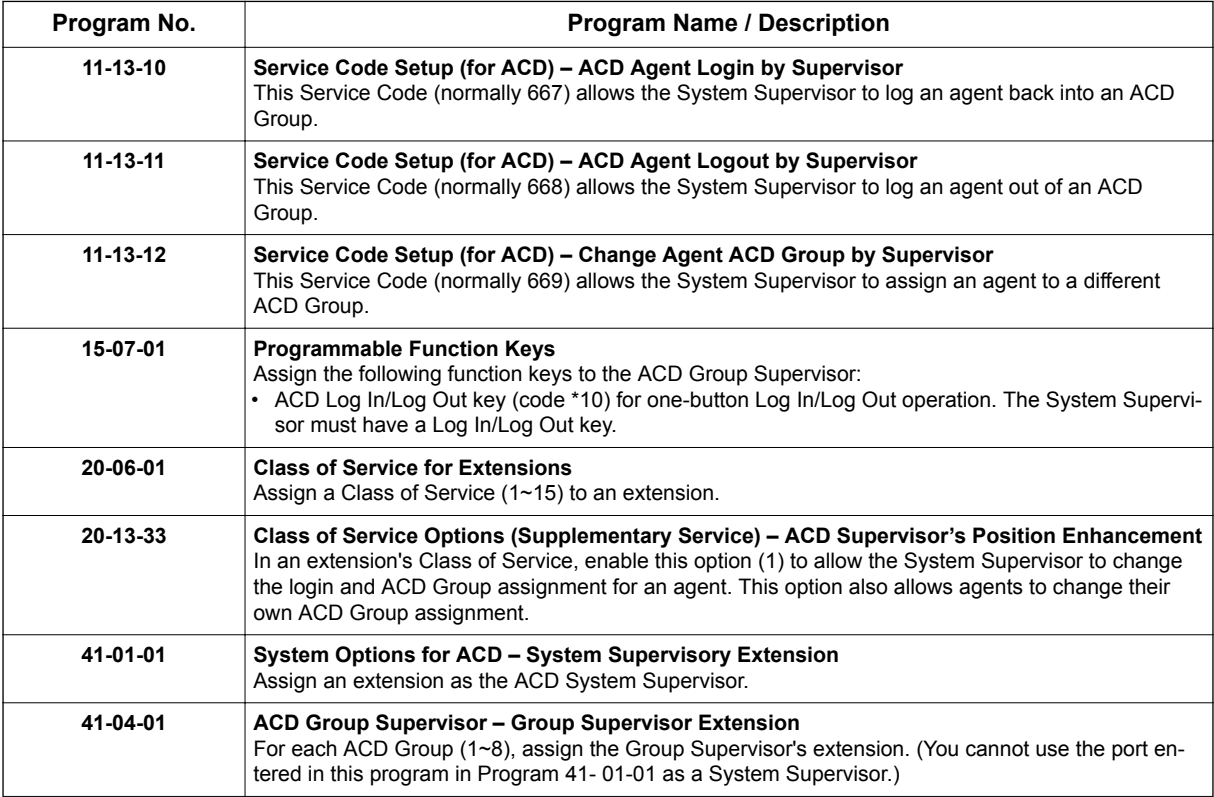

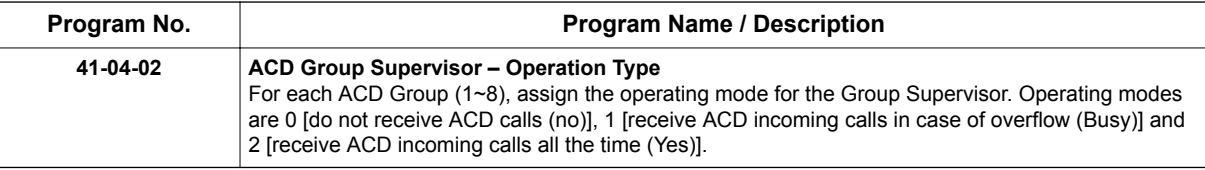

# **Related Features**

**Supervisor, ACD Group**

# **Operation**

## **Logging on as the ACD System Supervisor**

## **To log on as the ACD System Supervisor:**

You only have System Supervisor capability while logged on.

- 1. Press the **Speaker** key.
- 2. Dial **\* 5**.

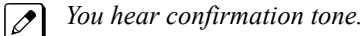

#### **- OR -**

Press ACD **Log On/Off** key (Program 15-07-01 or SC 752: code \*10).

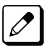

*Your Log On/Off key lights and you hear a single beep.*

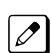

*Your display will show: SUPERVISOR.*

## **Logging off as the ACD System Supervisor**

#### **To log off as the ACD System Supervisor:**

This will end your System Supervisor capabilities. Your Log On/Off key is lit and your display shows: **SUPERVISOR** 

- 1. Press the **Speaker** key.
- 2. Dial **\* 5**.
	- **OR -**

Press ACD **Log On/Off** key (Program 15-07-01 or SC 752: code \*10).

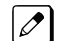

*Your display shows: ACD LOGOUT (1:Yes, 0:No)*

3. Dial **1** to log out.

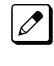

*You hear confirmation tone (if you dialed \*5) or a single beep (if you pressed the ACD Log On/Log Off key) and the Log On/Off key goes out.*

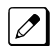

*Dial 0 instead to cancel the log out.*

# **Taking all the ACD Groups Simultaneously Out Of Service**

## **To check to see which agents have not yet logged out of their ACD Group:**

Your display shows: END OF WORK! TERMINAL LOG OUT...

1. Press your ACD **Log On/Off** key (Program 15-07-01 or SC 752: code \*10).

*Your display shows: LOGIN TERMINAL n CHECK STA nnn*

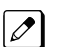

*The extension shown in CHECK STA nnn has not logged out.*

- 2. Press volume  $\triangle$  or  $\nabla$  to scroll through the list of agents that have not logged out.
- 3. Press ACD **Log On/Off** key (Program 15-07-01 or SC 752: code \*10) again.

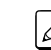

**S**

*Your displays shows: SUPERVISOR*

## **Logging Agents into and out of their ACD Group**

## **To log an agent into their ACD Group:**

You can do this while either logged in or logged out.

- 1. Press the **Speaker** key.
- 2. Dial **667**.
- 3. Dial the ACD Agent's extension number.

*You hear confirmation tone.*  $\mathcal{L}$ 

4. Press **Speaker** to hang up.

## **To log an agent out of their ACD Group:**

You can do this while either logged in or logged out.

- 1. Press the **Speaker** key.
- 2. Dial **668**.
- 3. Dial the ACD Agent's extension number.

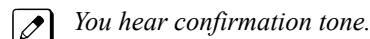

4. Press **Speaker** to hang up.

# **Assigning Agents to different ACD Groups**

# **To assign an agent to a different ACD Group:**

You can do this while either logged in or logged out. You must log out the ACD Agent before reassigning them.

- 1. Press the **Speaker** key.
- 2. Dial **669**.
- 3. Dial the ACD Agent's extension number.
- 4. Dial the number of the ACD Group to which you want to assign the agent.

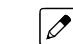

*You hear confirmation tone.*

5. Press **Speaker** to hang up.

# *Supervisor Monitor / ACD Monitor*

# **Description**

*Caution Unauthorized intrusion on calls using this feature may be interpreted as an invasion of privacy.*

Supervisor Monitor (ACD Monitor) allows an ACD System or Group Supervisor with a uniquely programmed ACD Monitor key to listen in on an ACD Agent's call. The ACD Agent and the outside caller are unaware that their call is being monitored. ACD Monitor helps supervisors that want to make spot checks on an ACD Agent's performance. This encourages agents to always provide the highest levels of courtesy and performance since the supervisor can listen in unobtrusively at any time.

# **Conditions**

None

# **Default Setting**

- An extension automatically sends off hook signals to a busy extension (Program 20-13-06 = 1). The caller does not hear busy tone.
- No ACD Monitor keys assigned (Program 15-07-01: \*15).

# **Programming**

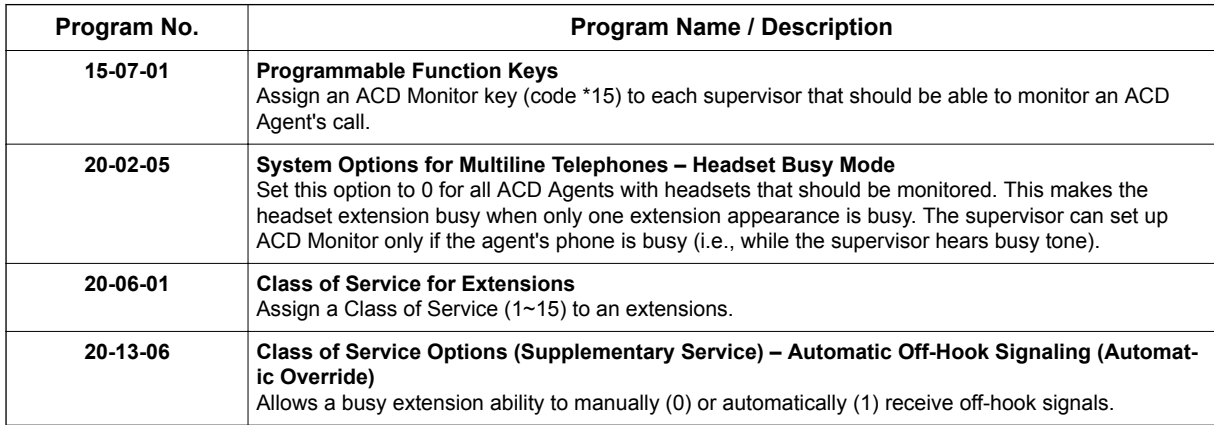

# **Related Features**

**Supervisor, ACD Group**

**Supervisor, ACD System**

# **Operation**

# **To monitor an ACD Agent's call:**

Only ACD Supervisors (Group or System) can use ACD Monitor.

1. Call the busy ACD Agent.

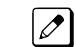

- *You must hear busy tone.*
- 2. Press your ACD Monitor Key (Program 15-07-01 or SC 752: \*15).

*Your ACD Monitor Key lights.*  $\mathcal{L}$ 

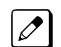

*You hear the agent's conversation but the agent is not aware that you are monitoring their call.*

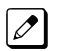

**S**

*Monitoring will continue until you press the ACD Monitor key or the ACD Agent hangs up. For example, if the agent places a call on Hold but does not hang up, you will hear Music on Hold.*

# **To stop monitoring an ACD Agent's call:**

1. Press the lit ACD Monitor Key (Program 15-07-01 or SC 752: \*15).

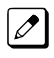

*Monitoring also stops when the ACD Agent hangs up.*

**I**

# *Identification Codes for ACD Agents*

# **Description**

## **Agent Identity Code (AIC)**

An Agent Identity Code (AIC) allows ACD agents to log in any extension without setting Program 41-02-01 (ACD Log In). AIC also allows ACD agents to log in to multiple ACD groups at the same time. AIC and ACD groups for each work period can be set in Program 41-18-01 as shown in the following example.

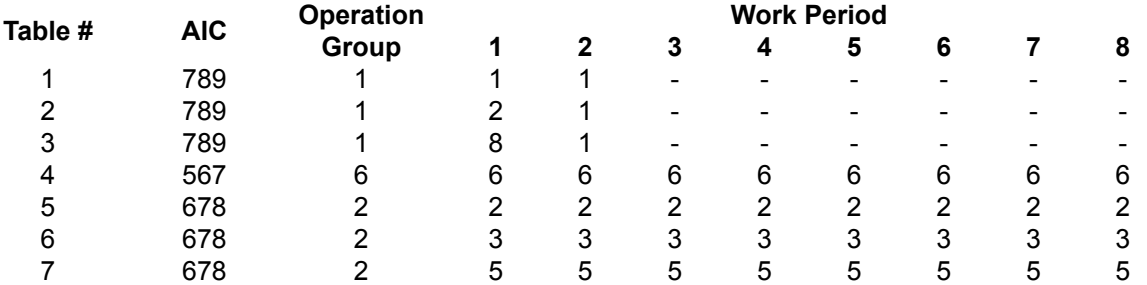

#### **With this example, ACD will work as follows:**

#### Example 1: Log In with AIC 789

- During Work Period 1, ACD agents will belong to ACD groups 1, 2, and 8 at the same time.
- During Work Period 2, ACD agents will belong to only ACD group 1.
- During Work Periods 3~8, ACD agents will not belong to any ACD group and the ACD extensions will work as normal extensions.

## Example 2: Log In with AIC 567

• During Work Periods 1~8, ACD agents will belong to only ACD group 6.

## Example 3: Log In with AIC 678

• During Work Periods 1~8, ACD agents will belong to ACD groups 2, 3 and 5 at the same time.

*A supervisor cannot log in/out an AIC member as they are not normal ACD agents.*

## **Multiple Agent Log In**

ACD agents can log in any extension with multiple AICs (up to three). Using the example setup above, ACD will work as follows:

#### Example 1: Log In with AIC 789 and 567

- During Work Period 1, ACD agents will belong to ACD groups 1, 2, 6 and 8 at the same time.
- During Work Period 2, ACD agents will belong to ACD groups 1 and 6.
- During Work Periods 3~8, ACD agents will belong to only ACD group 6.

#### Example 2: Log In with AIC 789, 567 and 678

- During Work Period 1, ACD agents will belong to ACD groups 1, 2, 3, 5, 6 and 8 at the same time.
- During Work Period 2, ACD agents will belong to ACD groups 1, 2, 3, 5 and 6.
- During Work Periods 3~8, ACD agents will belong to only ACD groups 2, 3, 5 and 6.

## **Some conditions with Multiple Agent Log In:**

- ACD agents cannot log in to the system supervisor or group supervisor's extension.
- In order to log in with AIC, the extension should be set to AIC Log In mode in Program 41-17-01.
- If the extension is set to AIC log in mode in Program 41-17-01, the system will ignore the setting of Program 41-02-01 for the extension.
- ACD agents can log in multiple extensions (up to the maximum capacity of the extension) with one AIC. For example, even if ACD agent "A" logs in extension 151 with the same AIC 789, ACD agent "B" can also log in to extension 351 with the same AIC 789 at the same time.

## **Conditions**

- A LAN connection from the ACD system to a PC which has the ACD Server program installed. Refer to the ACD Supervisor's Manual, for further information.
- If the system has ID codes enabled, an agent must enter their ID code each time they log into an ACD Group.

## **Default Setting**

**I**

- Identification codes disabled (Program 41-01-02 = 0).
- Each ACD Agent is set to normal mode, not AIC (Program 41- 17-01).

# **Programming**

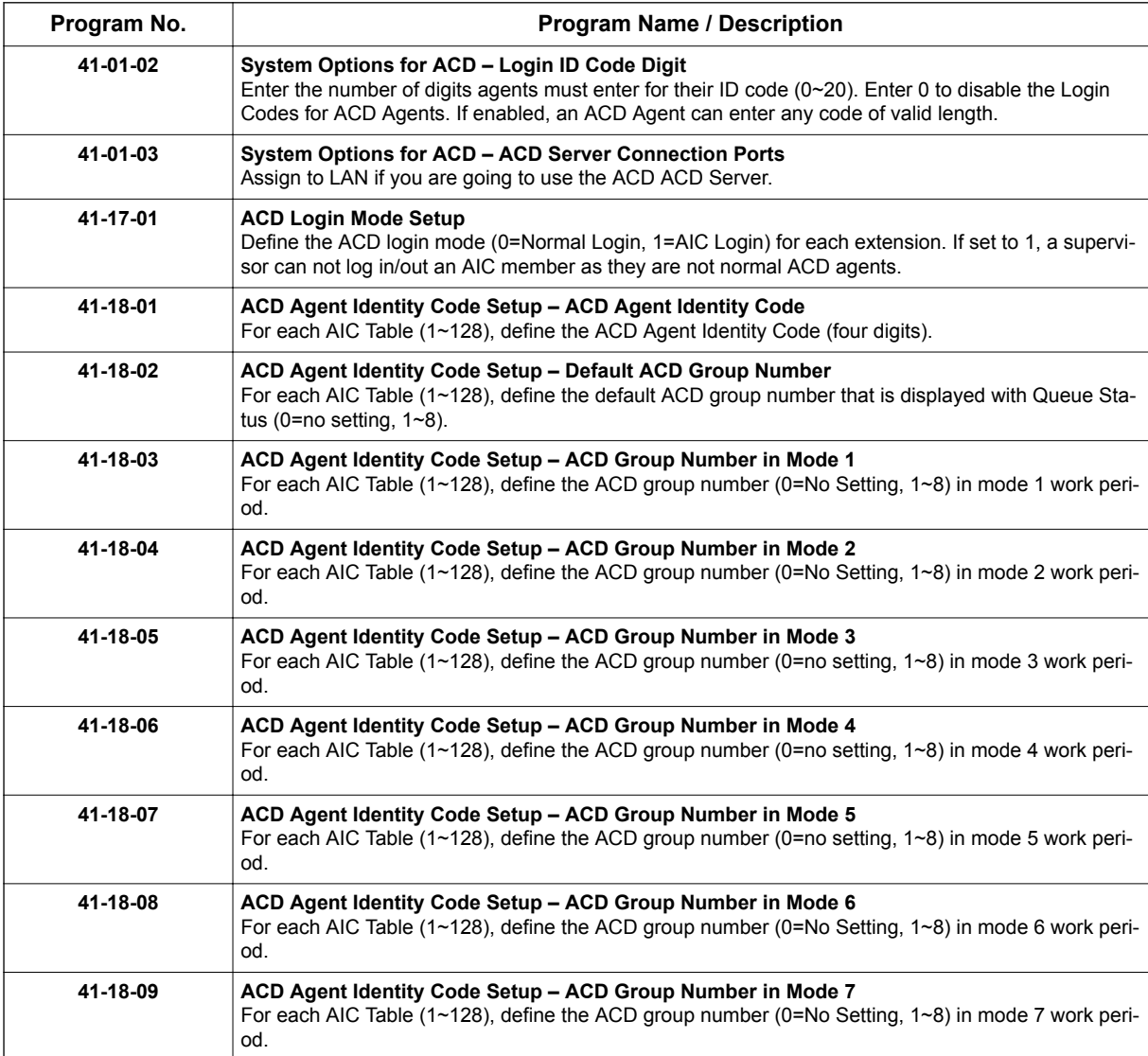

**I**

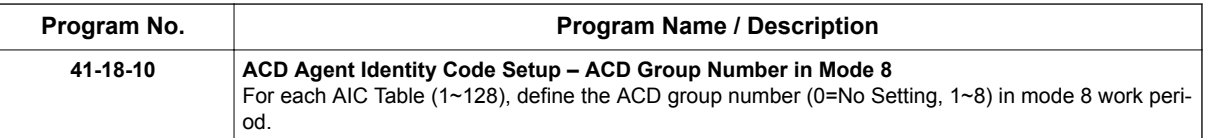

# **Related Features**

**Setting Up ACD for the First Time, Basic Operation**

# **Operation**

**To log your extension into the ACD Group (when ID codes enabled in Program 41-01-02):**

# **Multiline**

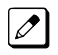

*Your display shows: WAIT ACD LOGIN*

- 1. Press the **Speaker** key.
- 2. Dial **\* 5**.

*You hear confirmation tone.*  $\overline{\mathscr{O}}$ 

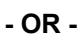

Press ACD **Log On/Off** key (Program 15-07-01 or SC 752: code \*10).

3. Dial the ID code.

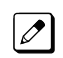

*You hear a single beep. Your display will show the ACD Group to which you are logged in. Although you can enter a code of any valid length, ask your supervisor which ID code you should enter.*

# **Single Line Telephone**

- 1. Lift handset.
- 2. Dial **\* 5**.
- 3. Dial the ID code.

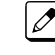

*You hear confirmation tone. Although you can enter a code of any valid length, ask you supervisor which ID code you should enter.*

## **AIC Agent Log In (when your system has AIC enabled in Program 41-17-01):**

## **To log in:**

*Multiline*

1. Press the ACD **Log In/Log Out** key (Program 15-07-01 or SC 752: \*10). **- OR -**

Press the **Speaker** key and dial the AIC Log In service code (Program 11-13-08).

2. Dial the log in code (up to 20 digits).

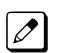

*This step is not required if the ID code is disabled in Program 41-01-02.*

3. Dial the Agent Identity Code (AIC) (up to four digits).

*The ACD Log In/Log Out key lights.*  $\overline{\mathscr{O}}$ 

# **To log out (for single or multiple agent logins):**

#### *Multiline*

All AIC log ins become logged out.

- 1. Press the ACD **Log In/Log Out** key (Program 15-07-01 or SC 752: \*10).
- 2. Dial **1** to accept.

## **- OR -**

**I**

1. Press the **Speaker** key and dial the AIC Log Out service code (Program 11-13-09).

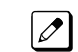

*The ACD Log In/Log Out key goes out.*

## *Single Line Telephone*

All AIC log ins become logged out.

- 1. Lift the handset.
- 2. Dial the AIC Log Out service code (Program 11-13-09).

#### **- OR -**

- 1. To log out of an ACD group without using AIC: Lift the handset.
- 2. Dial the ACD Log Out service code **655** (Program 11-13-02).

# **Multiple Agent Log In:**

## **To log in:**

## *Multiline*

- 1. Once logged in with first AIC, press the ACD **Log In/Log Out** key (Program 15-07-01 or SC 752: \*10).
- 2. Dial **0** to cancel the log out option.
- 3. Dial the Agent Identity Code (AIC) (up to four digits).

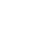

*The ACD Log In/Log Out key lights.*

## **- OR -**

- 1. Press the **Speaker** key and dial the AIC Log In service code (Program 11-13-08).
- 2. Dial the Agent Identity Code (AIC) (up to four digits).

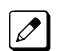

 $\overline{\mathscr{E}}$ 

*The ACD Log In/Log Out key lights.*

## *Single Line Telephone*

Follow Steps 1~3 to log in with additional AICs at any time.

- 1. Lift the handset and dial the AIC Log In service code (Program 11-13-08).
- 2. Dial the log in code (up to 20 digits).

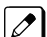

*This step is not required if the ID code is disabled in Program 41-01-02.*

3. Dial the Agent Identity Code (AIC) (up to four digits).

*You will hear a confirmation tone.*  $\mathbb{Z}$ 

Complete Steps 4 and 5 when immediately logging in with additional AICs.

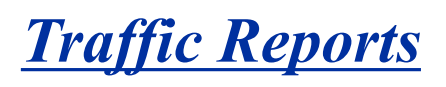

# **Description**

The system provides the ability to send data to a PC connected to the SL2100. The telephone call traffic data for each extension is captured for use with the Station Message Detail Recording (SMDR) feature.

## **Total Report - Sample Report**

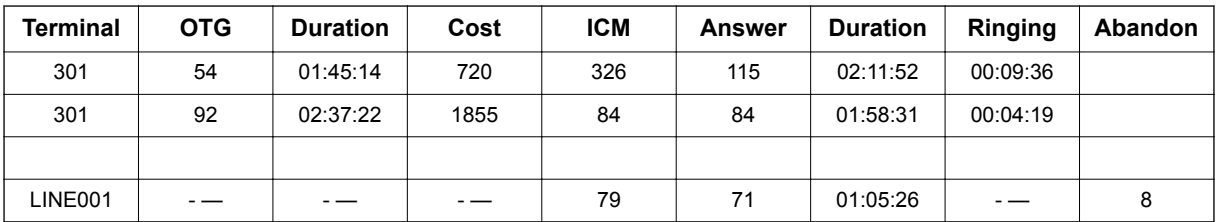

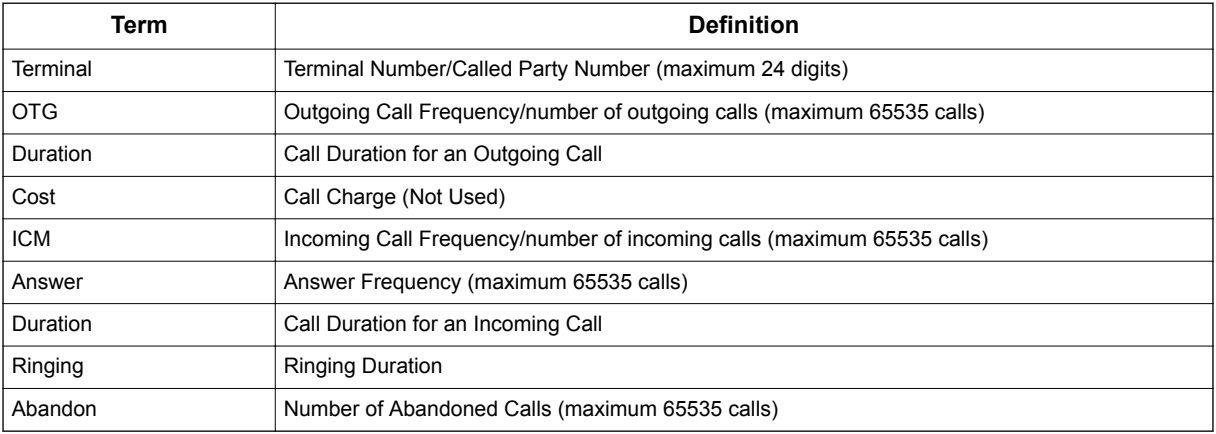

## **Call Traffic**

The total of outgoing call frequency, outgoing call duration, incoming call frequency, answer frequency, incoming call duration, ringing duration for each line and extension, and abandon call frequency for each line is logged. The total of incoming calls, answer frequency, call duration for each line and extension, and abandon call frequency of each line is logged and the data is outputted to the PC. The system totals the hour, day, week, and month for each terminal and trunk number. This information is used by the SMDR feature. The extension which is totaled is determined by system programming. The system outputs this data to the PC for the total period.

# **Conditions**

- The SMDR call buffer stores 4000 calls. The buffer stores calls when the SMDR device is unavailable. When the buffer fills, the oldest record is deleted to allow the new record to be saved.
- If connected to the output device, the reports print hourly. If not connected and the data is not output at the end of the hour, the traffic data is overwritten by new incoming data.
- The traffic data is lost if power failure occurs.
- Traffic Reports require connection to the serial connector on the CPU. Additional programming and a customer-provided printer are also required. Refer to the SL2100 System Hardware Manual for more on setting up and connecting to the SL2100 system.
- SMDR provides additional information about the system trunk calling patterns. Refer to **Station Message Detail Recording** for more information.

# **Default Settings**

Disabled

**T**

# **Programming**

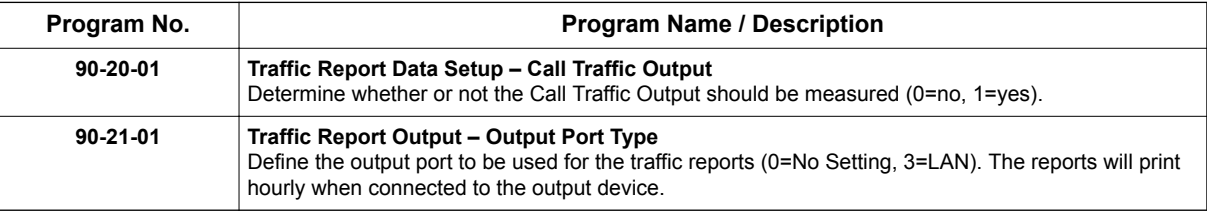

# **Related Features**

**Data Communications**

**Station Message Detail Recording**

# **Operation**

Operation is automatic once programmed.

**W**

# *Wrap-Up Time*

# **Description**

Wrap-Up Time temporarily busies-out an ACD agent's phone from receiving ACD calls so they can work at their desk uninterrupted, although other types of calls can still be received. This gives the agent time to fill out important logs and records as soon as they are finished with their call. There are two types of Wrap-Up Time:

#### **Manual Wrap-Up Time**

An ACD Agent can enable Manual Wrap-Up Time any time they need to work at their desk undisturbed. You might prefer this Wrap-Up Time mode if an agent only occasionally has to fill out follow-up paper work after they complete their call. When the agent is through catching up with their work, they manually return themselves to the ACD Group.

#### **Automatic Wrap-Up Time**

The system implements Automatic Wrap-Up Time for the agent as soon as they hang up their current call. This is helpful in applications (such as Tech Service groups) where follow-up paperwork is a requirement for every call. When the agent is done with their work, they manually return themselves to the ACD Group. Optionally, Auto Wrap-up can automatically log the agent back into their group after a programmed interval (termed the Auto Wrap-up Time).

## **Conditions**

None

## **Default Settings**

- Service Code to set Wrap-Up Mode for SLT is 656 (Program 11-13-03).
- Service Code to cancel Wrap-Up Mode for SLT is 657 (Program 11-13-04).
- No Wrap-Up Time keys programmed (Program 15-07-01 = \*17).
- Automatic Wrap-Up disabled (Program 41-14-02 = 0).
- Auto Wrap-Up Time disabled (Program 41-14-09 = 0).

# **Programming**

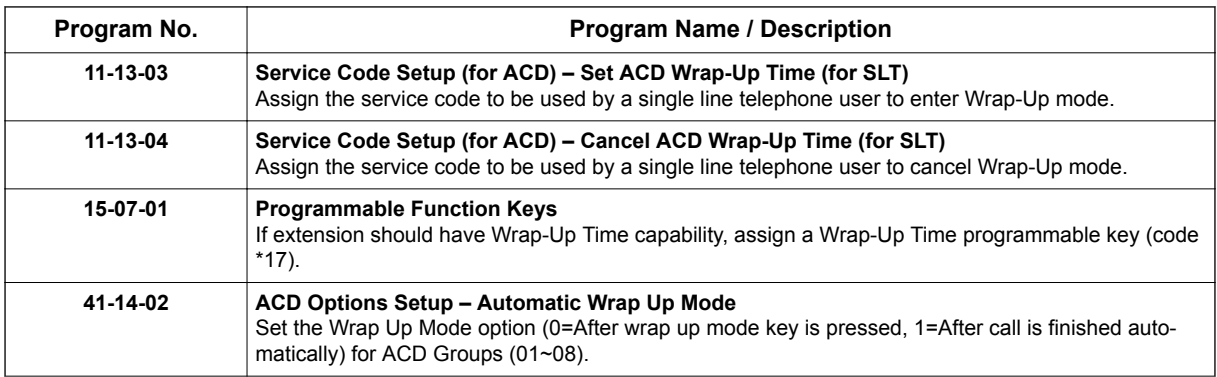

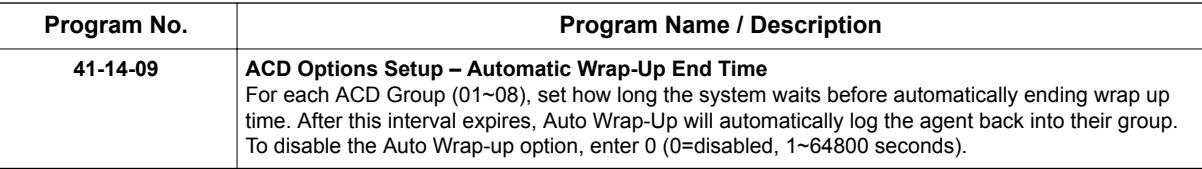

# **Related Features**

**Off-Duty Mode**

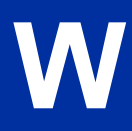

# **Operation**

## **To activate Wrap-Up Time**

Your ACD Group setup may automatically activate Off-Duty Mode after you complete a call. If you group has Automatic Wrap-Up Time, your Wrap-Up Time key flashes while you are on a call. In addition, Auto Wrap-up may automatically return you to your ACD Group after a preset time.

## **Multiline**

1. Press your Wrap-Up Time Key (Program 15-07-01 or SC 752: \*17).

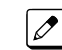

*Your Wrap-Up Time Key lights.*

# **Single Line Telephone**

- 1. Lift the handset.
- 2. Dial **656**.

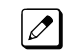

*You hear a fast busy.*

# **To cancel Wrap-Up Time**

## **Multiline**

1. Press your Wrap-Up Time Key (Program 15-07-01 or SC 752: \*17).

## **Single Line Telephone**

- 1. Lift the handset.
- 2. Dial **657**.

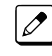

*You hear a confirmation tone.*

**4**

# *PROGRAMMING*

The remainder of this chapter provides instructions for programming individual program blocks.

# **SECTION 1 BEFORE YOU START PROGRAMMING**

This chapter provides detailed information about the system programs. By changing a program, you change the way the feature associated with that program works. In this chapter, you find out about each program, the features that the program affects and how to enter the program data into system memory.

> *Do not start customizing your system before reading [Setting Up ACD for the First Time on page 2-1](#page-8-0).*

# **SECTION 2 HOW TO USE THIS MANUAL**

This section lists each program in numerical order. For example, Program 10-01 is at the beginning of the section and Program 92-01 is at the end. The information on each program is subdivided into the following headings :

**Description** describes what the program options control. The Default Settings for each program are also included. When you first install the system, it uses the Default Setting for all programs. Along with the Description are the *Conditions* which describe any limits or special considerations that may apply to the program.

The program access level is just above the Description heading. You can only use the program if your access level meets or exceeds the level the program requires. Refer to [How to Enter Programming](#page-65-0) [Mode on page 4-2](#page-65-0) for a list of the system access levels and passwords.

**Feature Cross Reference** provides you with a table of all the features affected by the program. You will want to keep the referenced features in mind when you change a program. Customizing a feature may have an effect on another feature that you did not intend.

**Telephone Programming Instructions** shows how to enter the program data into system memory. For example :

- 1. Enter the programming mode.
- 2. 15-07-01

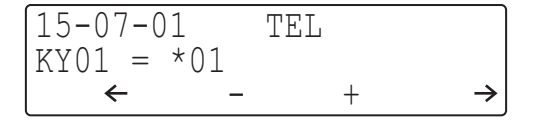

Digital (2W) Multiline Terminal

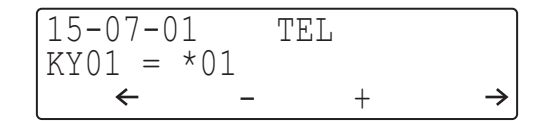

IP Multiline Terminal

<span id="page-65-0"></span>tells you to enter the programming mode, dial 150701 from the telephone dial pad. After you do, you will see the message "15-07-01 TEL" on the first line of the telephone display. This indicates the program number (15-07), item number (01), and that the options are being set for the extension. The second row of the display "KY01 =  $*01$ " indicates that Key 01 is being programmed with the entry of \* 01. The third row allows you to move the cursor to the left or right, depending on which arrow is pressed. To learn how to enter the programming mode, refer to How to Enter Programming Mode on page 4-2.

# **SECTION 3 UNIQUE PROGRAMMING CONSIDERATIONS**

When entering data, you must consider three characteristics of a program: if the program Sorts Data, Updates the CEU or Can be Copied. The check boxes below each program heading indicate when these options apply. If the option applies, there is a check in the appropriate box. If the option doesn't apply, the box is empty. Following is a more detailed explanation of each option.

- **Sorts Data –** After you enter data for a program, the system spends several seconds sorting the system database. Program 10-12 (Call Pickup Group) is an example of a program that sorts data. You can continue programming normally after the sort completes. Sorting may momentarily affect the system performance.
- **Updates CEU –** The system updates blades in the CEU after you change the program data. The update may occur a minute or so after you change the data, depending on system traffic. Updating may briefly affect the normal operation of the system.
- **Can be Copied –** You can use Program 92-01 to copy the program data. For example, you can copy many of the trunk and extension programs. This saves a lot of time during initial system programing.

# **SECTION 4 HOW TO ENTER PROGRAMMING MODE**

#### **To enter programming mode :**

1. Go to any working display telephone.

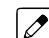

- *In a newly installed system, use extension (port 1).*
- 2. Do not lift the handset.
- 3. Press **Speaker**.
- $4.$   $\# * \# *$ .

Password

#### 5. Dial the system password + **Hold**. Refer to the following table for the default system passwords. To change the passwords, use **90-02 : Programming Password Setup**.

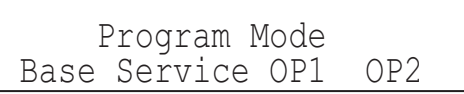

Digital (2W) Multiline Terminal, IP Multiline Terminal

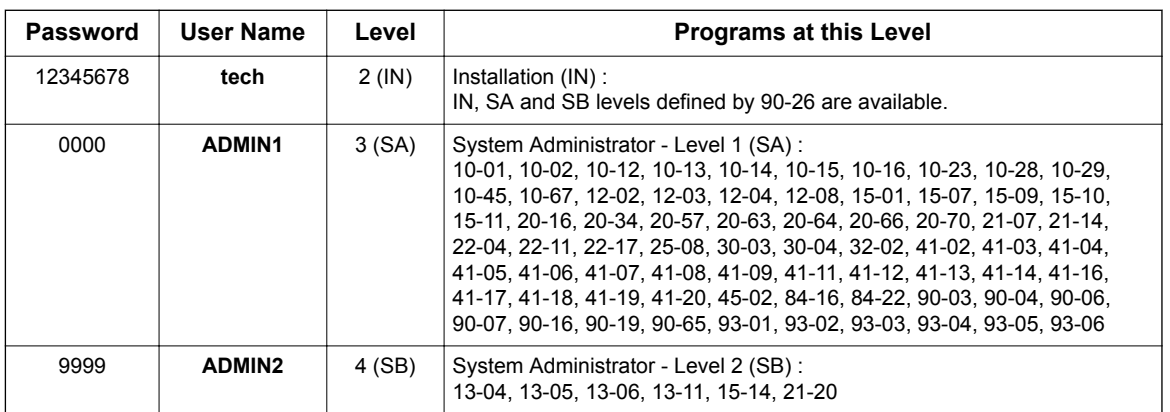

# **SECTION 5 HOW TO EXIT PROGRAMMING MODE**

#### **To exit the programming mode :**

When you are done programming, you must be out of a program option to exit (pressing the **Mute** key will exit the program option).

1. Press **Mute** key to exit the program options, if needed.

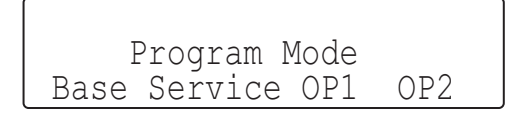

Digital (2W) Multiline Terminal, IP Multiline Terminal

- 2. Press **Speaker**. If changes were to the system programming, "Saving System Data" is displayed.
- 3. The display shows "Complete Data Save" when completed and exits the telephone to an idle mode.

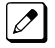

*To save a customer's database, a blank SD Card is required. Insert the SD Card into the CPU and, using Program 90-03, save the software to the SD Card. (Program 90-04 is used to reload the customer data if necessary.) Note that a SD Card can only hold one customer database. Each database to be saved requires a separate drive.*

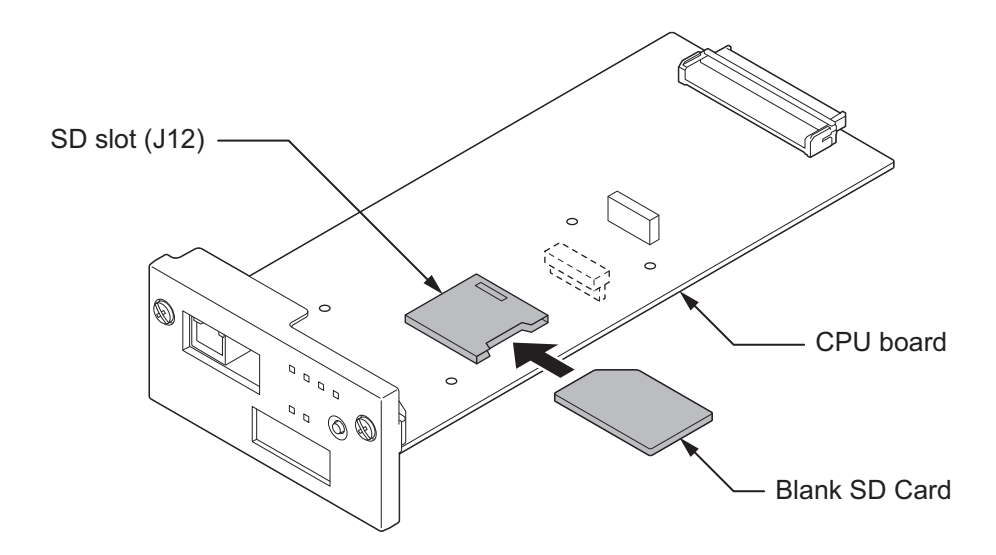

# **SECTION 6 USING KEYS TO MOVE AROUND IN THE PROGRAMS**

Once you enter the programming mode, use the keys in the following chart to enter data, edit data and move around in the menus.

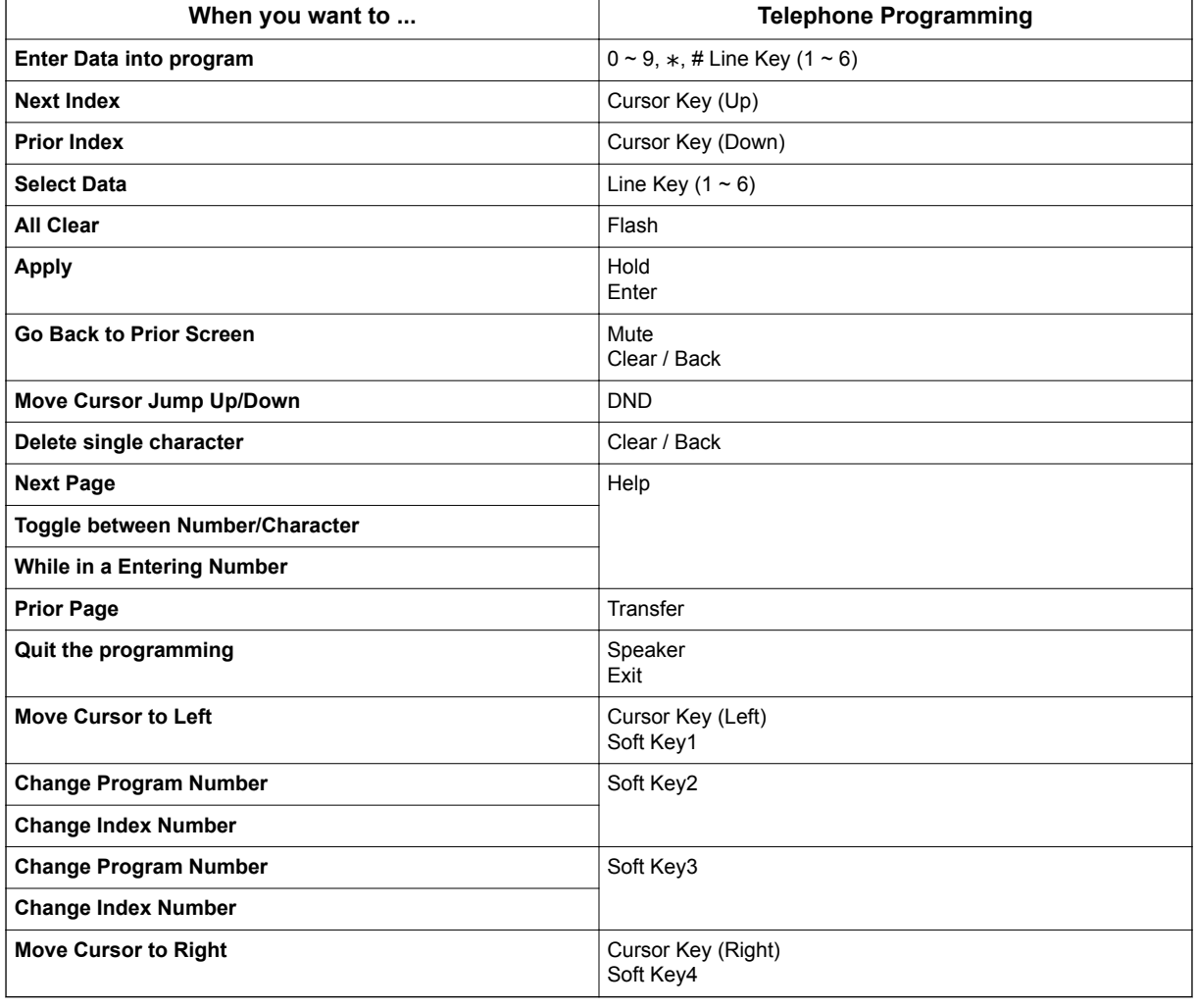

## **Table 4-1 Keys for Entering Data (Digital (2W) Multiline Terminal, IP Multiline Terminal)**

# **SECTION 7 PROGRAMMING NAMES AND TEXT MESSAGES**

Several programs (e.g., Program 20-16 : Selectable Display Messages) require you to enter text. Use the following chart when entering and editing text. When using the keypad digits, press the key once for the first character, twice for the second character, etc. For example, to enter a C, press the key **2** three times. Press the key six times to display the lower case letter. The name can be up to 12 digits long.

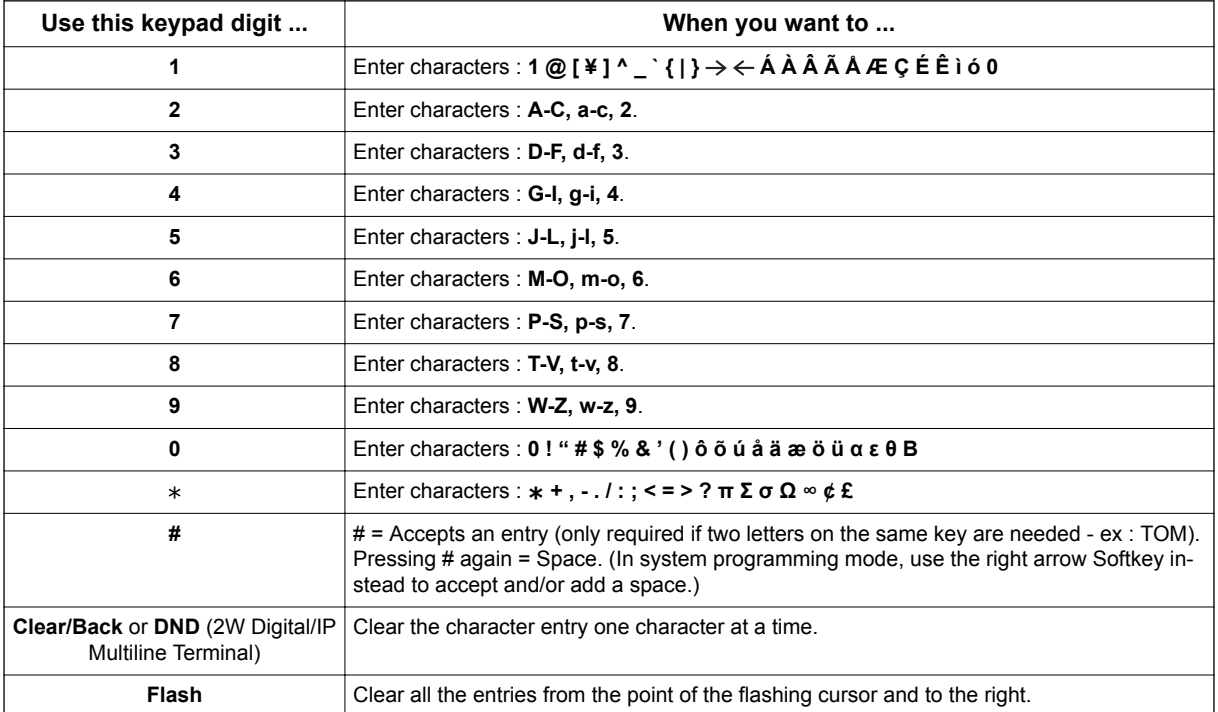

#### **Table 4-2 Keys for Entering Names**

# **SECTION 8 USING SOFTKEYS FOR PROGRAMMING**

#### **(This Feature is available for Digital (2W) Multiline Terminal and IP Multiline Terminal Only.)**

Each Display telephone with Softkeys provides interactive Softkeys for intuitive feature access. The options for these keys will automatically change depending on where you are in the system programming. Simply press the Softkey located below the option you wish and the display will change accordingly.

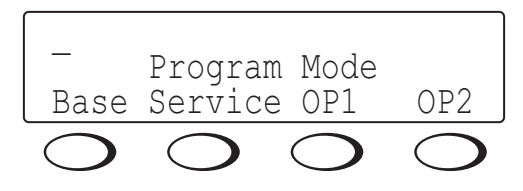

Pressing the Cursor key Up or Down will scroll between the menus.

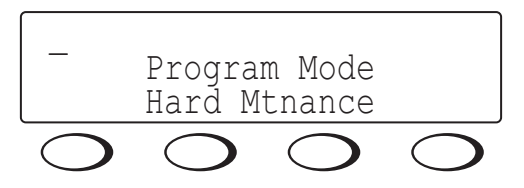

# **SECTION 9 WHAT THE SOFTKEY DISPLAY PROMPTS MEAN**

## **(This Feature is available for Digital (2W) Multiline Terminal and IP Multiline Terminal Only.)**

When using a display telephone in programming mode, various Softkey options are displayed. These keys will allow you to easily select, scan, or move through the programs.

#### **Table 4-3 Softkey Display Prompts**

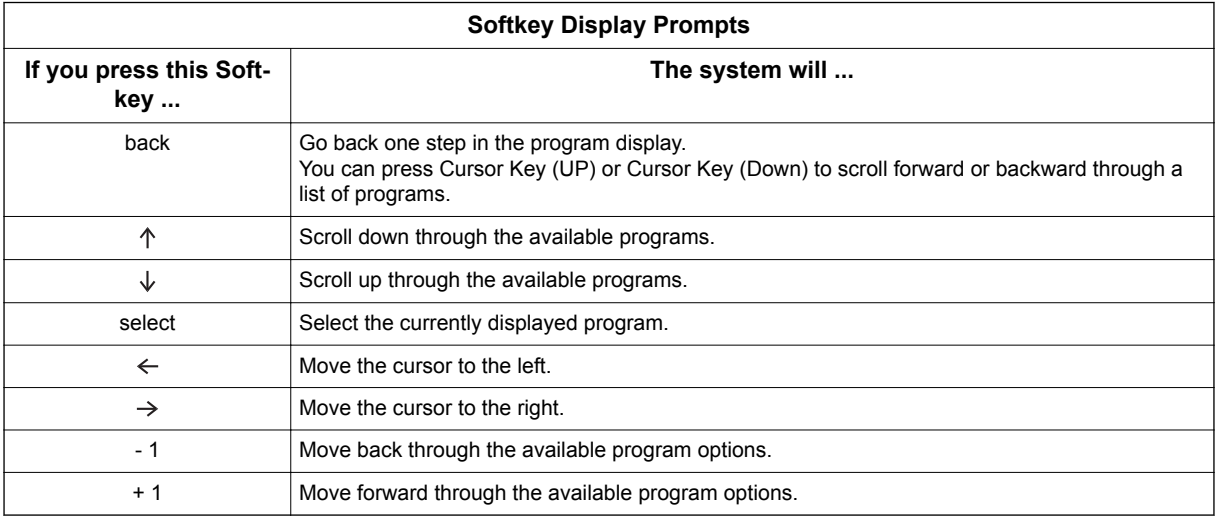

# **SECTION 10 PROGRAMMING YOUR SYSTEM**

The remainder of this chapter provides instructions for programming individual program blocks.

# **Program 11 : System Numbering** *11-13 : Service Code Setup (for ACD)*

# *Level: IN*

# **Description**

Use **Program 11-13 : Service Code Setup (for ACD)** to customize the Service Codes which are used with the Automatic Call Distribution (ACD) feature. You can customize additional Service Codes in Programs 11-10  $\sim$  11-12 and 11-14  $\sim$  11-16. The following chart shows:

- The number of each code  $(01 \sim 13)$ .
- The function of the Service Code.
- The type of telephones that can use the Service Code.
- The default entry.

## **Input Data**

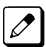

*If you change a Service Code, be sure to record your entry in the New column.*

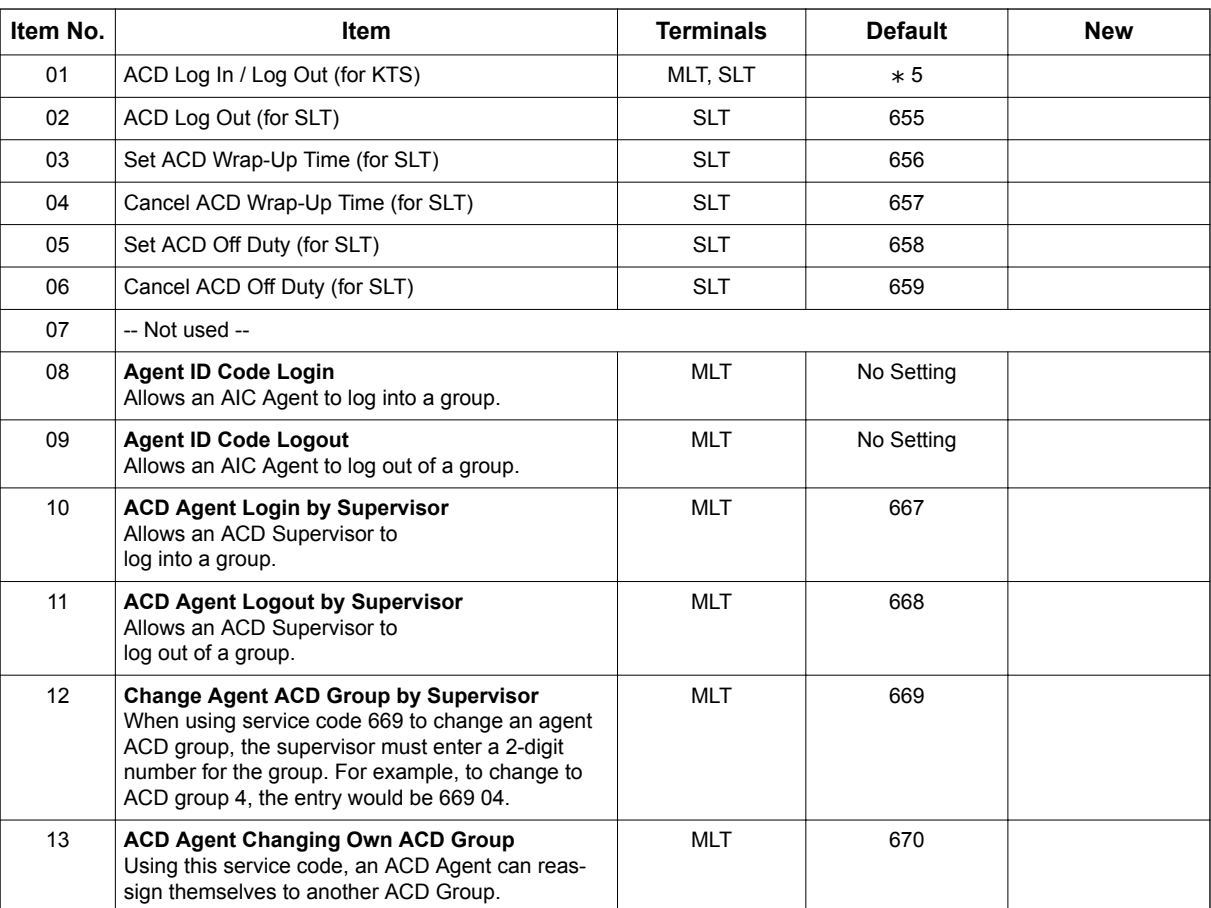

*MLT = Multiline Terminal*

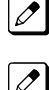

*SLT = Single Line Telephone*

# **Conditions**

None

# **Feature Cross Reference**

• Automatic Call Distribution (ACD)

**Program**

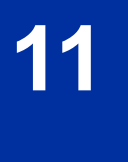
# **Program 11 : System Numbering** *11-17 : ACD Group Pilot Number*

*Level: IN*

### **Description**

Use **Program 11-17 : ACD Group Pilot Number** to assign the ACD Master Number for each ACD Group. This is the number a user dials to transfer calls to the ACD Group. Normally, you should use unassigned extension numbers for the master number. If you want to use an extension number which, by default, has a port number assigned, first remove the default assignment.

**Program**

**11**

#### **Input Data**

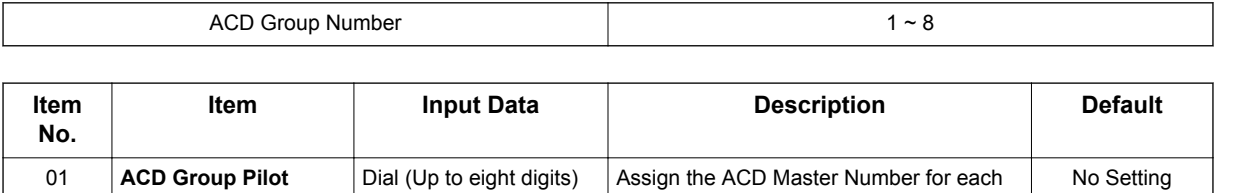

ACD Group.

#### **Default**

**Number**

No ACD Group Pilot Numbers assigned to any ACD Group (1~8).

#### **Conditions**

None

#### **Feature Cross Reference**

- Automatic Call Distribution (ACD)
- Multiple Directory Numbers/Call Coverage Keys

# **Program 15 : Extension, Basic Setup** *15-02 : Multiline Telephone Basic Data Setup*

#### *Level: IN*

### **Description**

**Program**

**15**

Use **Program 15-02 : Multiline Telephone Basic Data Setup** to set up various Multiline telephone options.

#### **Input Data**

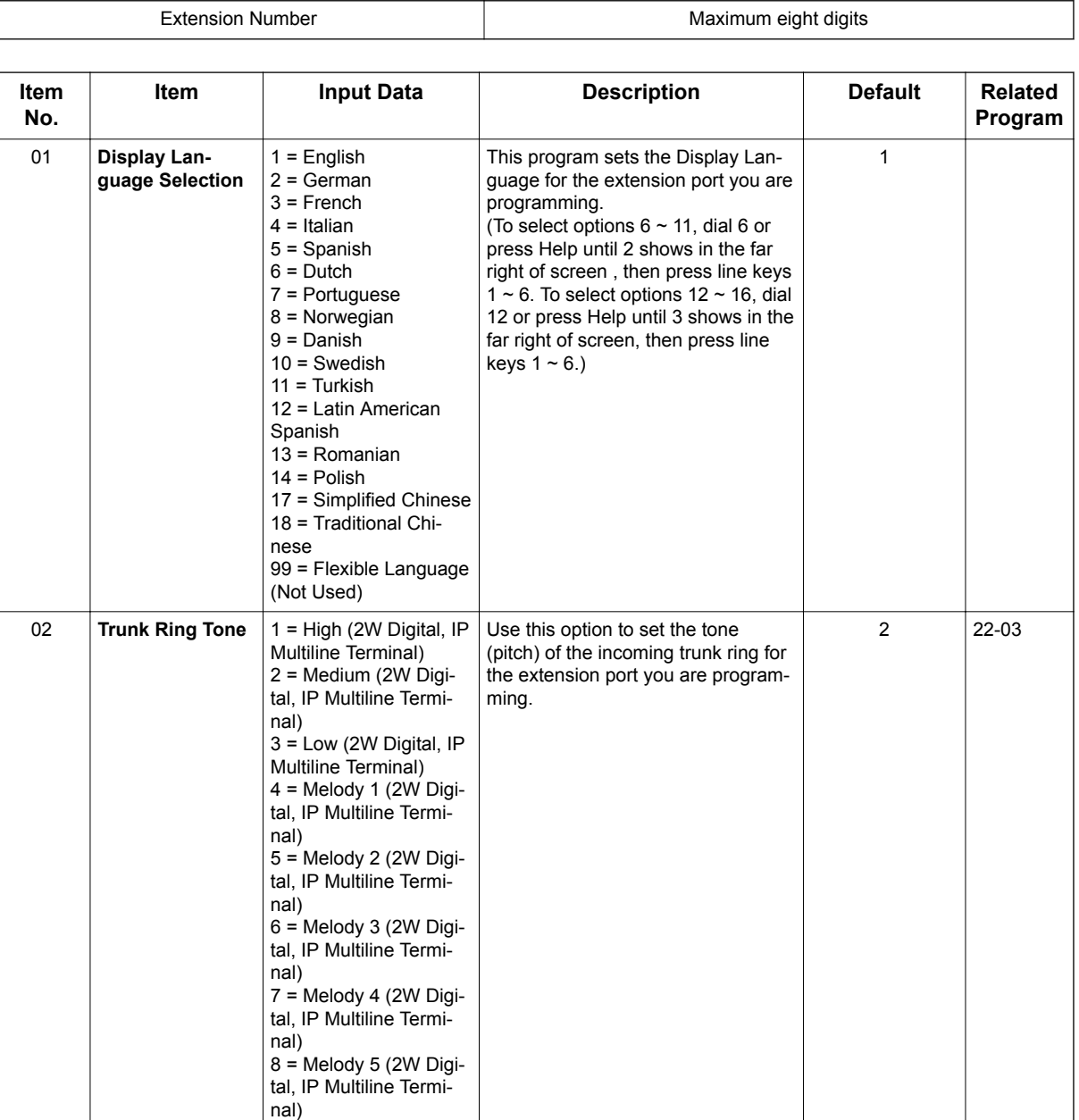

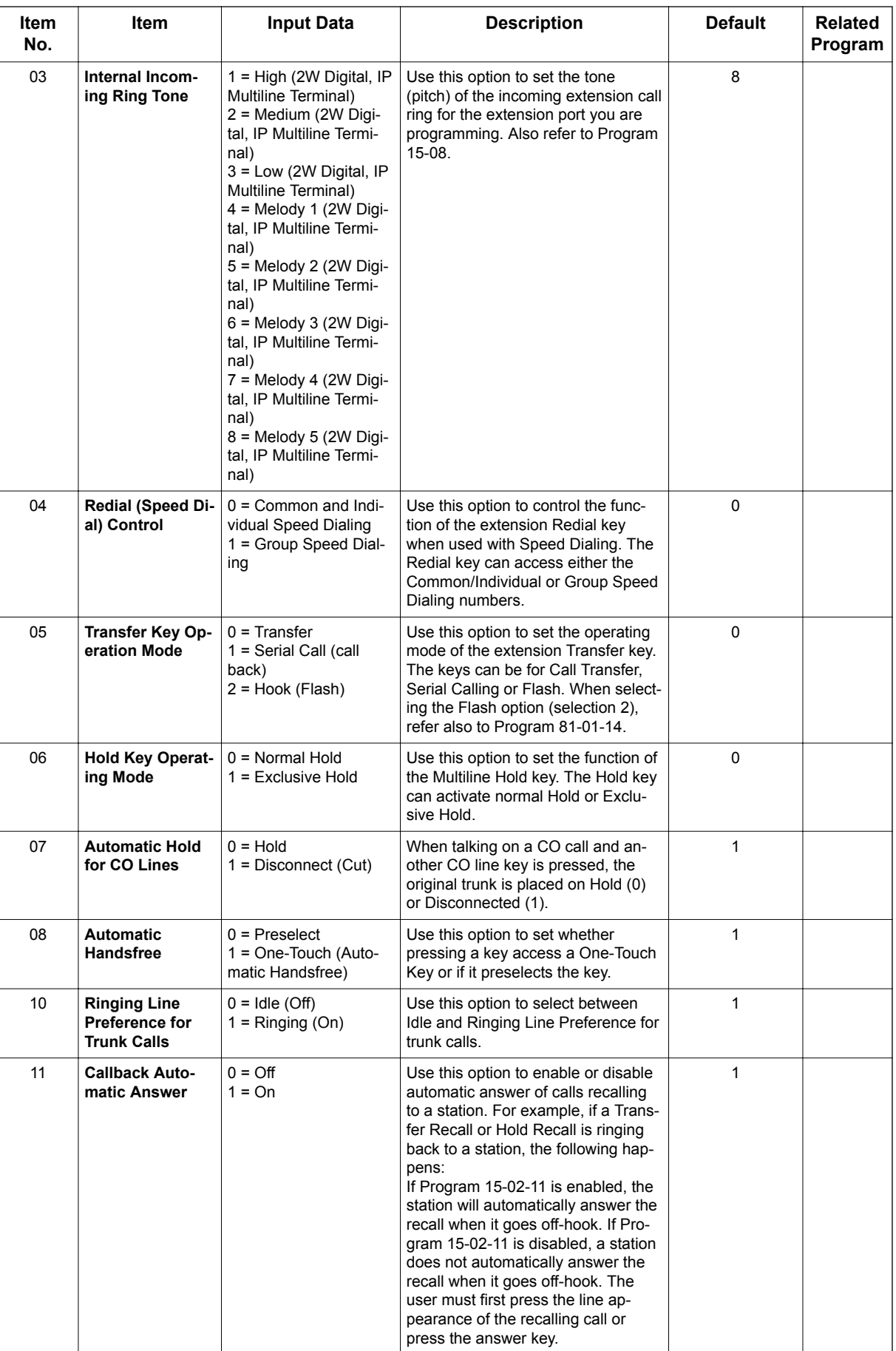

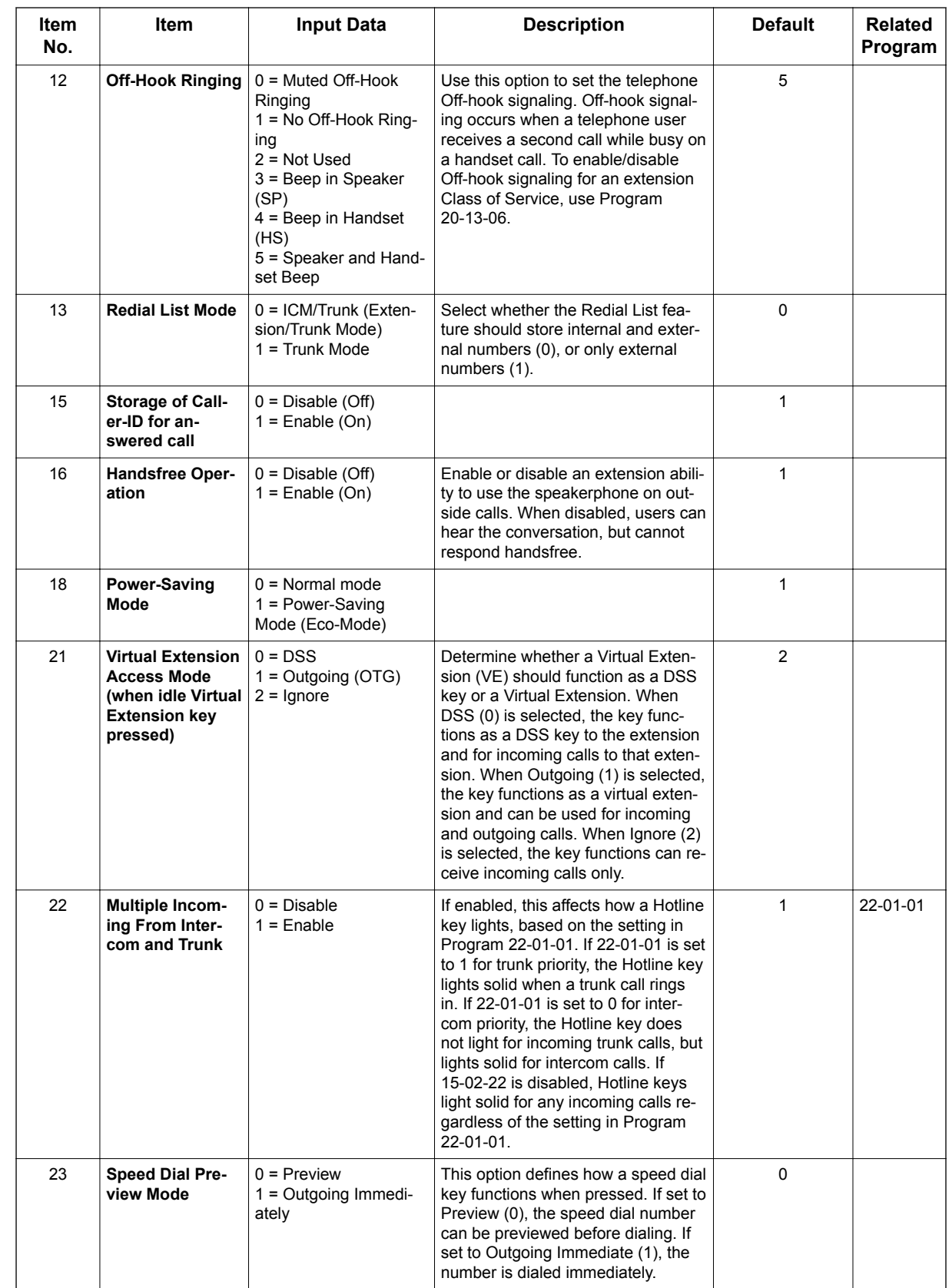

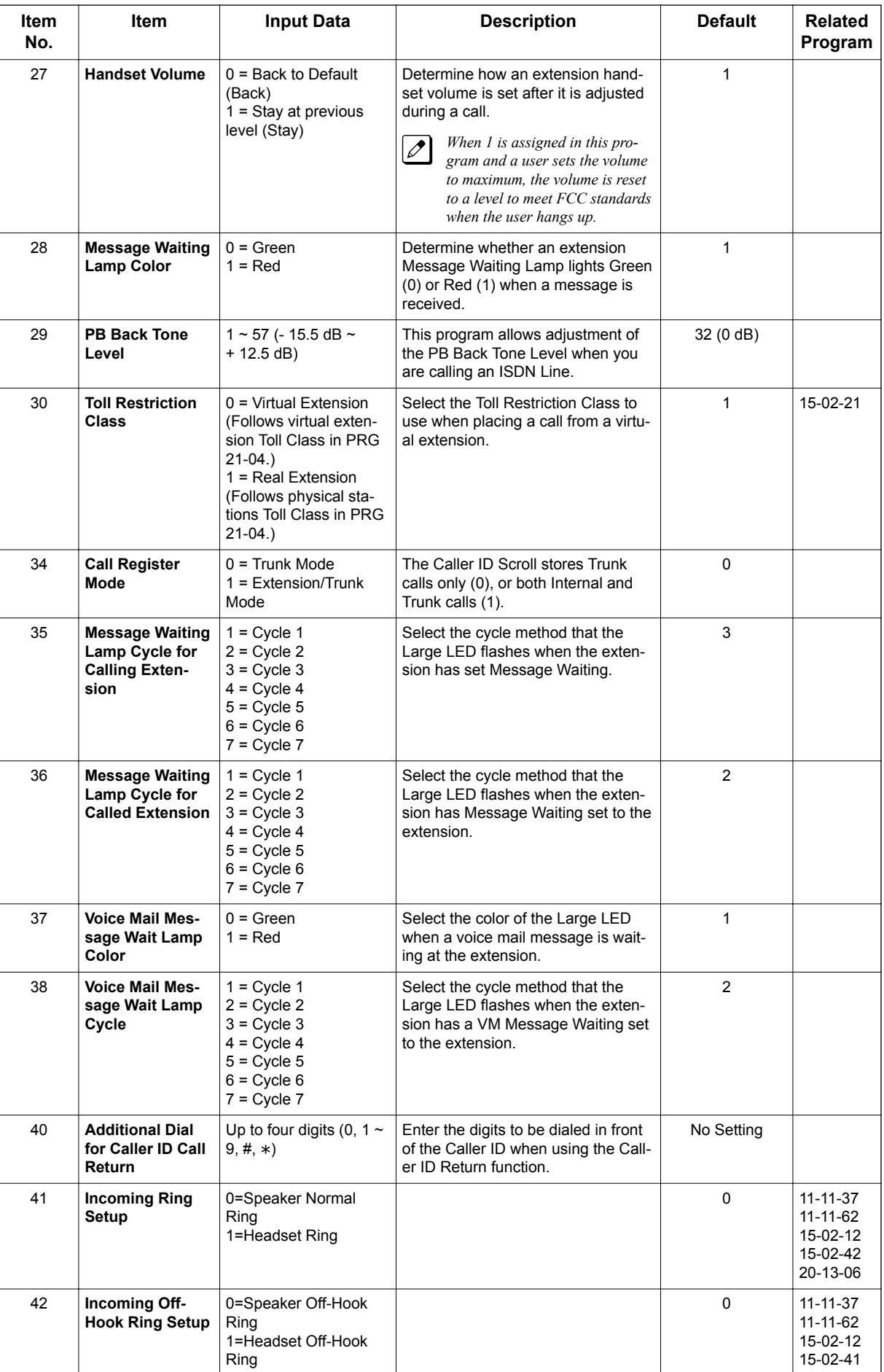

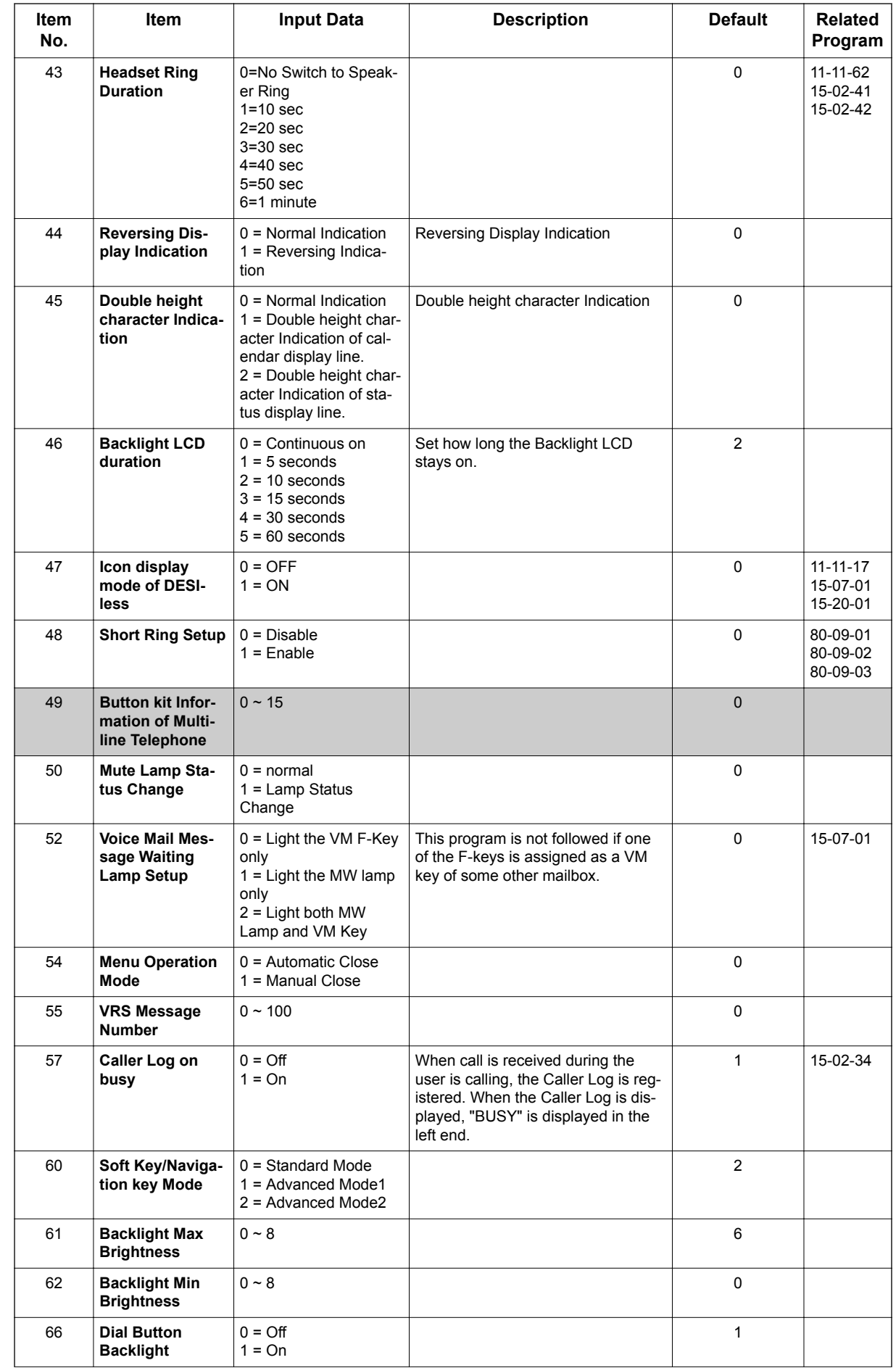

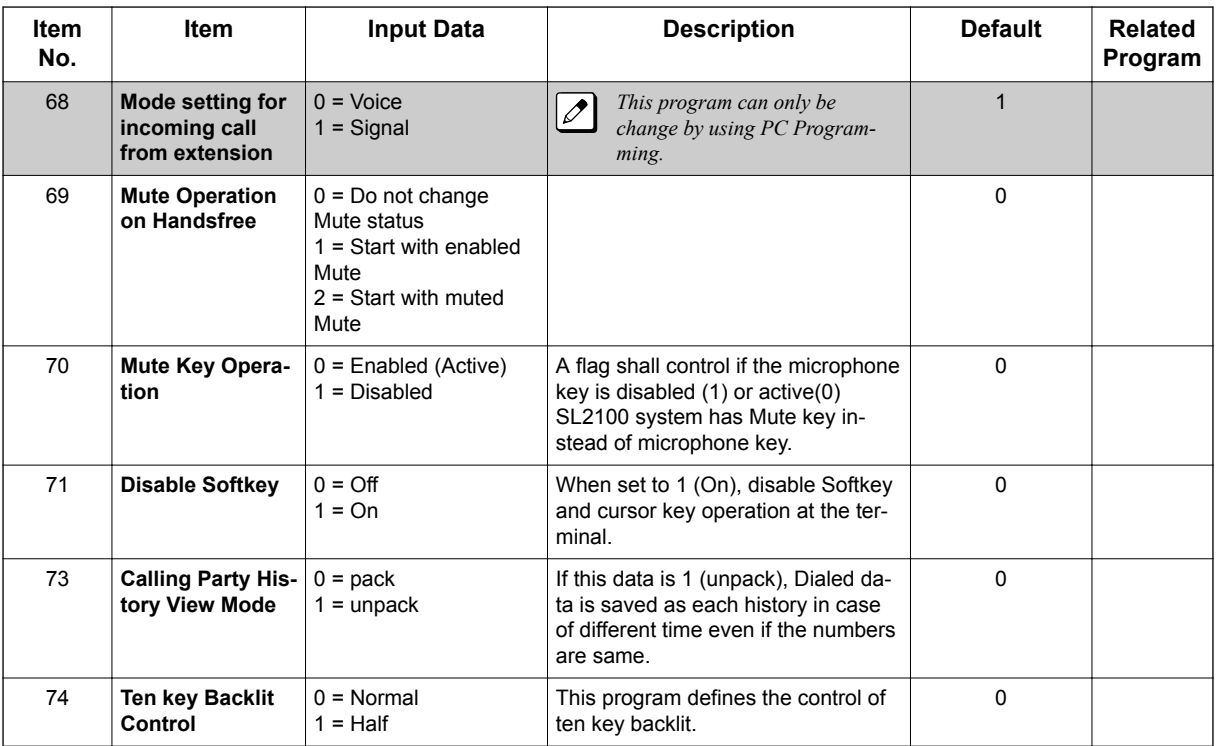

**15**

#### Lamp Cycle On/Off Timing Pattern (Program 15-02-35, 36, 38)

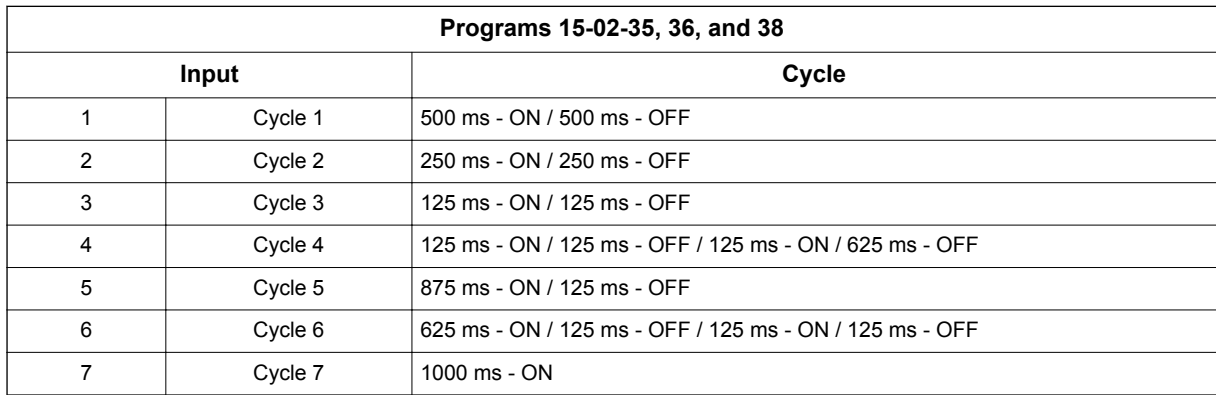

#### Program 15-02 - Incoming Signal Frequency Patterns

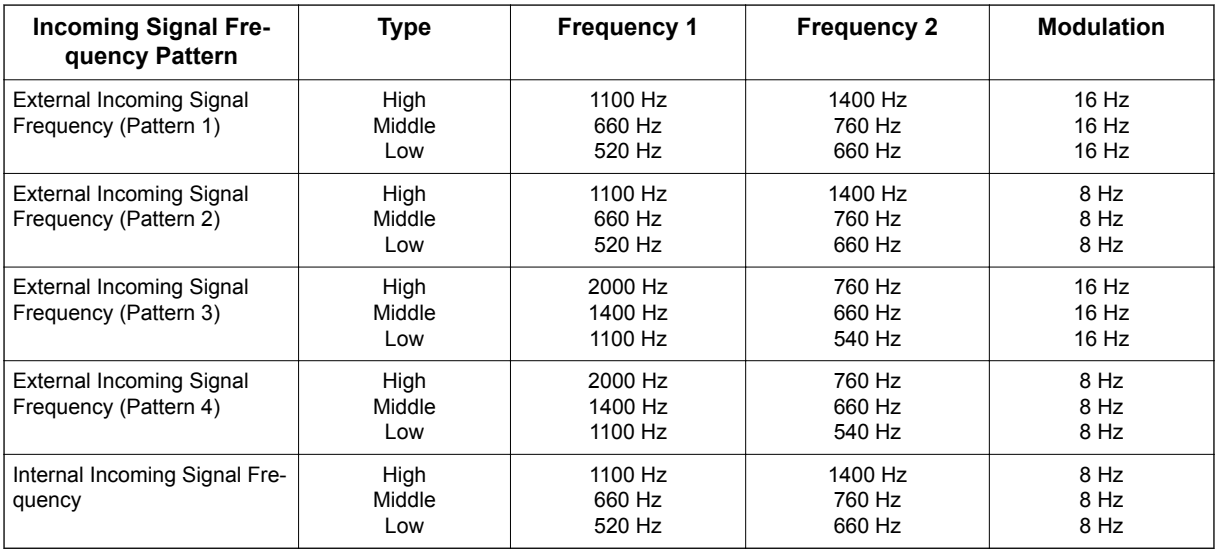

#### **Conditions**

None

### **Feature Cross Reference**

• Refer to the Input Data chart.

**Program**

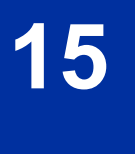

# **Program 15 : Extension, Basic Setup** *15-07 : Programmable Function Keys*

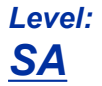

### **Description**

Use **Program 15-07 : Programmable Function Keys** to assign functions to a multiline terminal line keys.

For certain functions, you can append data to the key basic function. For example, the function 26 appended by data 1 makes a Group Call Pickup key for Pickup Group 1. You can also program Function Keys using Service Codes.

To clear any previously programmed key, press **000** to erase any displayed code.

#### **Input Data**

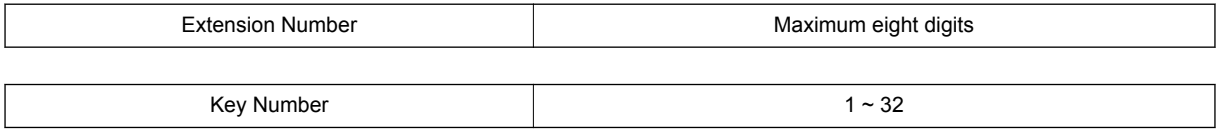

#### **Default Settings**

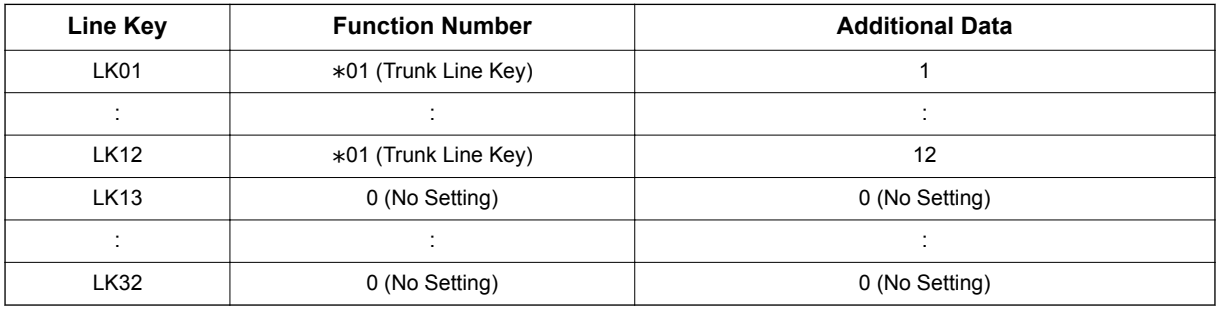

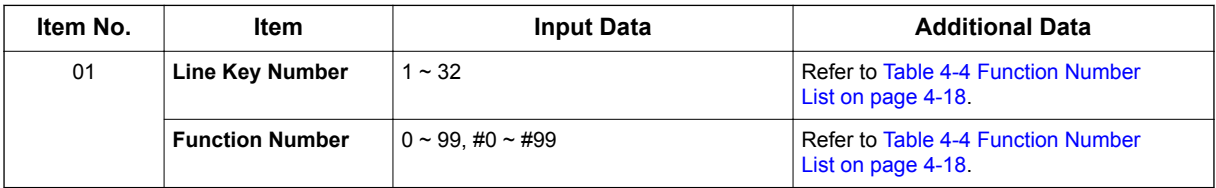

#### **Default**

Programmable keys 1 ~ 12 are Trunk Line keys (key 1 = Trunk Line 1, key 2 = Trunk Line 2, etc.). All other programmable keys are undefined.

#### **Function Number List**

**15**

#### **Table 4-4 Function Number List**

#### <span id="page-81-0"></span>**[1] Normal Function Code (00 ~ 99, #00 ~ #99) (Service Code 751)**

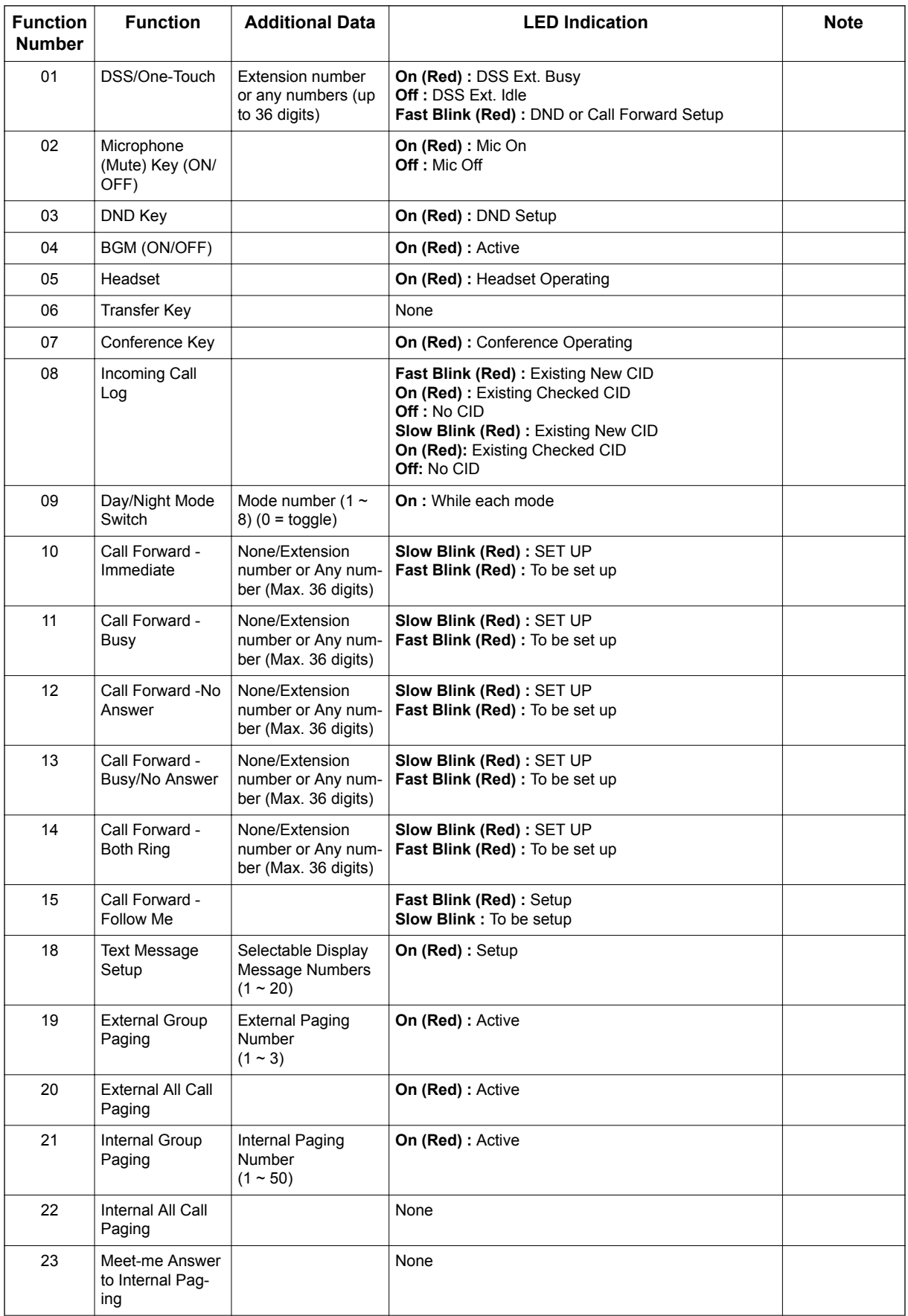

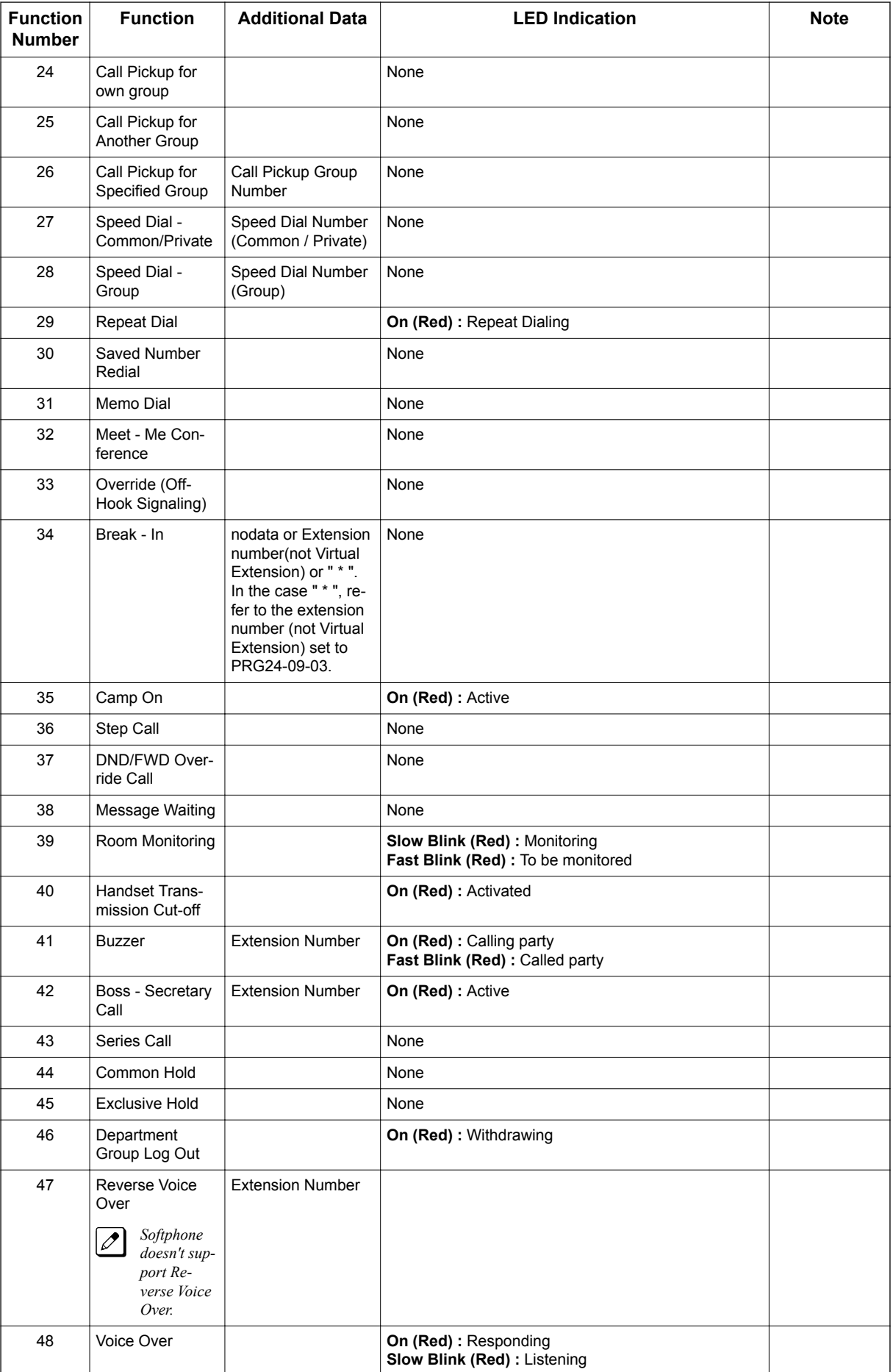

**15**

ACD Installation Manual 4-19

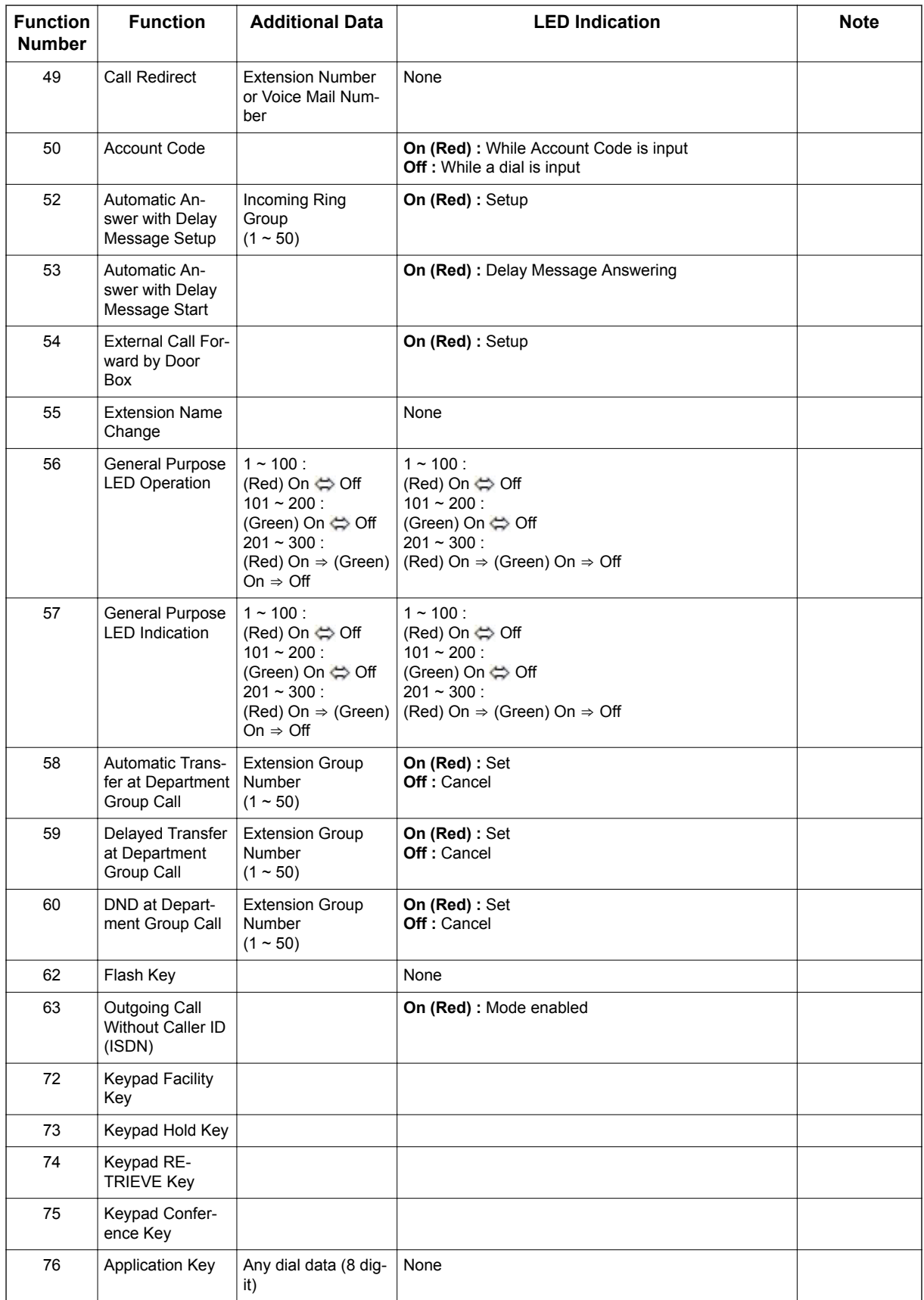

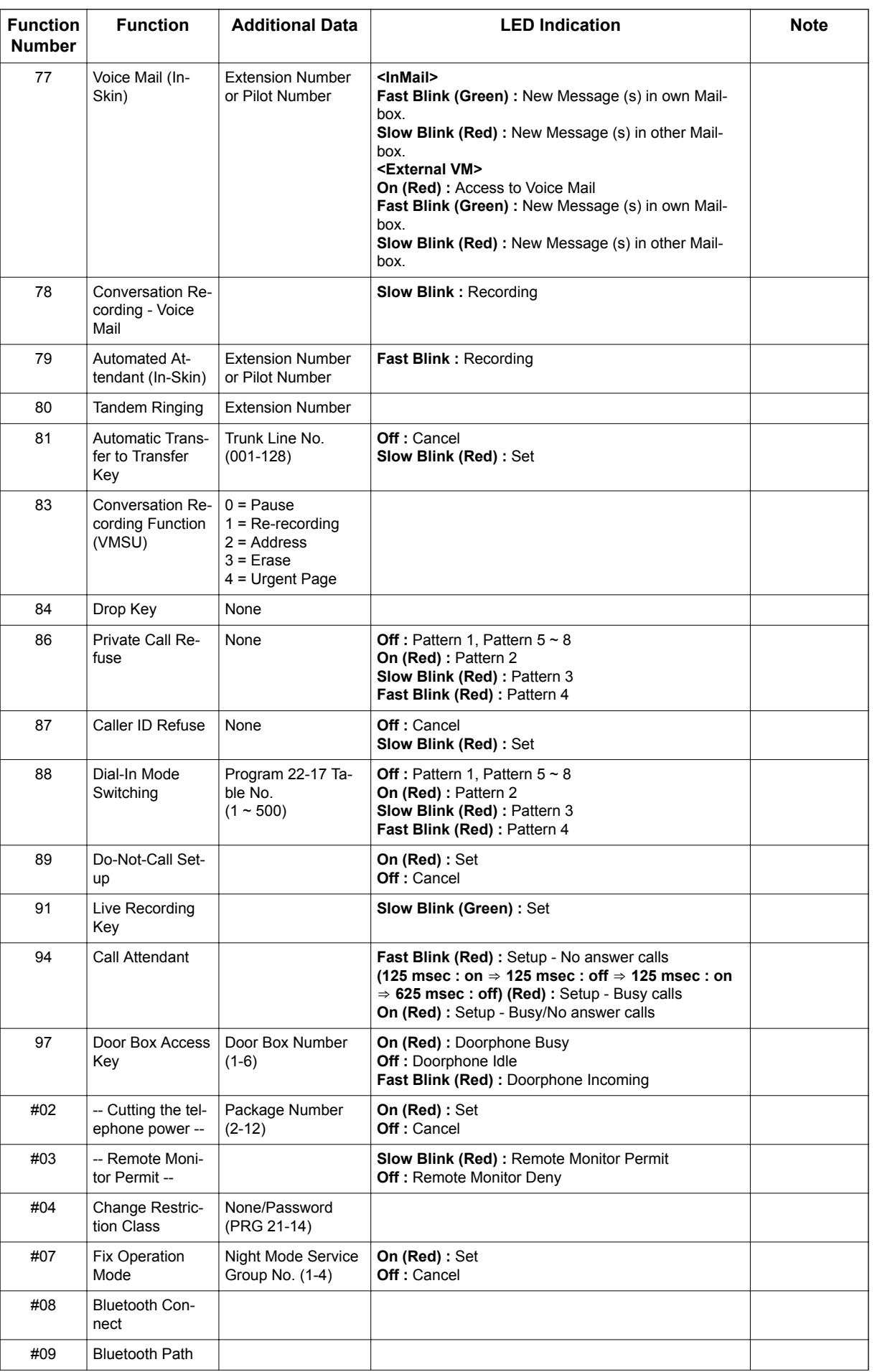

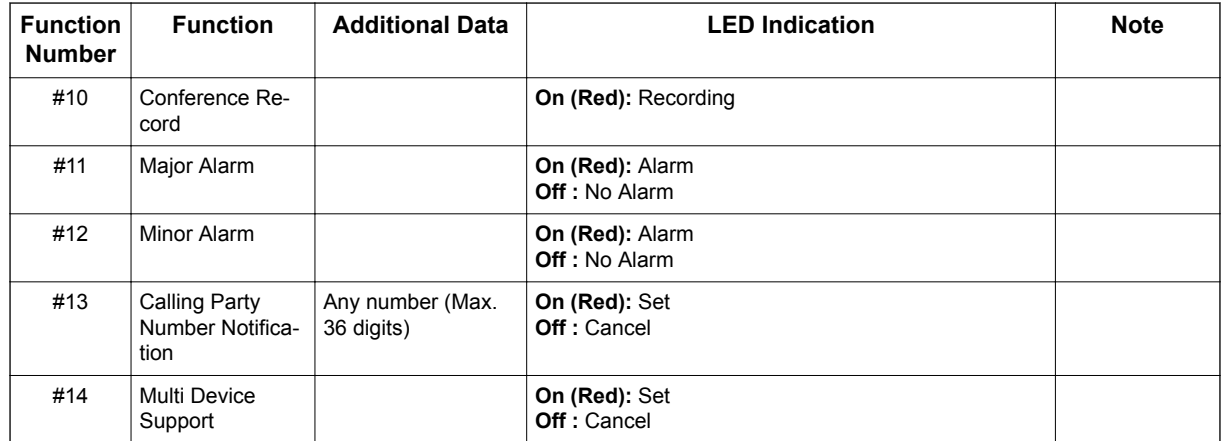

# **15**

#### **Table 4-5 Function Number List**

#### **[2] Appearance Function Level (\* 00 ~ \* 99) (Service Code 752) Function Number Function Additional Data LED Indication Note**  $*00$ ICM Key None  $*01$ Trunk Key | Trunk Number (1)  $~128)$ **Fast Blink (Red) :** Incoming(other) **On (Green) :** Speaking(own) **On (Red) :** Speaking(other) **Slow Blink (Green) :** Holding(own)/Transferring(own) **Slow Blink (Red) :** Holding(other)/Transferring(other)/ Recall(other)  $*02$ Trunk Group Trunk Group Number  $(1 \sim 50)$ **Fast Blink (Red) :** Incoming (own/other)  $*03$ **Virtual Extension** Key Extension Number or Department Group Number **Fast Blink (Red) :** Incoming(own/other)/Recall(own) **On (Green) :** Speaking(own) **On (Red) :** Speaking(other) **Slow Blink (Green) :** Holding(own)/Transferring(own) **Slow Blink (Red) :** Holding(other)/Transferring(other)/ Recall(other)  $*04$ Park Key | Park Number (1  $\sim$ 50) **Slow Blink (Green) :** Holding(own) **Fast Blink (Green) :** Recall(own) **Slow Blink (Red) :** Holding(other)  $*05$ Loop Keys *Use Programs 15-13-01 and/or 15-13-02 to assign the loop key to a trunk group.*  $0 =$  Incoming 1 = Outgoing  $2 =$  Both None  $*06$ Trunk Access via Networking Network System No.  $1 \sim 50$ None  $*07$ Station Park Hold | None **Slow Blink (Green)** : **Holding(own) Fast Blink (Green) :** Recall(own)  $*10$ ACD Log in / Log out **On :** Logged in **Off :** Logged out  $*12$ **ACD Emergency** call **On :** While calling your supervisor or after being answered by your supervisor **Fast Blink :** Supervisor while Ringing **Slow Blink : Failed to Emergency call**  $*13$ ACD off-duty mode (Rest Mode) **On :** While Setup **Slow Blink : Rest Mode Setup**  $*15$ **ACD Terminal On :** While Speech Monitor

Speech Monitor

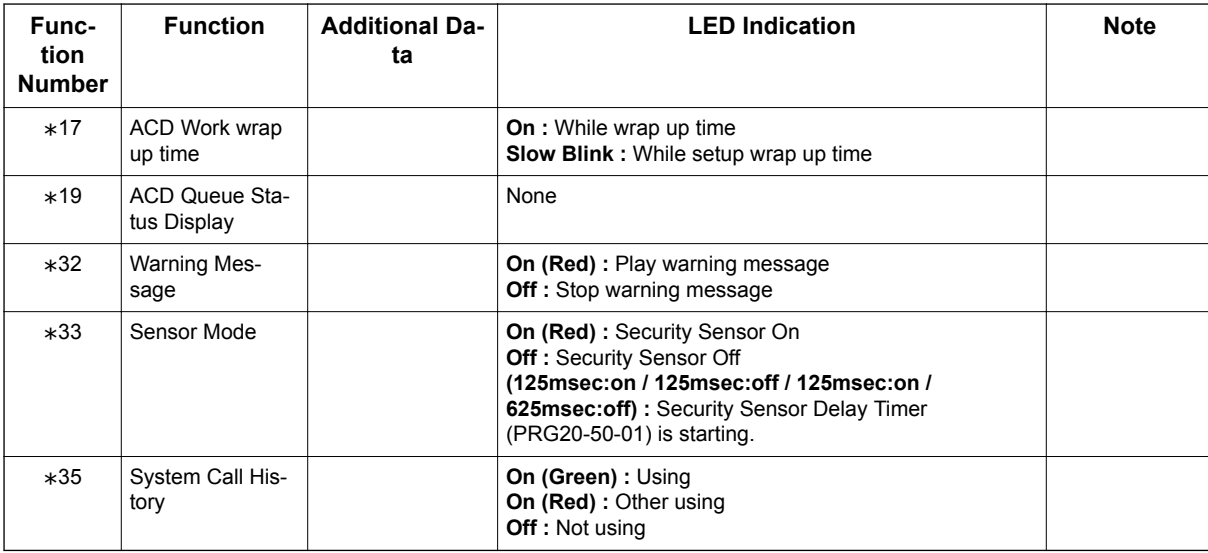

**15**

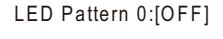

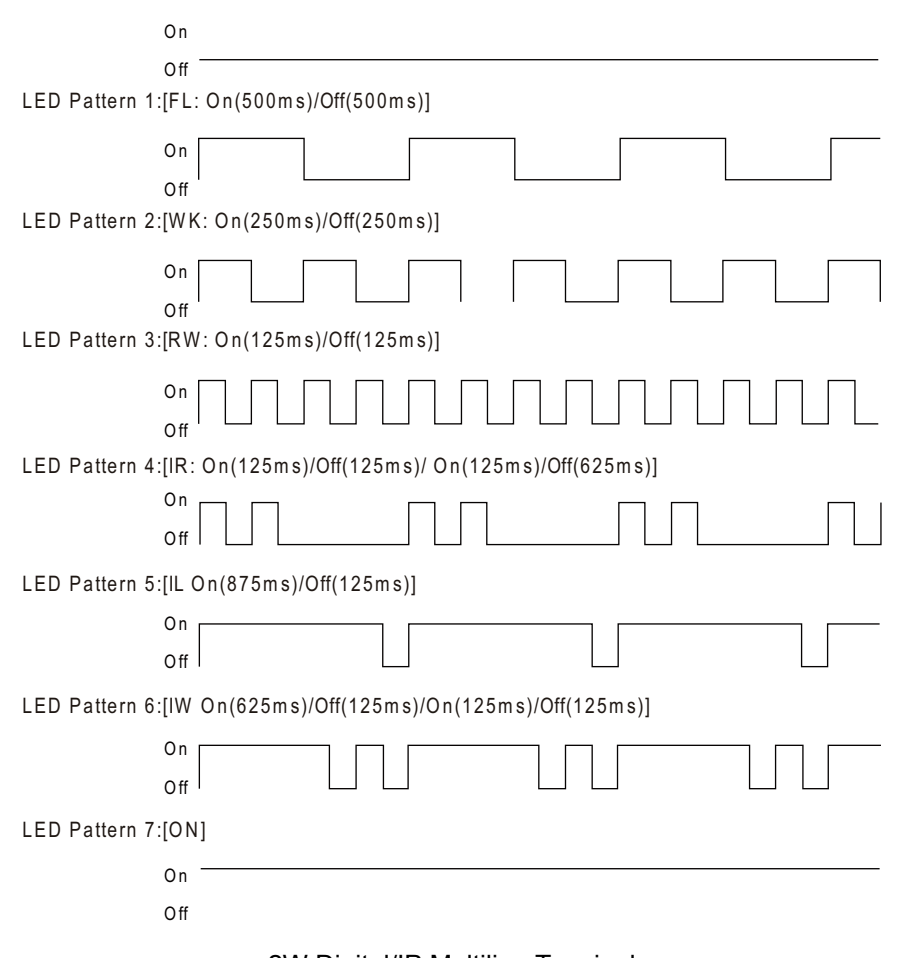

2W Digital/IP Multiline Terminal

#### **LED Indication Reference :**

ON = LED pattern 7. (2W Digital/IP Multiline Terminal) OFF = LED pattern 0. (2W Digital/IP Multiline Terminal) Rapid Blink = LED pattern 3. (2W Digital/IP Multiline Terminal) Slow Blink (General Function Level) = LED pattern 5 (2W Digital/IP Multiline Terminal). Slow Blink (Appearance Function Level) = LED pattern 1. Fast Blink = LED pattern 3 (2W Digital/IP Multiline Terminal).

Stutter Blink = LED pattern 4 (2W Digital/IP Multiline Terminal).

#### **Conditions**

• When a key is programmed using service code 752, it cannot be programmed with a function using the 751 code until the key is undefined (000). For example with a Park Key programmed by dialing 752 + \*04 must be undefined by dialing 752 + 000 before it can be programmed as a Voice Over key by dialing  $751 + 48$ .

#### **Program**

- **Feature Cross Reference**
- Refer to [Table 4-4 Function Number List on page 4-18.](#page-81-0)

# **15**

### **Telephone Programming Instructions**

**To enter data for Program 15-07 (Programmable Function Keys):**

- 1. Enter the programming mode.
- 2. 15 07

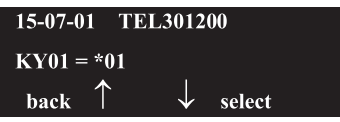

3. Enter the number of the item you want to program.

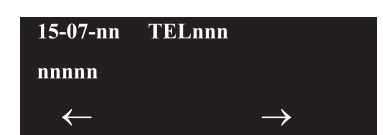

- 4. To select the telephone number to be programmed, press the **FLASH** or the volume ▲ or ▼ keys.
- 5. Enter data for the item you selected + **Hold**.
- 6. Enter data for the next item in the program.

**- OR -**

Press **MSG** once to enter a new item number.

**- OR -**

Press **MSG** until you exit that series programming section.

# **Program 15 : Extension, Basic Setup** *15-08 : Incoming Virtual Extension Ring Tone Setup*

### *Level: IN*

### **Description**

Use **Program 15-08 : Incoming Virtual Extension Ring Tone Setup** to assign a ring tone range (0 ~ 8) to incoming virtual extensions assigned to a Virtual Extension key (Program 15-07). If you enable ringing for the key in Program 15-09, the key rings with the tone you set in this program. Also see Program 22-03. The chart below shows the available tones. There are 128 available extension ports.

#### **Program**

**15**

#### **Input Data**

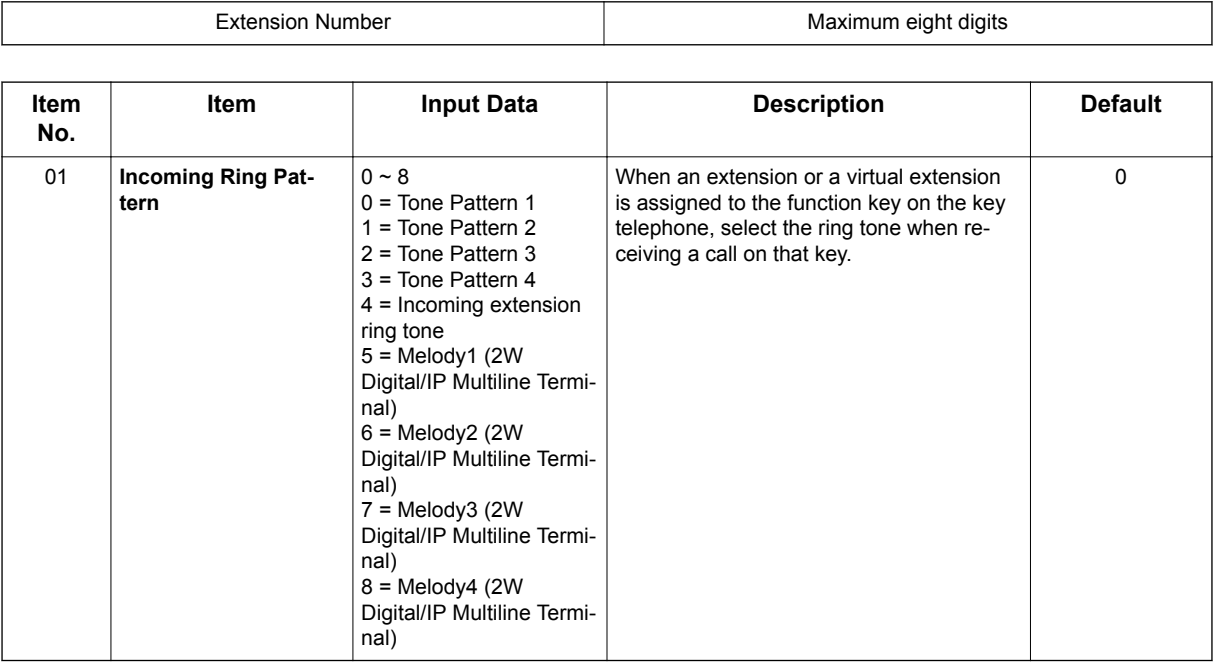

#### **Table 4-6 Program 15-08 - Incoming Signal Frequency Patterns**

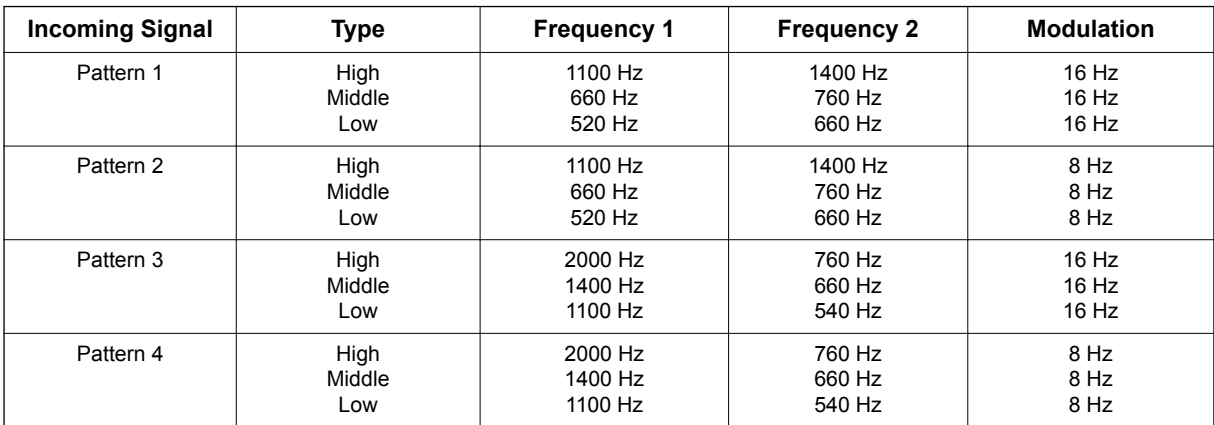

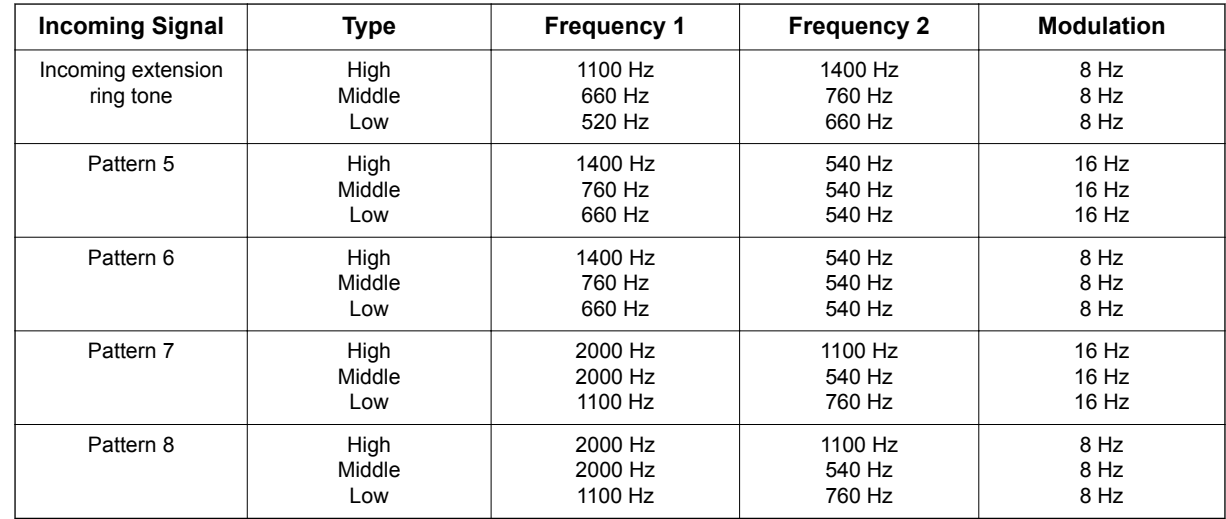

# **15**

### **Conditions**

None

### **Feature Cross Reference**

None

## **Program 15 : Extension, Basic Setup** *15-09 : Virtual Extension Ring Assignment*

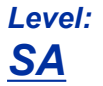

### **Description**

Use **Program 15-09 : Virtual Extension Ring Assignment** to assign the ringing options for an extension Virtual Extension Key or Virtual Extension Group Answer Key which is defined in Program 15-07. You make an assignment for each Night Service Mode.

Assign extension numbers and names to virtual extension ports in Program 15-01. Program Virtual Extension keys in Program 15-07 (code \* 03). There are 50 Virtual Extension Ports.

**Program**

**15**

#### **Input Data**

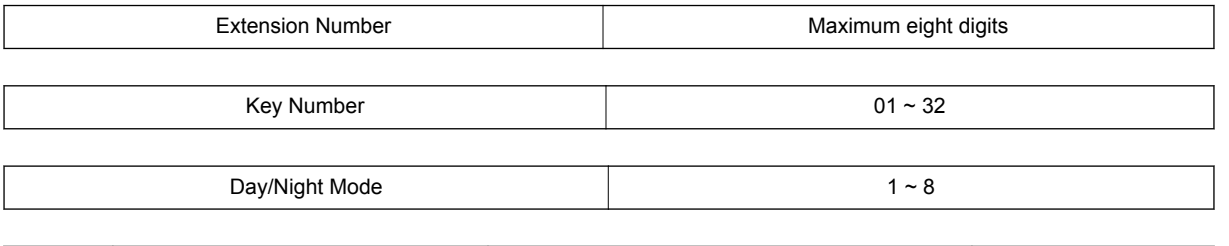

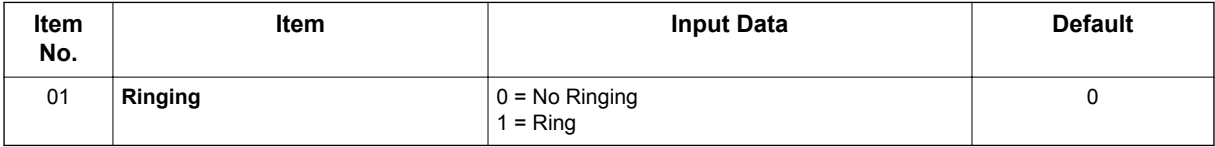

#### **Conditions**

• Program the Multiple Directory Number function keys **NOT** to ring before removing the key from telephone programming.

### **Feature Cross Reference**

• Multiple Directory Number / Call Coverage

# **Program 15 : Extension, Basic Setup**

### *15-10 : Incoming Virtual Extension Ring Tone Order Setup*

*Level: SA*

#### **Description**

**Program**

**15**

Use **Program 15-10 : Incoming Virtual Extension Ring Tone Order Setup** to set the priority (1 ~ 4) for the Virtual Extension Ring Tones set in Program 15-08. When Virtual Extension calls ring an extension simultaneously, the tone with the highest order number (e.g., 1) rings. The other keys only flash. There are 50 Virtual Extension ports.

#### **Input Data**

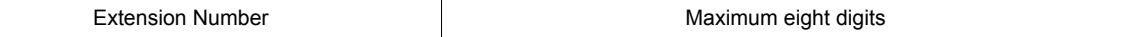

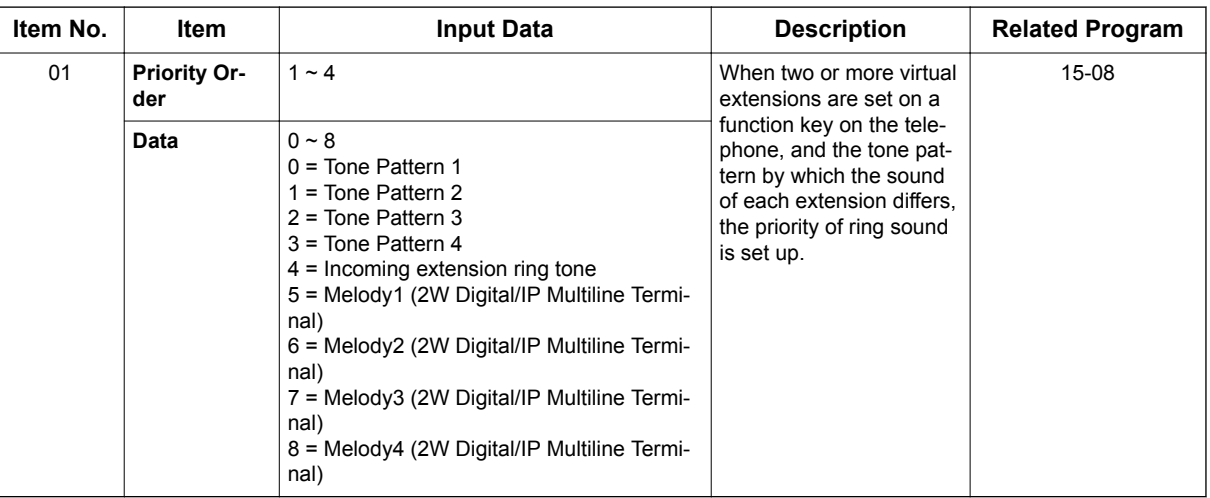

#### **Default**

• By default, Virtual Extension ring tones have the following order :

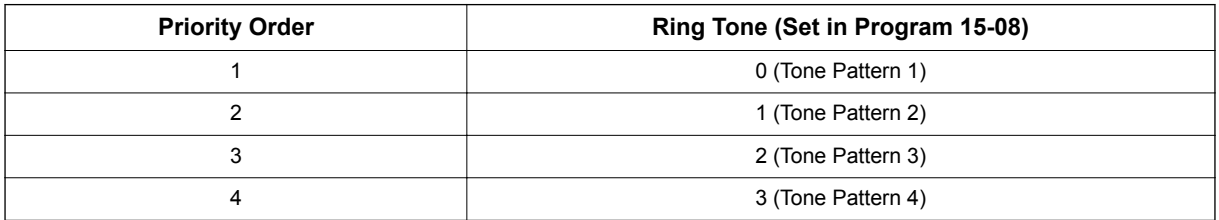

#### **Conditions**

None

### **Feature Cross Reference**

• Multiple Directory Number / Call Coverage

**Program**

# **Program 15 : Extension, Basic Setup** *15-11 : Virtual Extension Delayed Ring Assignment*

### *Level: SA*

### **Description**

**Program**

**15**

Use **Program 15-11 : Virtual Extension Delayed Ring Assignment** to assign the delayed ringing options for an extension Virtual Extension or Virtual Extension Group Answer keys (defined in Program 15-09). You make an assignment for each Night Service Mode. There are 50 Virtual Extension Ports.

Assign extension numbers (Program 11-04) and names (Program 15-01) to virtual extension ports. Program Multiple Directory Number (virtual extension) keys in Program 15-07 (code \* 03).

#### **Input Data**

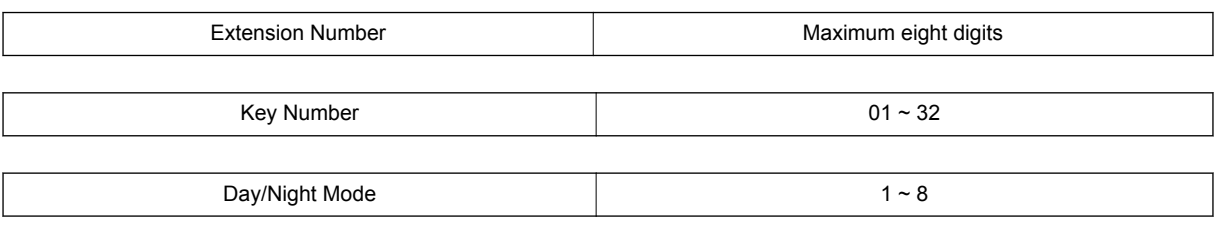

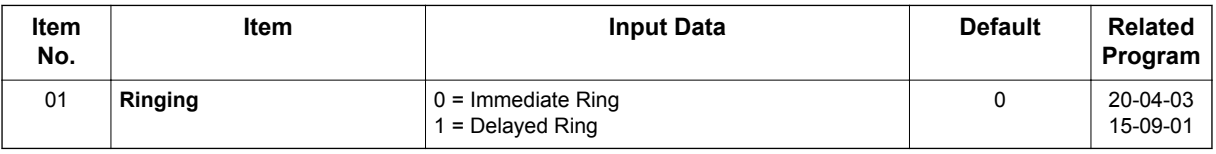

#### **Conditions**

- Program the Virtual Extension keys **NOT** to ring before removing the key from telephone programming.
- Program 15-09-01 has to be assigned to Ring Immediately before assigning the VE key to Delay Ring.

### **Feature Cross Reference**

• Multiple Directory Number / Call Coverage

# **Program 20 : System Option Setup** *20-02 : System Options for Multiline Telephones*

### *Level: IN*

### **Description**

Use **Program 20-02 : System Options for Multiline Telephones** to set various system options for multiline telephones.

#### **Input Data**

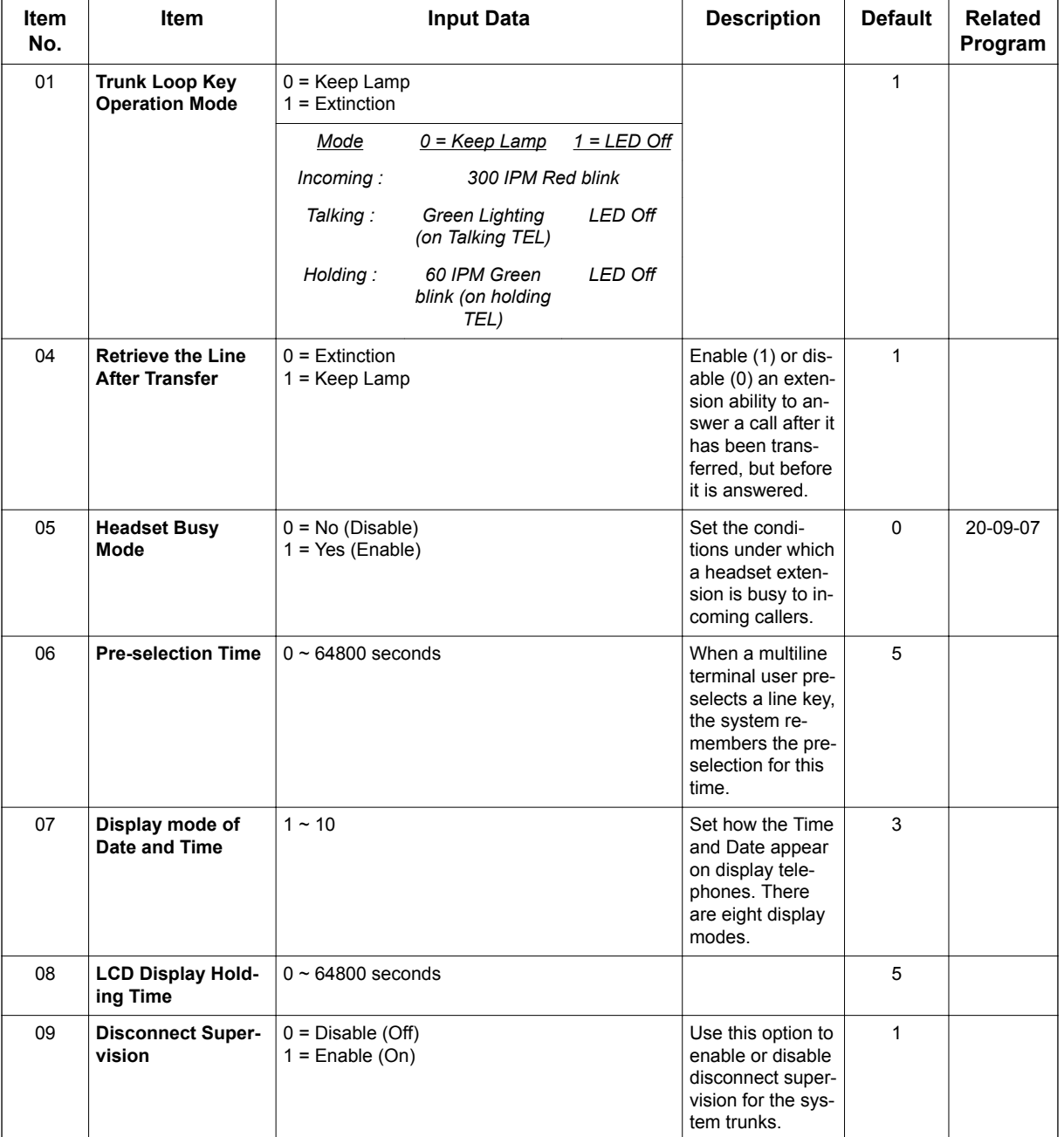

**20**

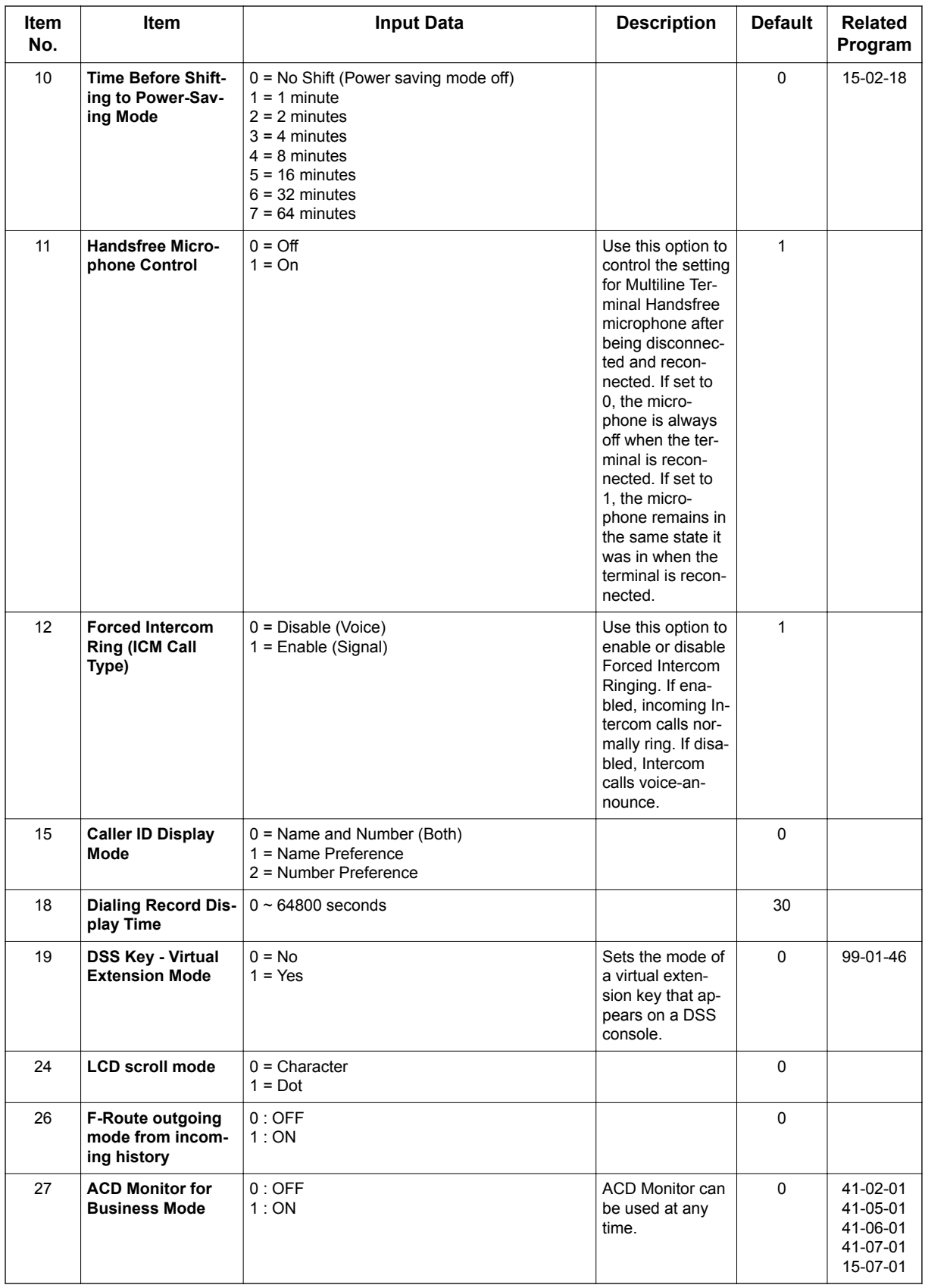

#### **Table 4-7 Note [Digital (2W)/IP Multiline Terminal]**

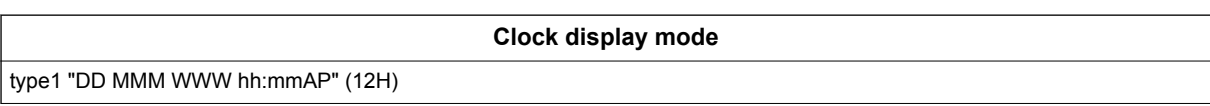

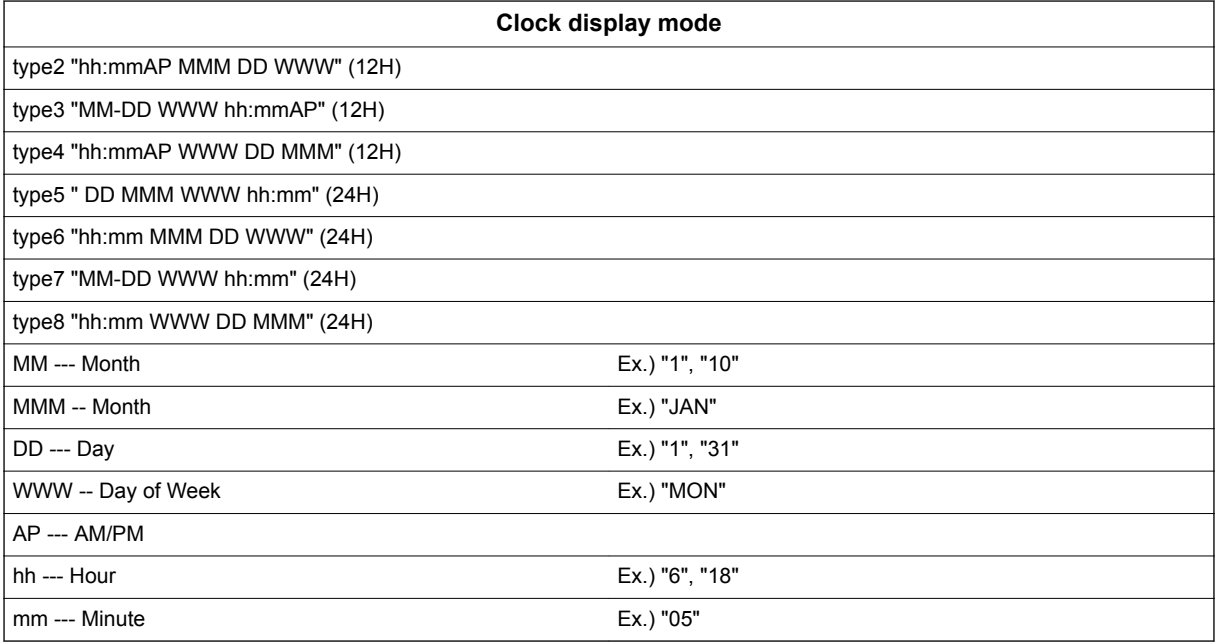

**20**

#### **Conditions**

None

### **Feature Cross Reference**

• Class of Service

# **Program 20 : System Option Setup** *20-04 : System Options for Virtual Extensions*

#### *Level: IN*

### **Description**

**Program**

**20**

Use **Program 20-04 : System Options for Virtual Extensions** to set up various system options for Virtual Extensions. There are 50 available Virtual Extension ports.

#### **Input Data**

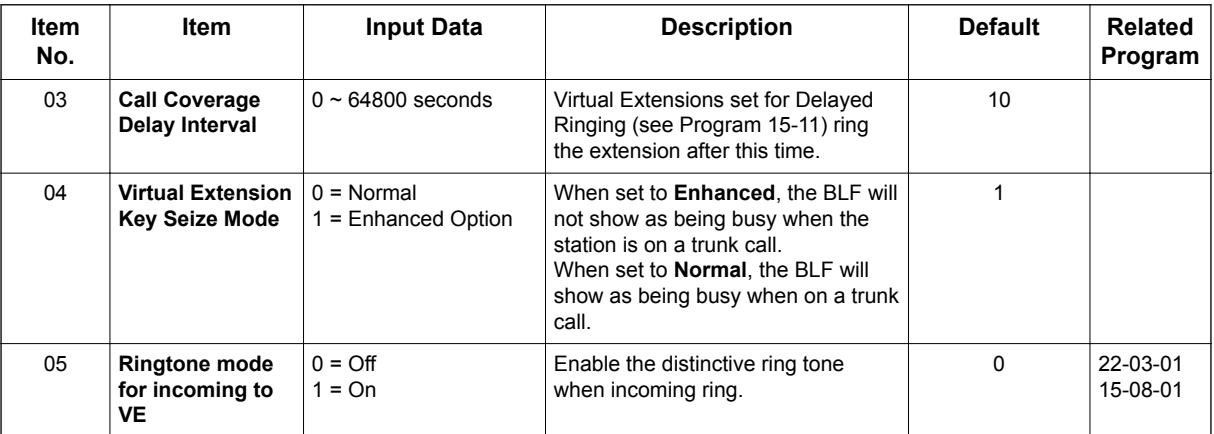

#### **Conditions**

None

### **Feature Cross Reference**

• Call Arrival Keys (CAR/Secondary Incoming Extensions / Virtual Extensions)

## **Program 20 : System Option Setup** *20-06 : Class of Service for Extensions*

*Level: IN*

### **Description**

Use **Program 20-06 : Class of Service for Extensions** to assign a Class of Service (COS) to an extension. There are 15 Classes of Service that can be assigned. To specify the options in each Class of Service, refer to Programs 20-07 through 20-13. You make eight entries for Program 20-06, one for each Night Service Mode.

**20**

**Input Data**

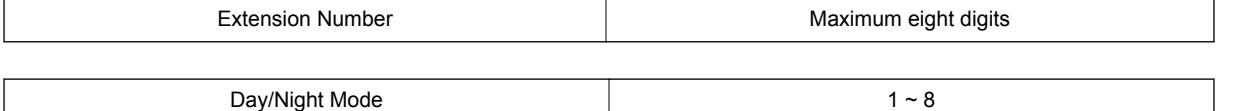

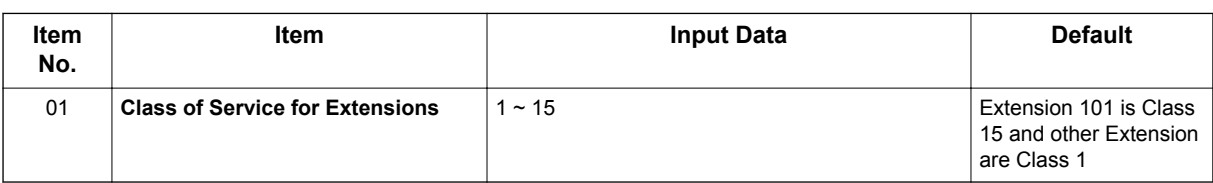

#### **Conditions**

None

### **Feature Cross Reference**

• Class of Service

## **Program 20 : System Option Setup**

### *20-13 : Class of Service Options (Supplementary Service)*

Use **Program 20-13 : Class of Service Options (Supplementary Service)** to define the

supplementary feature availability for each extension Class of Service (COS).

### *Level: IN*

### **Description**

**Program**

#### **Input Data 20**

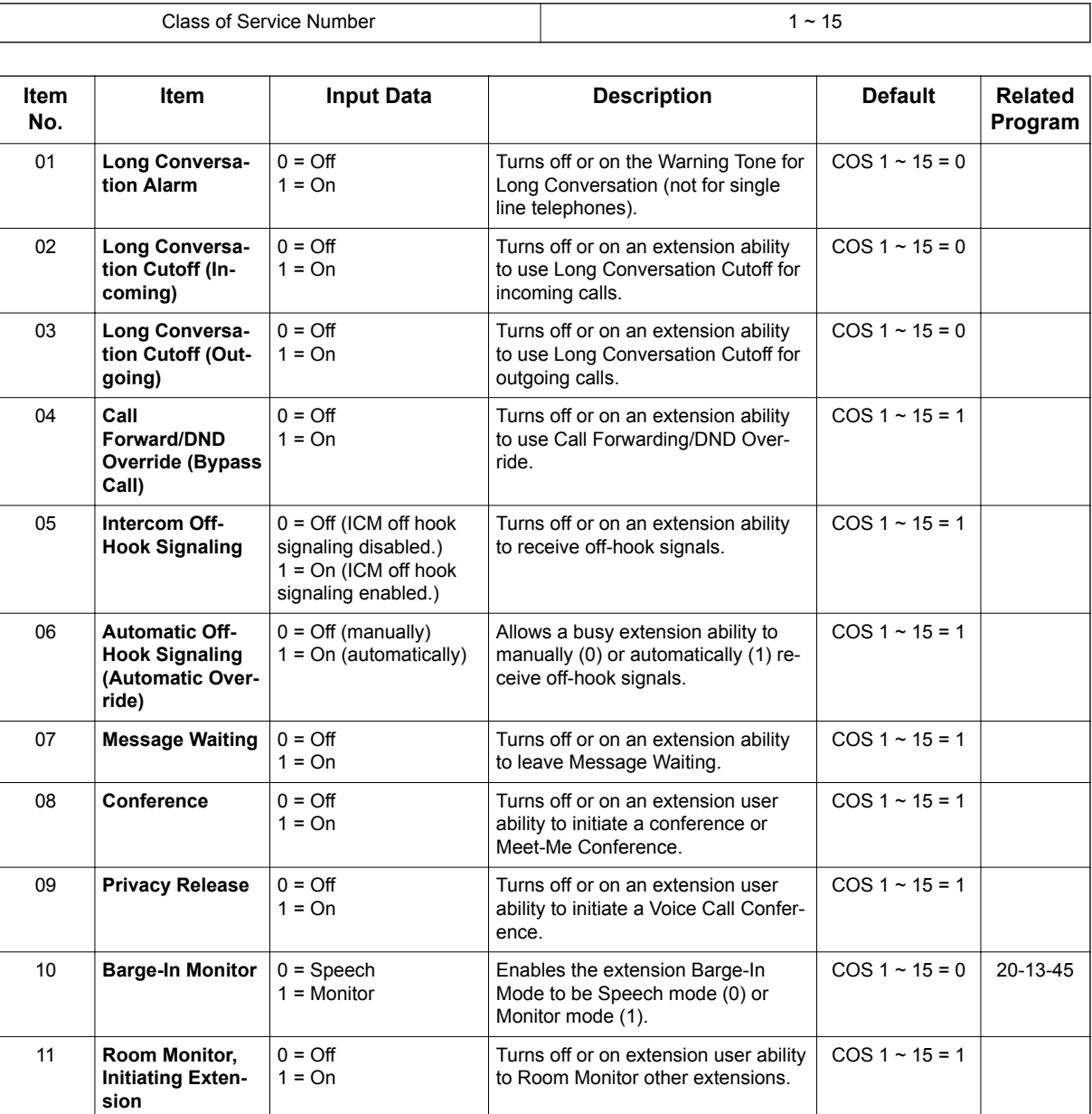

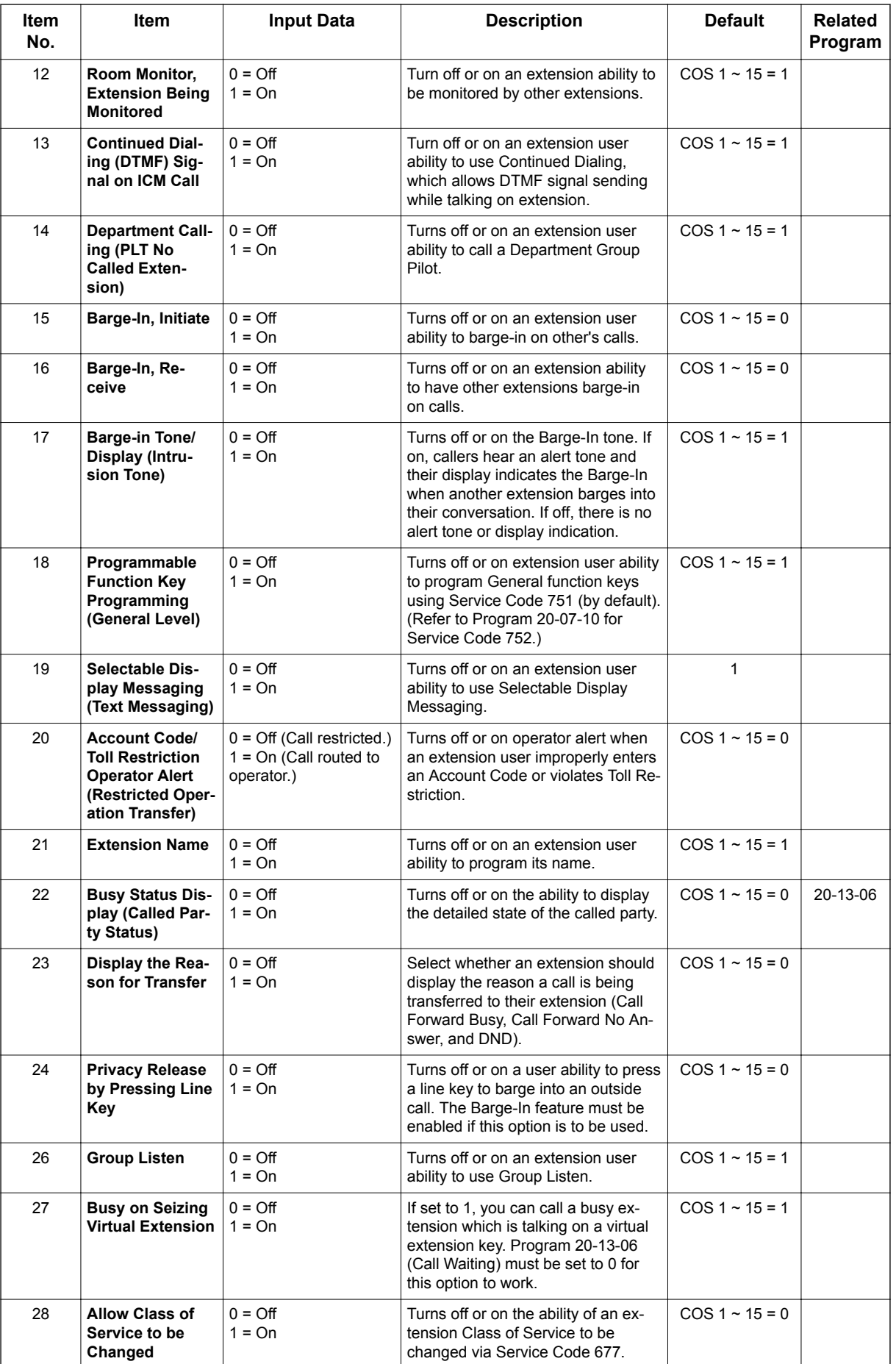

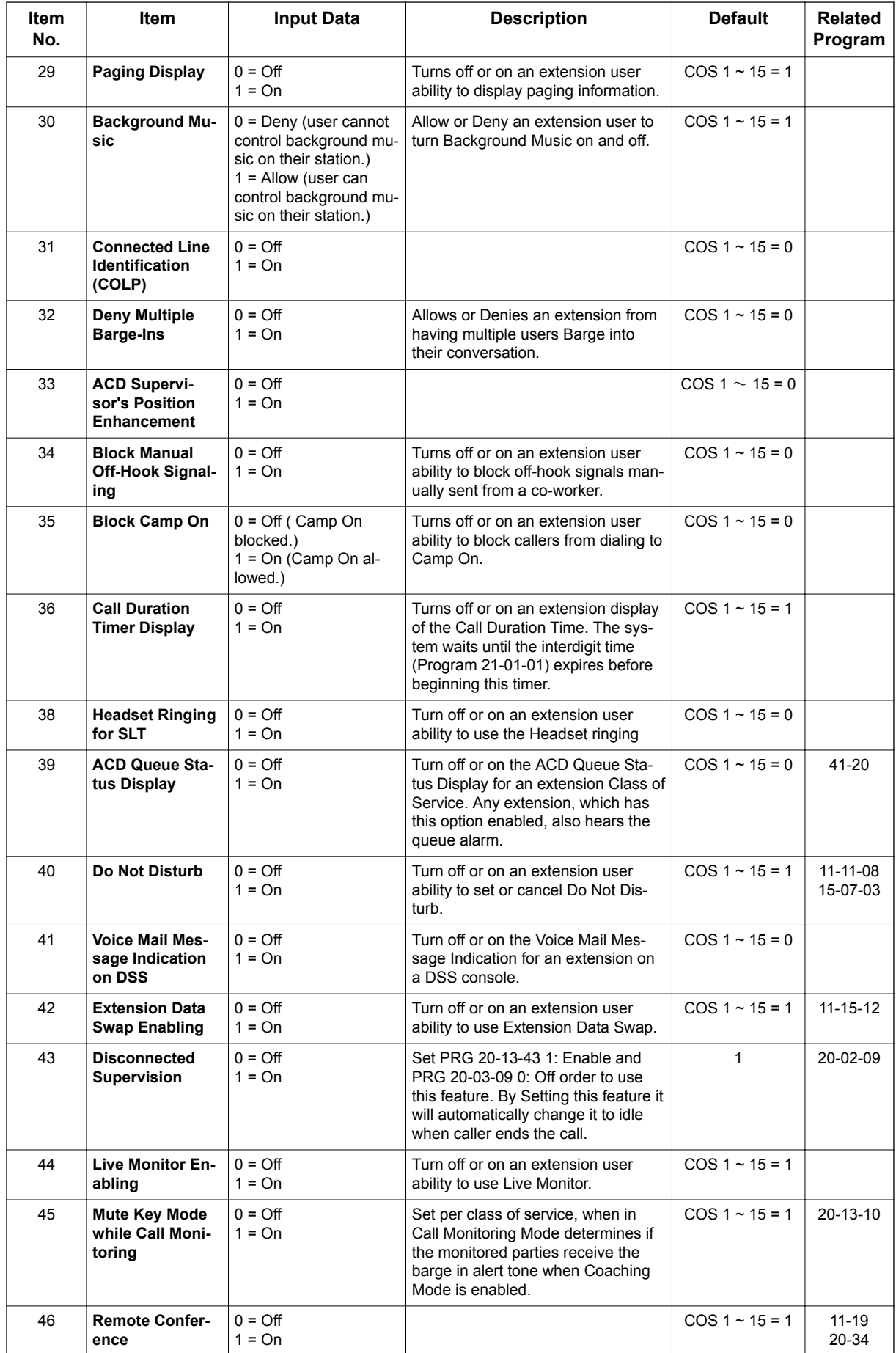

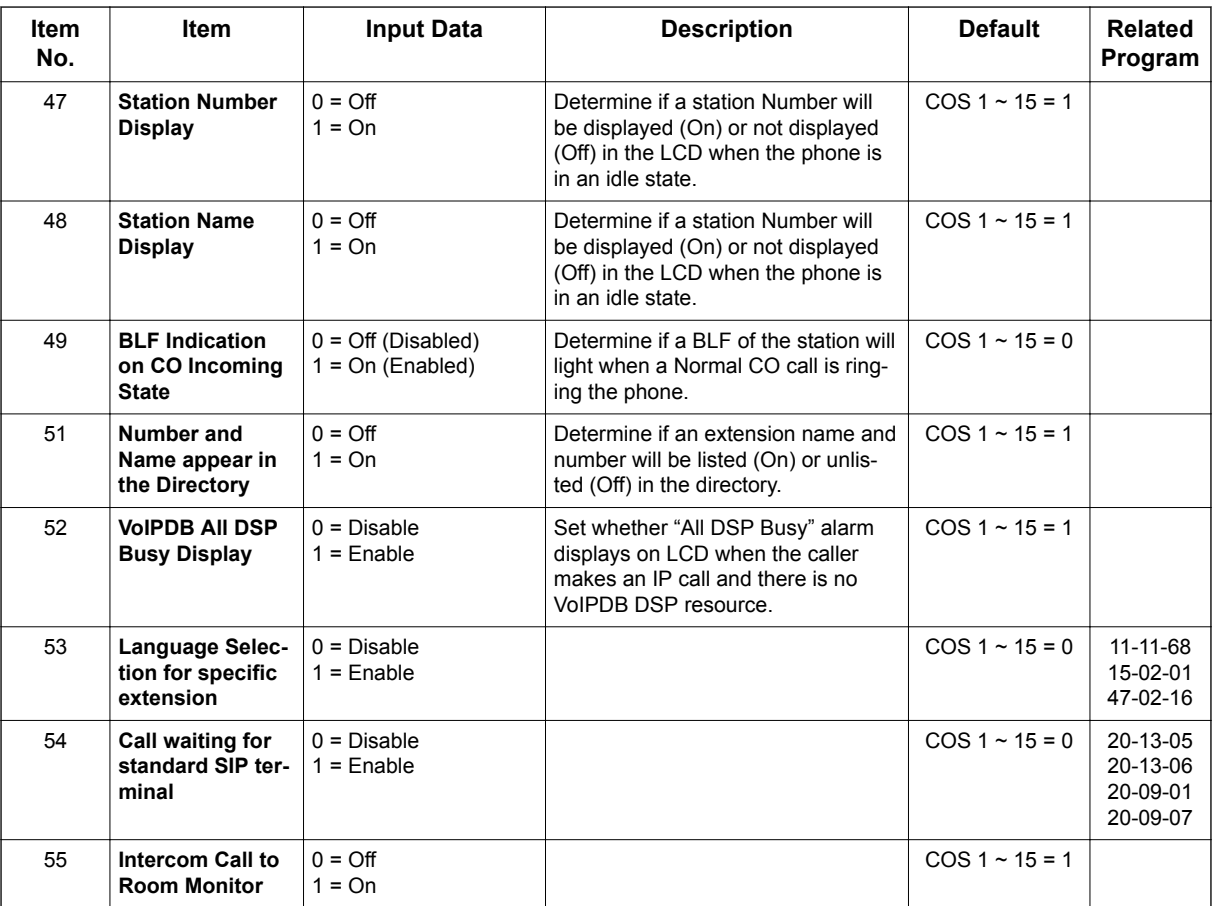

#### **Conditions**

None

### **Feature Cross Reference**

• Class of Service

# **Program 22 : Incoming Call Setup** *22-01 : System Options for Incoming Calls*

### *Level:*

*IN*

### **Description**

**Program**

**22**

**Use Program 22-01 : System Options for Incoming Calls** to define the system options for incoming calls.

#### **Input Data**

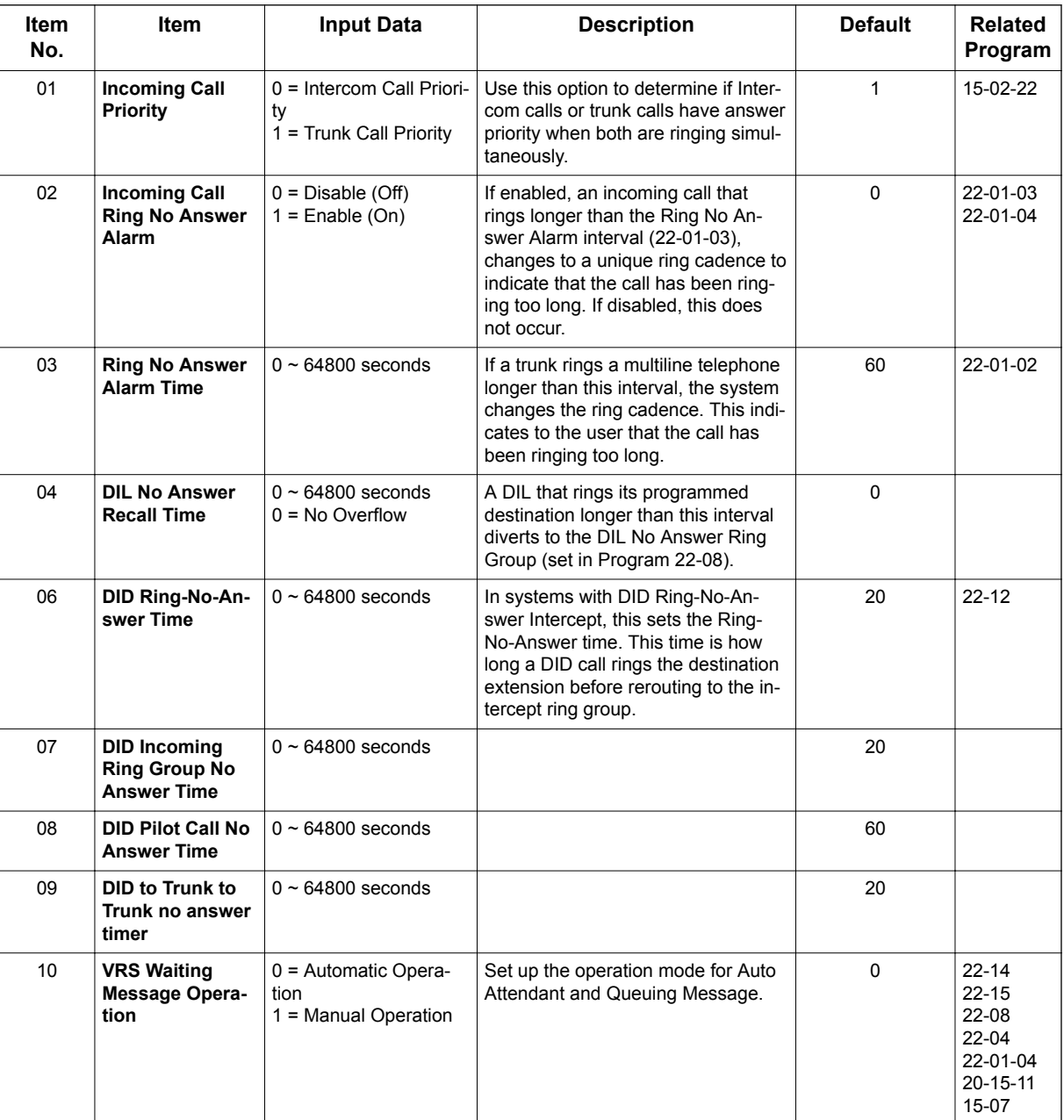

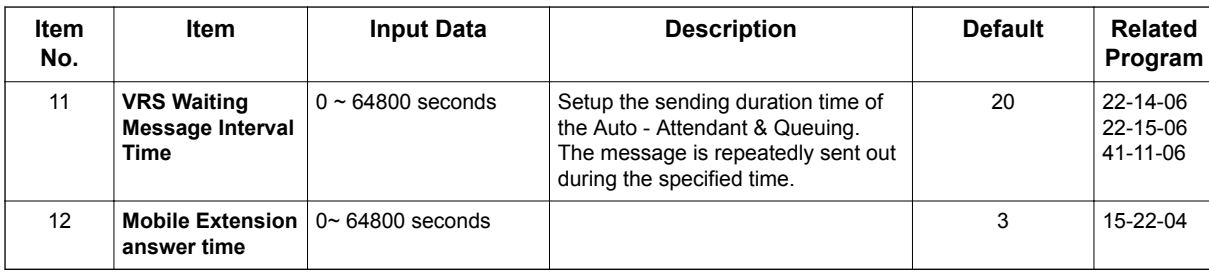

#### **Conditions**

None

### **Feature Cross Reference**

• Central Office Calls, Answering

**Program**

# **Program 22 : Incoming Call Setup** *22-03 : Trunk Ring Tone Range*

### *Level:*

*IN*

### **Description**

**Program**

**22**

Use **Program 22-03 : Trunk Ring Tone Range** to select the ring tone range for the trunk. The trunk uses a ring tone in the range selected when it rings an extension. Eight ring tones are available. Customize the Trunk Ring Tones in Program 82-01.

#### **Input Data**

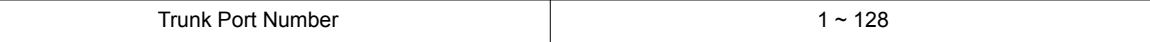

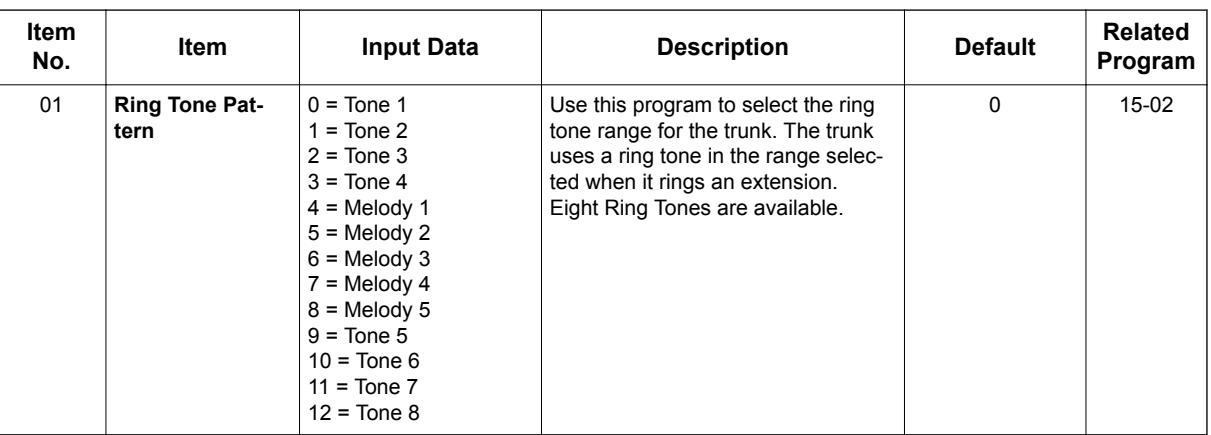

#### **Table 4-8 Program 22-03 - Incoming Signal Frequency Patterns**

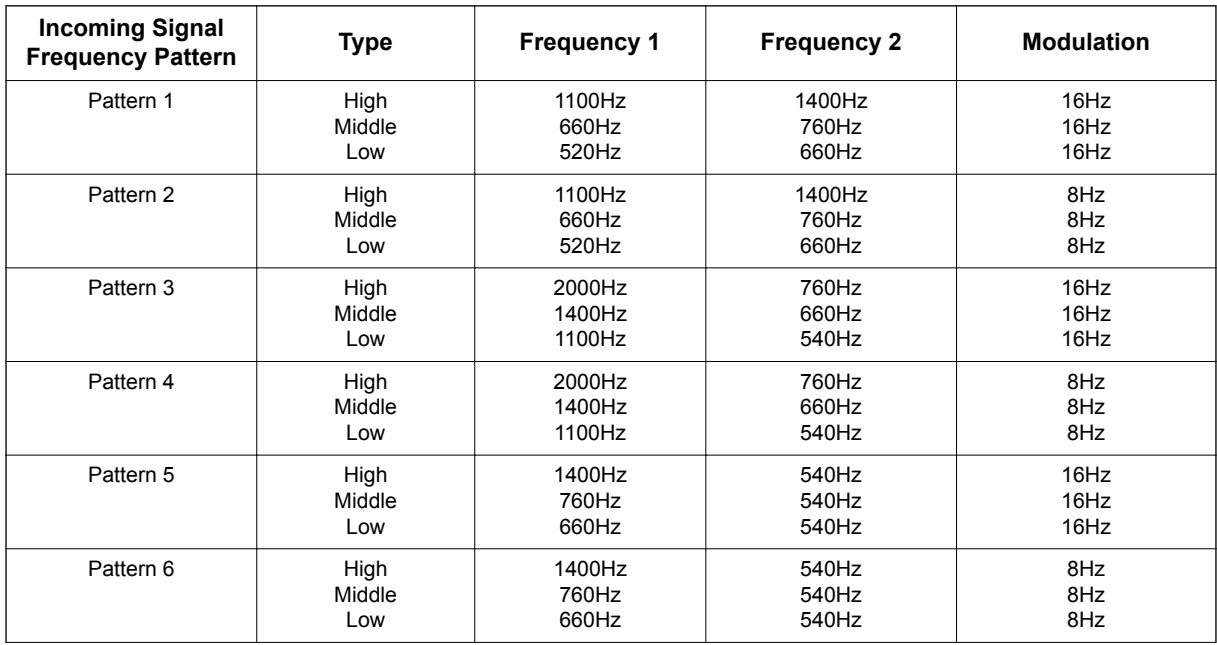

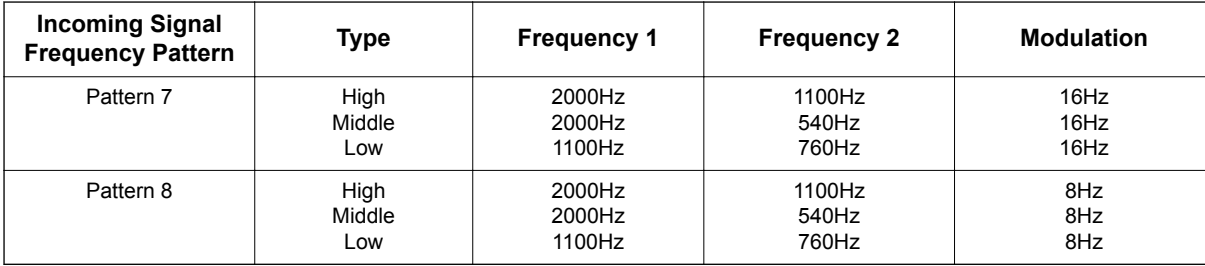

#### **Conditions**

None

### **Feature Cross Reference**

#### • Selectable Ring Tones

**Program**

# **Program 22 : Incoming Call Setup** *22-05 : Incoming Trunk Ring Group Assignment*

### *Level: IN*

### **Description**

Groups. There are 50 available Ring Groups.

**Program**

**22**

### **Input Data**

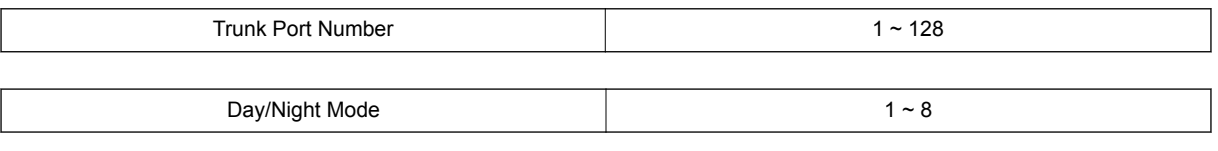

Use **Program 22-05 : Incoming Trunk Ring Group Assignment** to assign trunks to incoming Ring

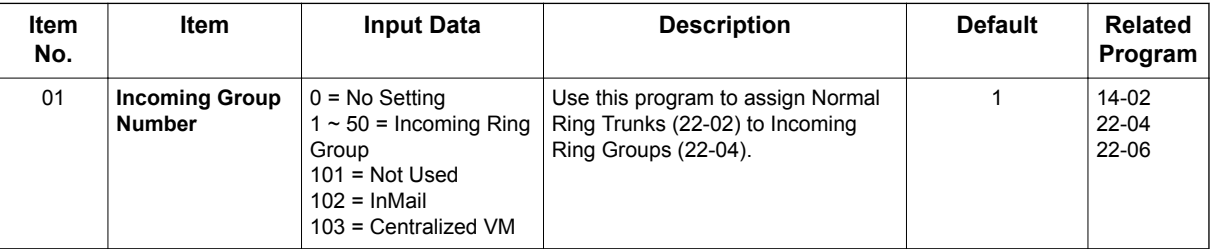

#### **Conditions**

None

### **Feature Cross Reference**

• Ring Groups
# **Program 41 : ACD Setup** *41-02 : ACD Group and Agent Assignments*

#### *Level: SA*

### **Description**

In **Program 41-02 : ACD Group and Agent Assignments**, to set the name of Speed Dial Group Name. for each ACD extension number, assign an ACD Group  $(1 \sim 8)$ . An ACD Group number is assigned to each Work Period number  $(1 \sim 8)$ .

The assigned extension works as an ACD agent extension in the following cases:

- The trunk belonging to an ACD group receives an incoming call while an ACD agent is logged in.
- An extension transfers a call to an ACD group using the ACD group pilot number.
- An incoming call is received with a DUD/DID/DISA number which is assigned as an ACD pilot number.

#### **Input Data**

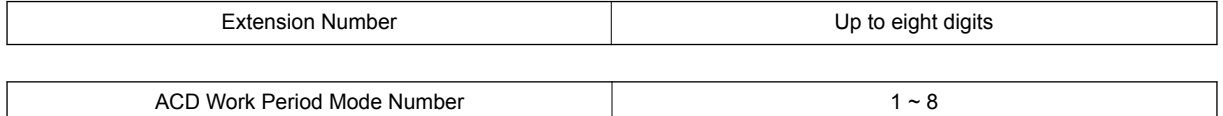

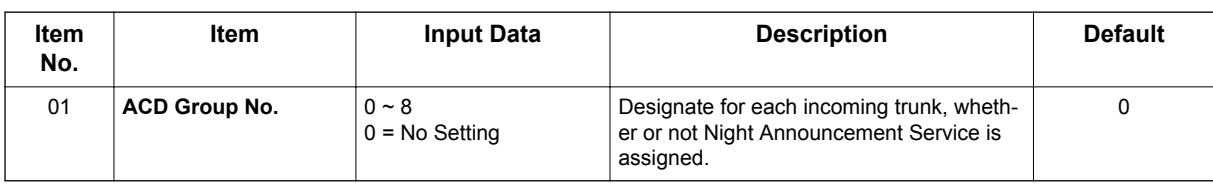

#### **Conditions**

None

## **Feature Cross Reference**

• Automatic Call Distribution (ACD)

# **Program 41 : ACD Setup**

# *41-03 : Incoming Ring Group Assignment for ACD Group*

*Level: SA*

### **Description**

**Program**

**41**

In **Program 41-03 : Incoming Ring Group Assignment for ACD Group** for each incoming trunk group set up in Program 22-05, designate which ACD Group (1 ~ 8) the trunks should ring for each of the eight Work Periods. Also use this program to assign an Incoming Trunk Ring Group as priority or normal. Use Program 41-06 to set up the Work Schedules and Work Periods for trunks. Use Program 41-07 to assign the Work Schedules to the days of the week.

#### **Input Data**

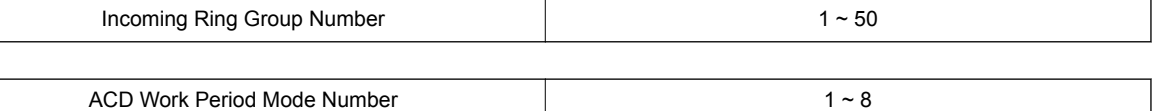

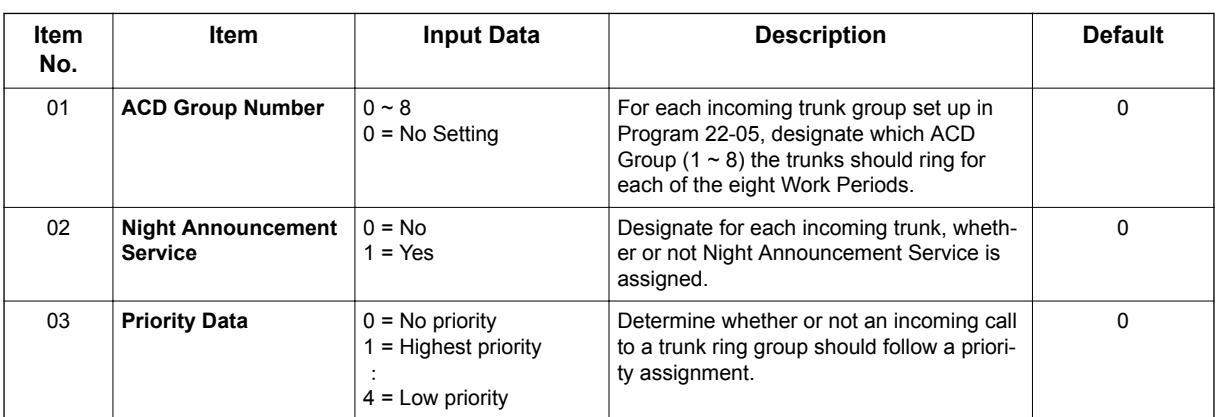

#### **Conditions**

None

## **Feature Cross Reference**

- Automatic Call Distribution (ACD)
- Ring Groups

# **Program 41 : ACD Setup** *41-05 : ACD Agent Work Schedules*

*Level: SA*

### **Description**

Use **Program 41-05 : ACD Agent Work Schedules** to set up the Work Schedules for ACD Agents and Groups. For each ACD Work Schedule (1~4), designate the start and stop times for each of the eight Work Periods. After you set up the schedules in this program, assign them to days of the week in Program 41-07. (This is the same program used by the Trunk Work Schedules.)

ACD extensions can log in only during their work period. ACD extensions receive the following calls when they are logged in.

- ACD Call on a Trunk When the incoming ring group is assigned in the operating time (Programs 41-03 and 41-06).
- ACD Pilot Number Call Any time - if ACD extensions are available.

#### **Input Data**

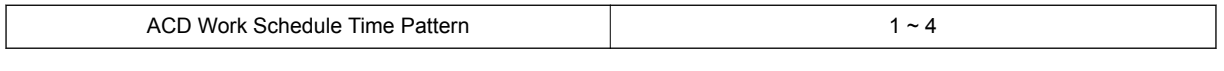

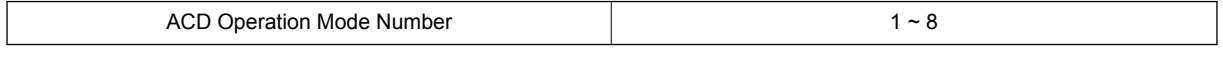

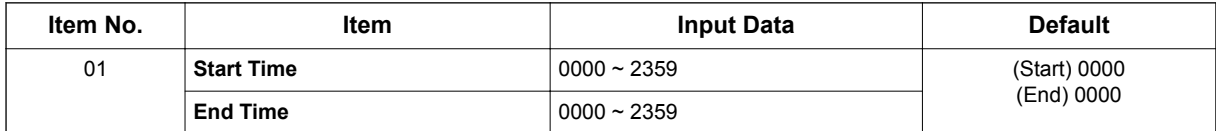

#### **Conditions**

None

## **Feature Cross Reference**

• Automatic Call Distribution (ACD)

**Program**

# **Program 41 : ACD Setup** *41-06 : Trunk Work Schedules*

## *Level:*

*SA*

## **Description**

**Program**

**41**

Use **Program 41-06 : Trunk Work Schedules** to set up the Work Schedules for trunks. For each Work Schedule (1  $\sim$  4), designate the start and stop times for each of the eight Work Periods. After you set up the schedules, assign them to days of the week in Program 41-07. (This is the same program used by the ACD Agent Work Schedules.)

#### **Input Data**

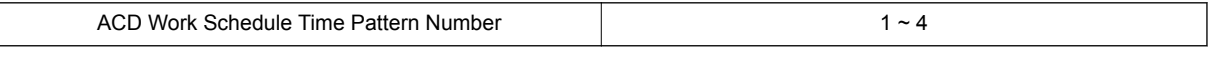

ACD Operation Mode Number 1 ~ 8

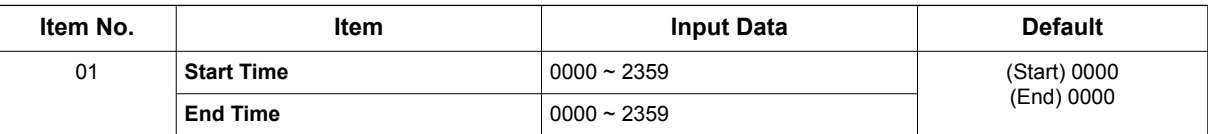

#### **Conditions**

None

## **Feature Cross Reference**

# **Program 41 : ACD Setup** *41-07 : ACD Weekly Schedule Setup*

*Level: SA*

### **Description**

Use **Program 41-07 : ACD Weekly Schedule Setup** to assign the four Work Schedules (1 ~ 4) to days of the week. The assignments you make in this program apply to both the ACD Agent Work Schedules (Program 41-05) and the Trunk Work Schedules (Program 41-06).

#### **Input Data**

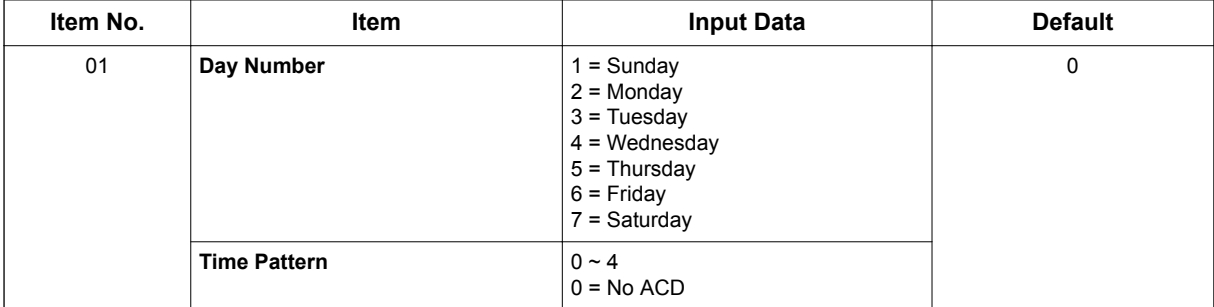

#### **Conditions**

None

### **Feature Cross Reference**

• Automatic Call Distribution (ACD)

# **Program 41 : ACD Setup** *41-08 : ACD Overflow Options*

## *Level:*

*SA*

## **Description**

**Program**

**41**

For each ACD Group (1 ~ 8), use **Program 41-08 : ACD Overflow Options** to assign the overflow mode (0 ~ 9), destination and announcement message types. Delay Announcement functions are not available for ACD pilot number calls. Each ACD Group can have unique overflow options. The table below outlines the entry options.

#### **Input Data**

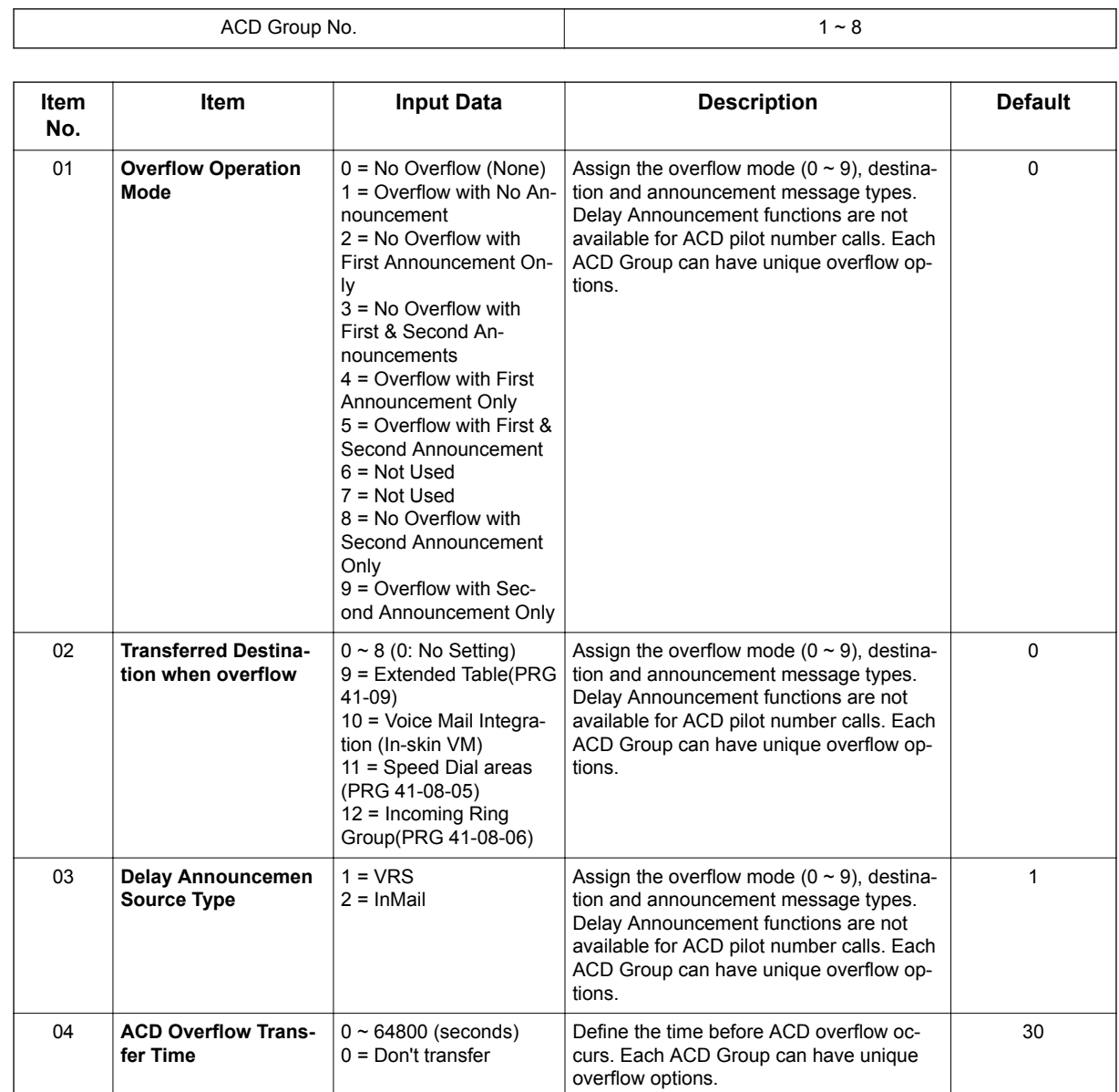

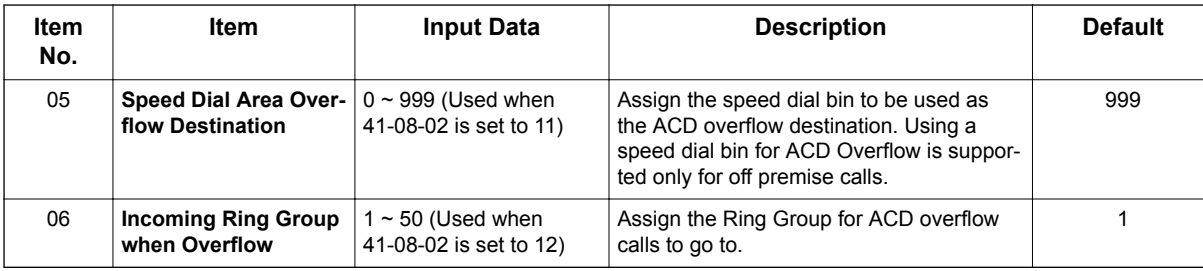

#### **Conditions**

None

## **Feature Cross Reference**

• Automatic Call Distribution (ACD)

# **Program 41 : ACD Setup** *41-09 : ACD Overflow Table Setting*

## *Level:*

*SA*

## **Description**

transferred when overflow occurs.

**Program**

#### **Input Data 41**

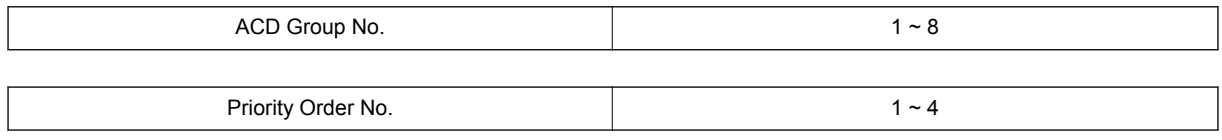

Use **Program 41-09 : ACD Overflow Table Setting** to define the ACD group to which a call is

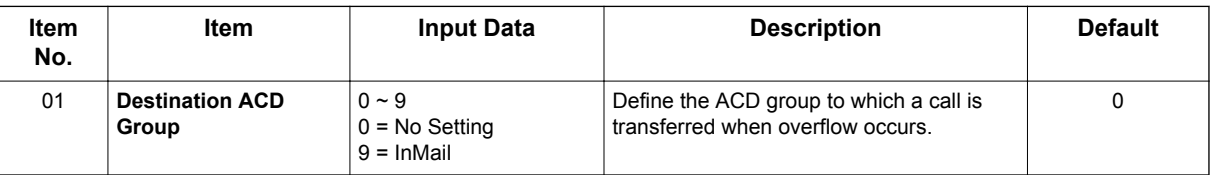

#### **Conditions**

None

## **Feature Cross Reference**

# **Program 41 : ACD Setup** *41-11 : VRS Delay Announcement*

*Level: SA*

### **Description**

Use **Program 41-11 : VRS Delay Announcement** to assign the VRS message number to use as the message source for the 1st and 2nd Delay Announcement Messages. Refer to Program 41-08 for more on setting up the ACD overflow options.

This program is activated when the delay announcement source and options are assigned as VRS in Program 41-08-03.

**41**

#### **Input Data**

 $\Gamma$ 

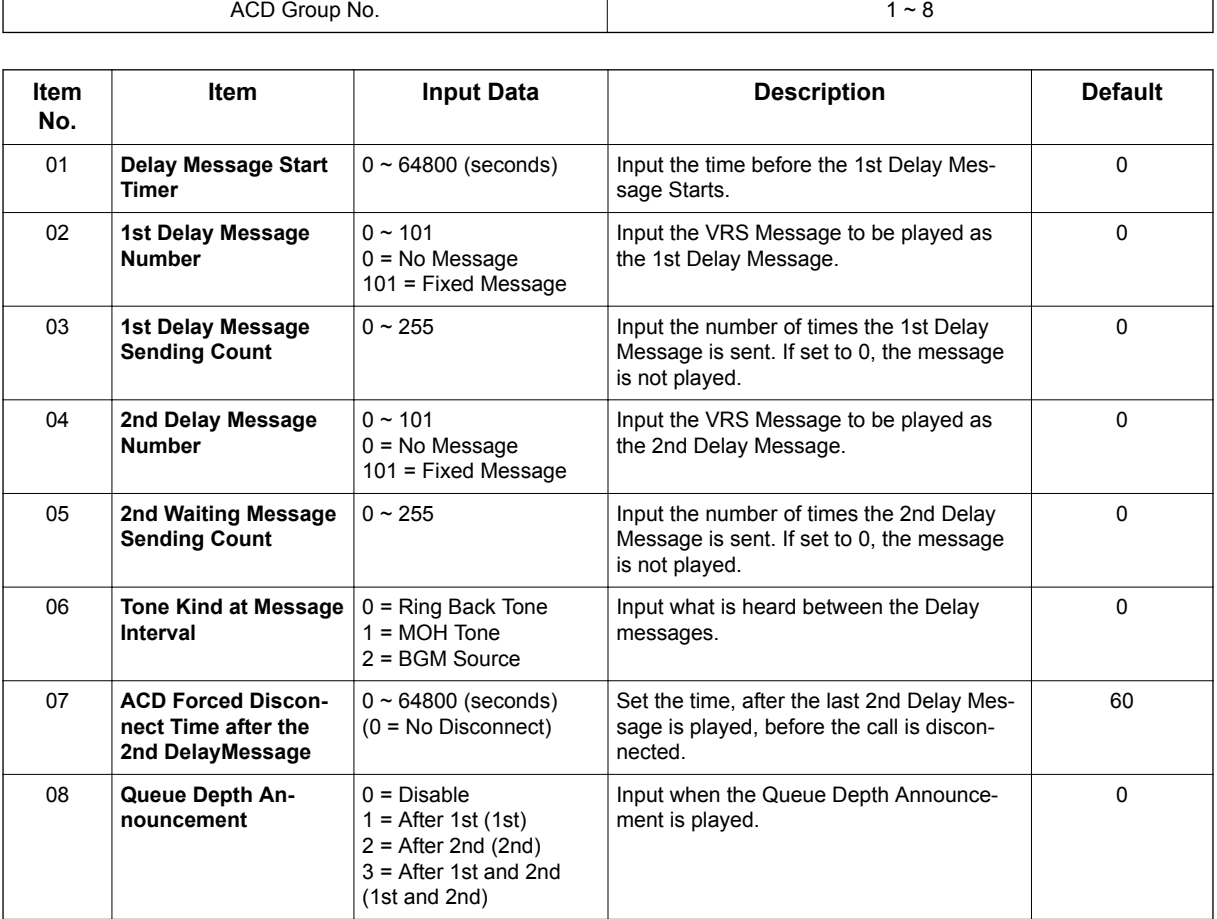

#### **Conditions**

None

## **Feature Cross Reference**

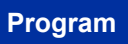

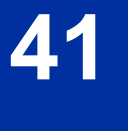

# **Program 41 : ACD Setup** *41-12 : Night Announcement Setup*

*Level: SA*

### **Description**

Use **Program 41-12 : Night Announcement Setup** to set Night Announce time for each ACD group. Night announcement availability depends on the setting in Program 41-03-02. The night announcement function is not available for ACD pilot number calls.

#### **Input Data**

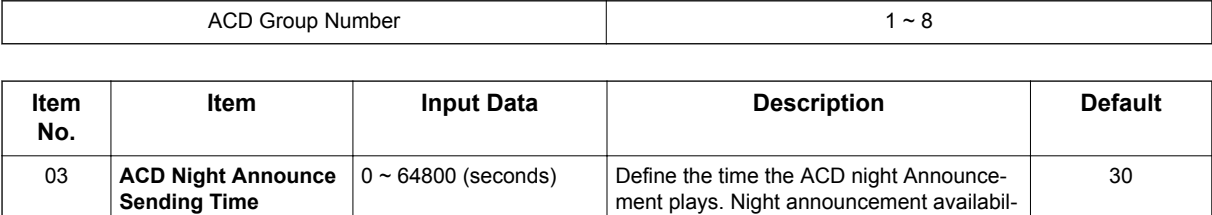

41-03-02.

ity depends on the setting in Program

#### **Conditions**

• The Night Announcement function is not available for ACD pilot number call.

### **Feature Cross Reference**

• Automatic Call Distribution (ACD)

# **Program 41 : ACD Setup**

# *41-13 : VRS Message Number for Night Announcement*

### *Level: SA*

### **Description**

**Program**

**41**

Use **Program 41-13 : VRS Message Number for Night Announcement** to define the VRS message number to use as the night announcement. This program is activated when the night announcement source is assigned as VRS in Program 41-12-01.

#### **Input Data**

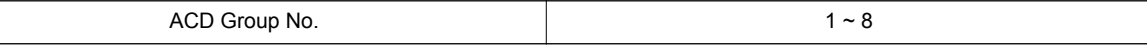

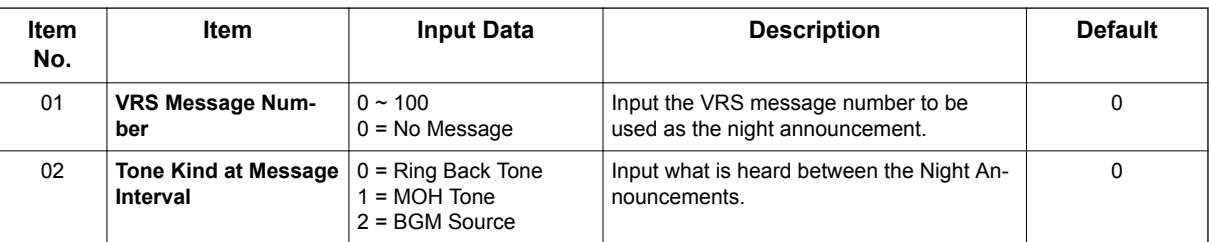

#### **Conditions**

None

## **Feature Cross Reference**

# **Program 41 : ACD Setup** *41-14 : ACD Options Setup*

*Level: SA*

### **Description**

Use **Program 41-14 : ACD Options Setup** to set various options for ACD Groups. When you set an option for an ACD Group, the setting is in force (if applicable) for all agents in the group. The chart below shows each of the ACD options, the entries available, and the default entry.

#### **Input Data**

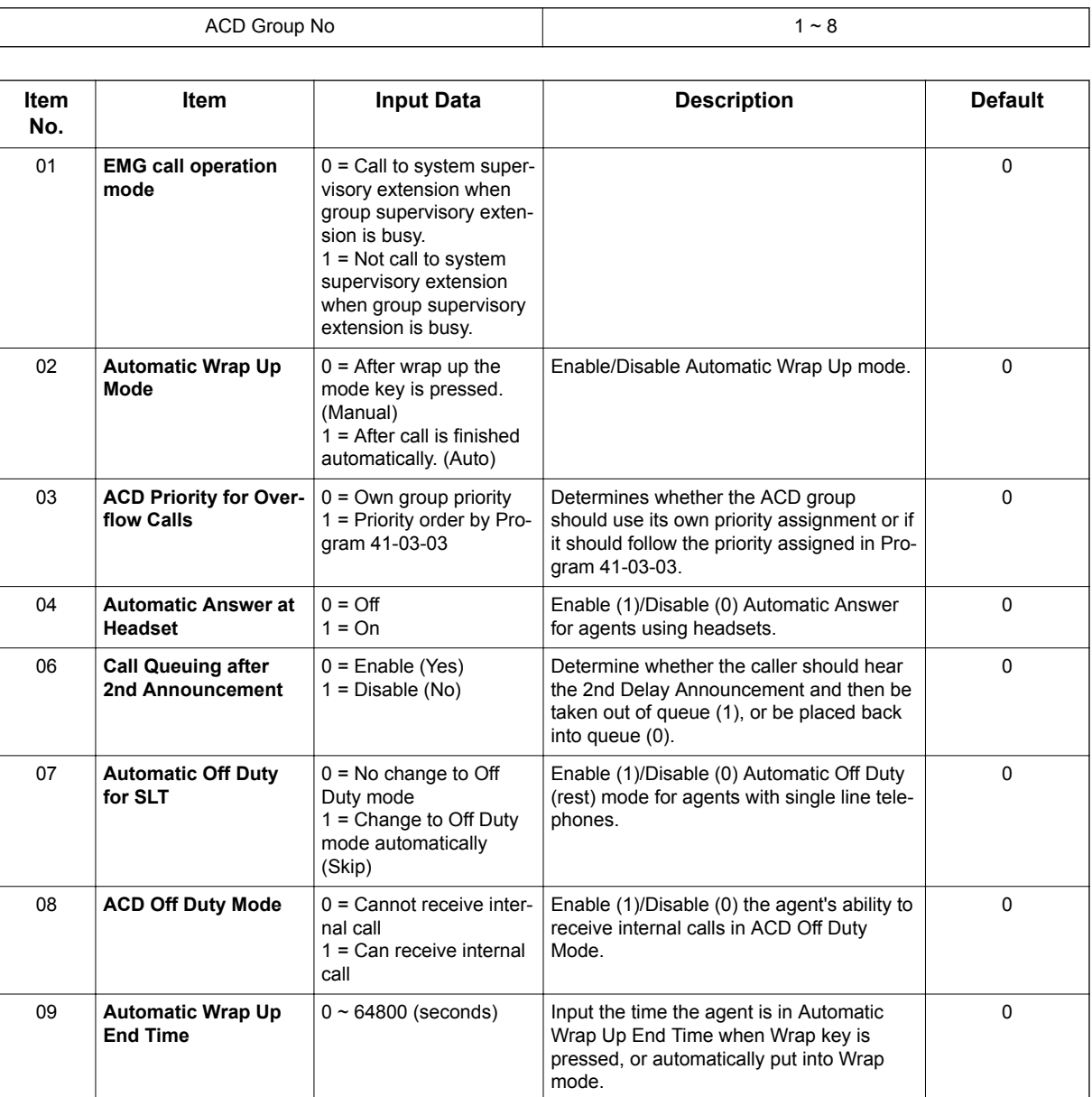

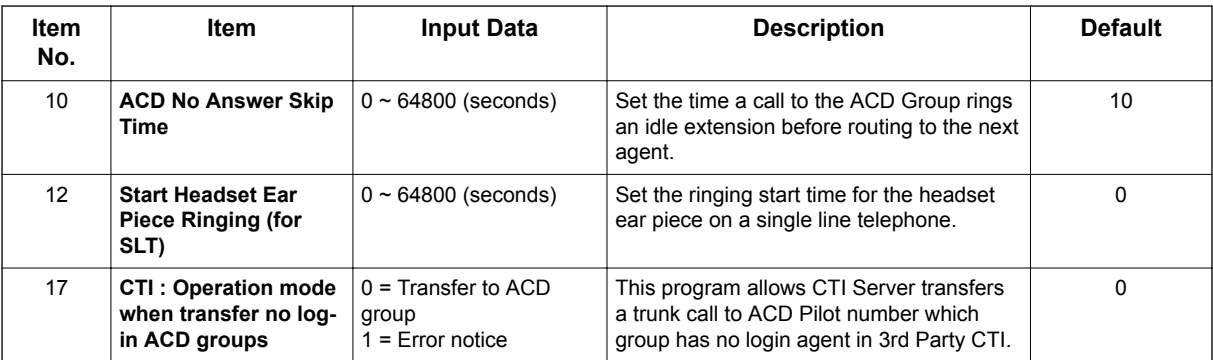

## **Program**

**41**

**Conditions**

None

# **Feature Cross Reference**

# **Program 41 : ACD Setup** *41-16 : ACD Threshold Overflow*

*Level: SA*

### **Description**

Use **Program 41-16 : ACD Threshold Overflow** to define the value of the ACD threshold call overflow and the mode for each ACD group.

#### **Input Data**

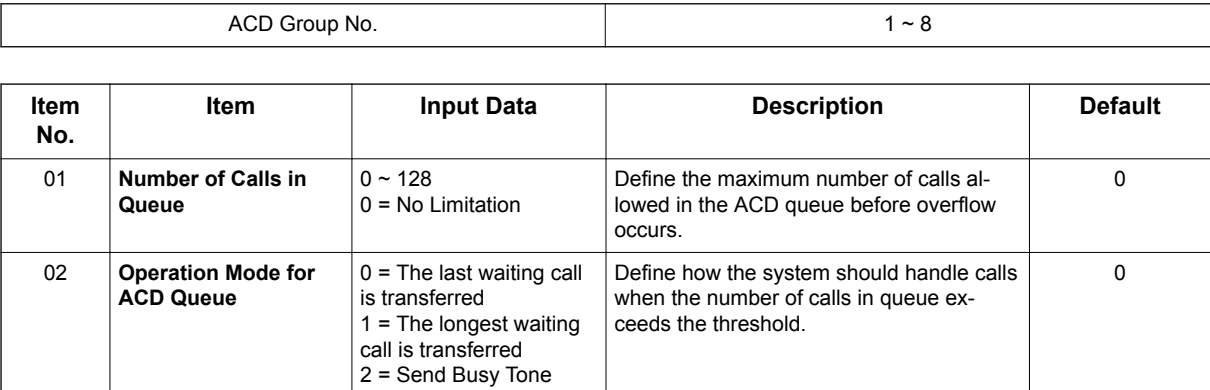

#### **Conditions**

None

#### **Feature Cross Reference**

# **Program 41 : ACD Setup** *41-17 : ACD Login Mode Setup*

## *Level:*

*SA*

## **Description**

**Program**

**41**

Use **Program 41-17 : ACD Login Mode Setup** to define the ACD login mode for each extension. If the AIC Login Mode is enabled, set the AIC Login and AIC Logout service codes for the AIC members in Program 11-13-08 and 11-13-09.

#### **Input Data**

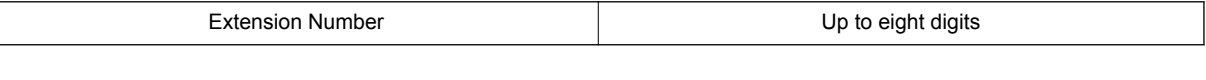

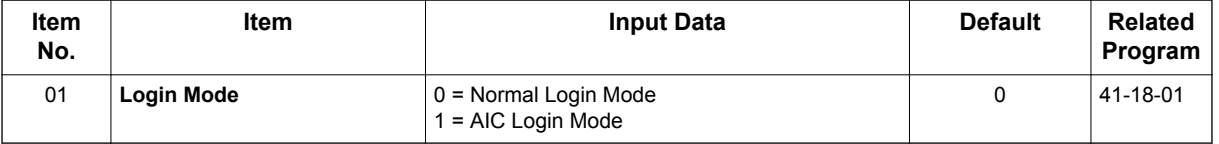

#### **Conditions**

• If set to **1**, note that a supervisor can not log in/out an AIC member as they are not normal ACD agents.

## **Feature Cross Reference**

• ACD (Automatic Call Distribution)

# **Program 41 : ACD Setup** *41-18 : ACD Agent Identity Code Setup*

### *Level: SA*

### **Description**

Use **Program 41-18 : ACD Agent Identity Code Setup** to define the ACD Agent Identity Code Table.

#### **Input Data**

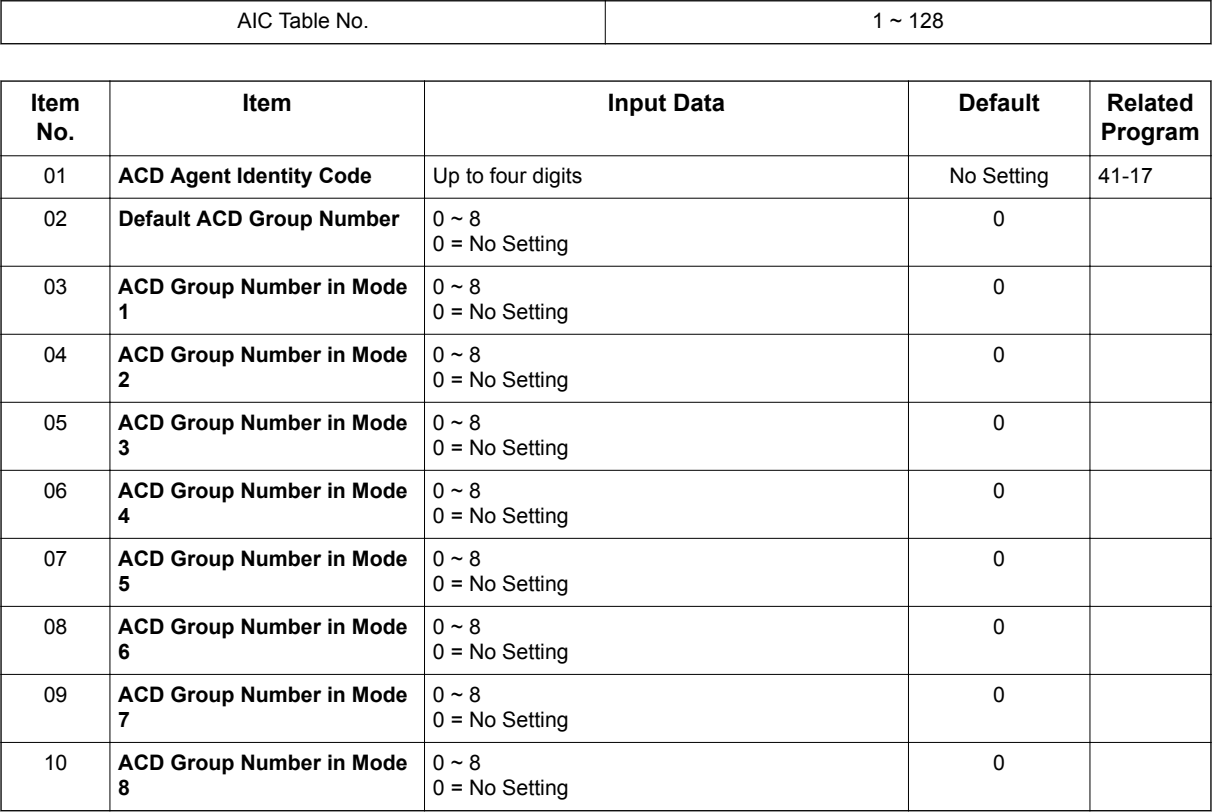

#### **Conditions**

None

### **Feature Cross Reference**

None

**Program**

# **Program 41 : ACD Setup** *41-19 : ACD Voice Mail Delay Announcement*

## *Level:*

*SA*

## **Description**

**Program**

#### **Input Data 41**

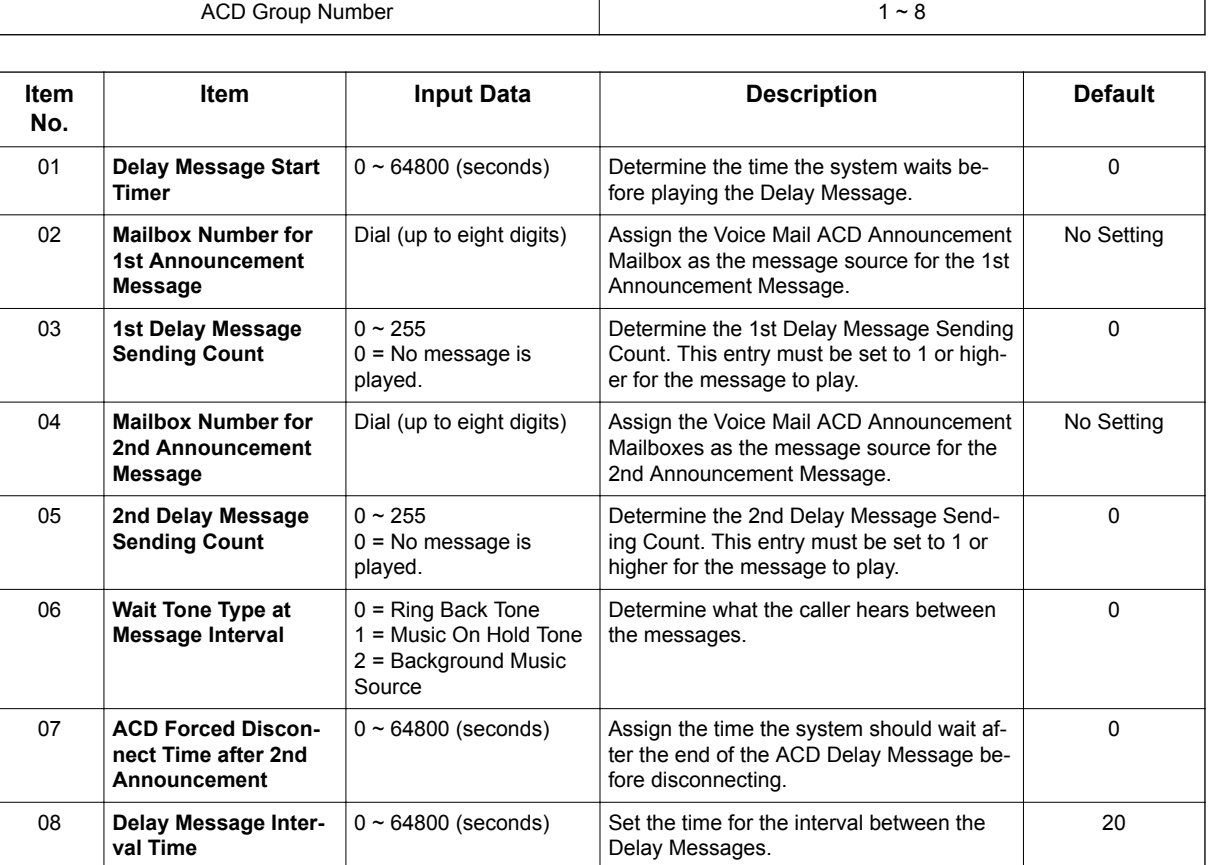

Use **Program 41-19 : ACD Voice Mail Delay Announcement** to assign InMail Master Mailboxes

(Program 47-03) as ACD Delay Announcement Mailboxes.

#### **Conditions**

None

## **Feature Cross Reference**

None

# **Program 41 : ACD Setup** *41-20 : ACD Queue Display Settings*

*Level: SA*

### **Description**

Use **Program 41-20 : ACD Queue Display Settings** to assign the options for the ACD Queue Status Display feature. This program allows the Queue Status Display, and causes an alarm to sound, when the parameters in this program are met.

#### **Input Data**

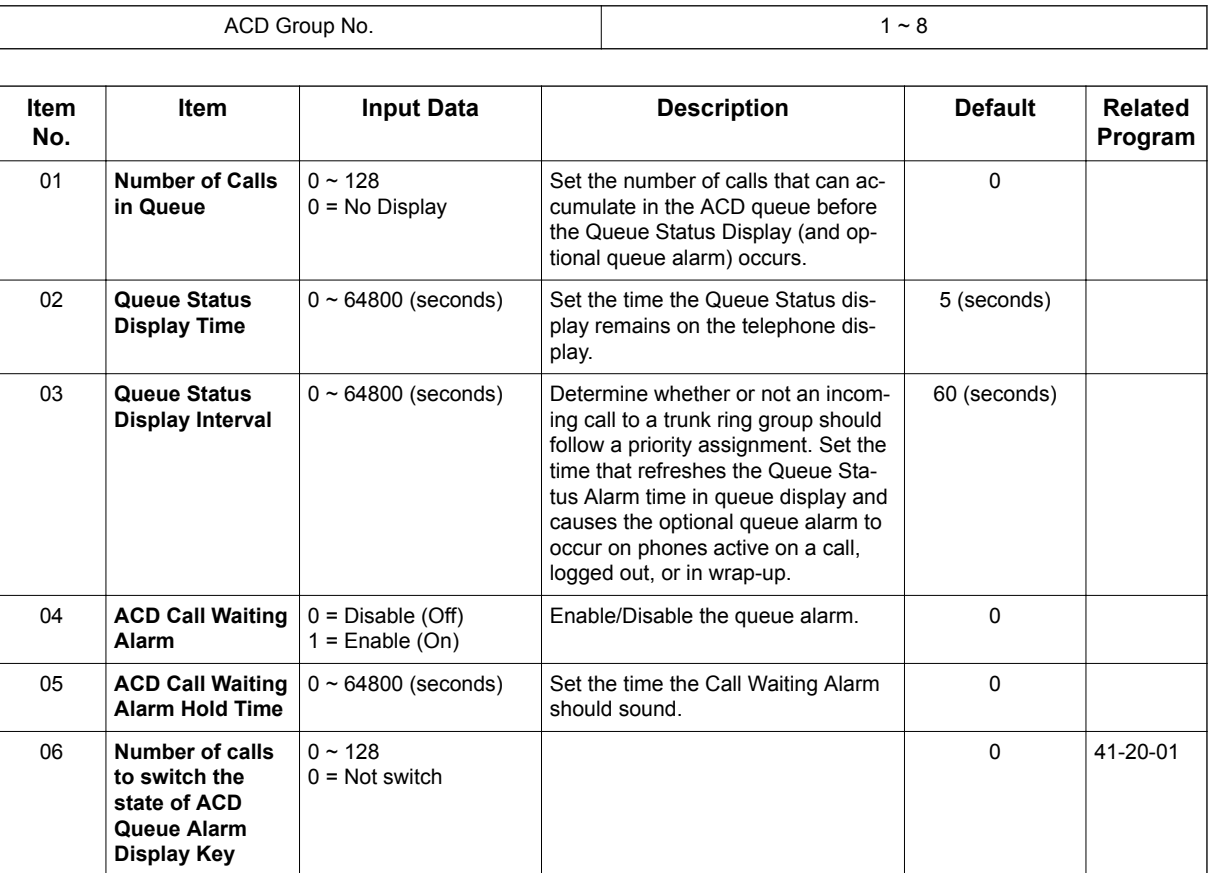

#### **Conditions**

None

## **Feature Cross Reference**

• Automatic Call Distribution (ACD)

**Program**

# **Program 47 : InMail** *47-03 : InMail Group Mailbox Options*

# *Level:*

*IN*

### **Description**

**Program**

**47**

#### **Input Data**

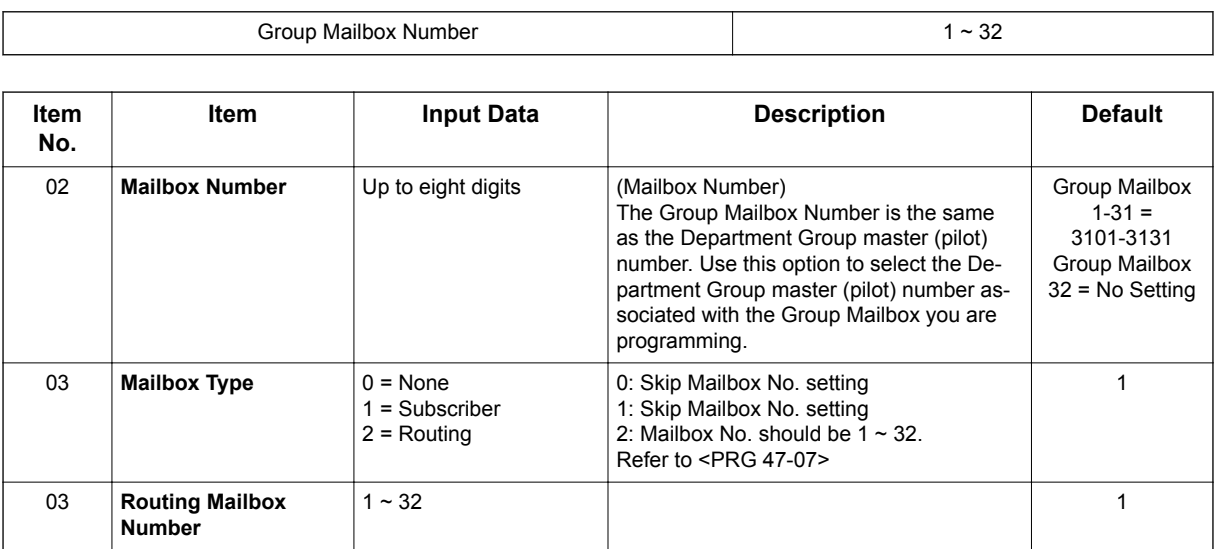

Use **Program 47-03 : InMail Group Mailbox Options** to set up the 32 Group Mailboxes (1 ~ 32). A Group Mailbox is used for Department Group overflow and can be a Subscriber or Call Routing.

#### **Conditions**

None

## **Feature Cross Reference**

None

# **Program 90 : Maintenance Program** *90-20 : Traffic Report Data Setup*

#### *Level: IN*

### **Description**

Use **Program 90-20 : Traffic Report Data Setup** to define the details of the traffic report.

#### **Input Data**

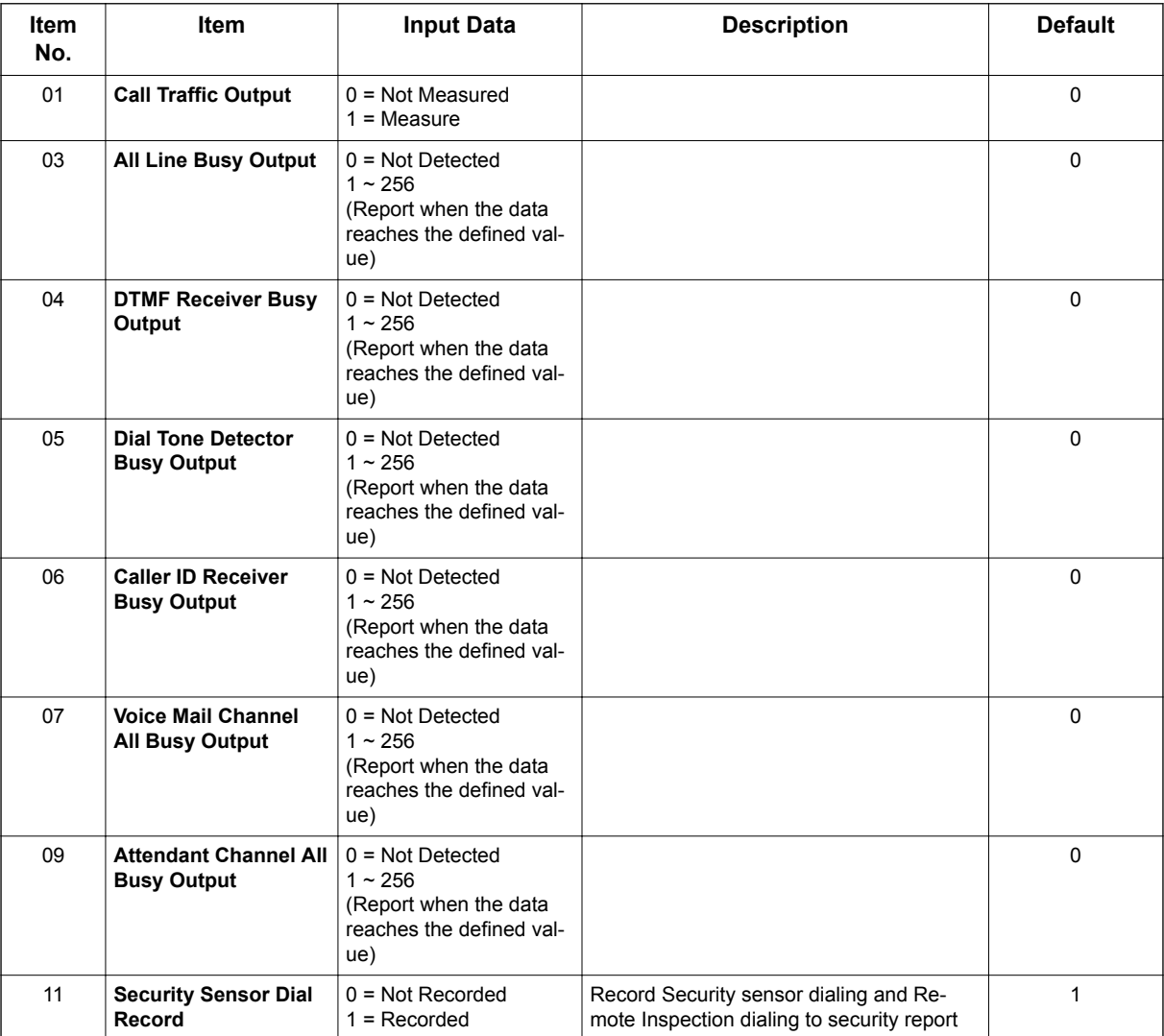

#### **Conditions**

None

## **Feature Cross Reference**

• Traffic Reports

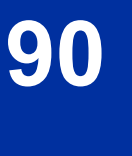

# **Program 90 : Maintenance Program** *90-21 : Traffic Report Output*

#### *Level: IN*

## **Description**

Use **Program 90-21 : Traffic Report Output** to define the output port to be used as the traffic report output.

#### **Input Data**

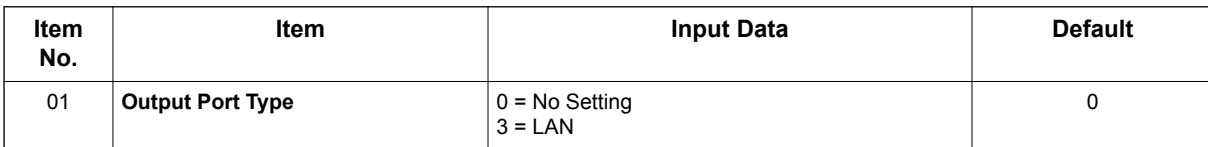

#### **Conditions**

None

## **Feature Cross Reference**

• Traffic Reports

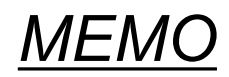

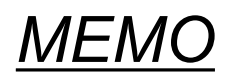

# **SL2100**

# **ACD Installation Manual**

NEC Corporation

ISSUE 1.5